# HP DeskJet 2600 All-in-One series

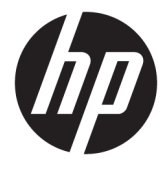

# תוכן העניינים

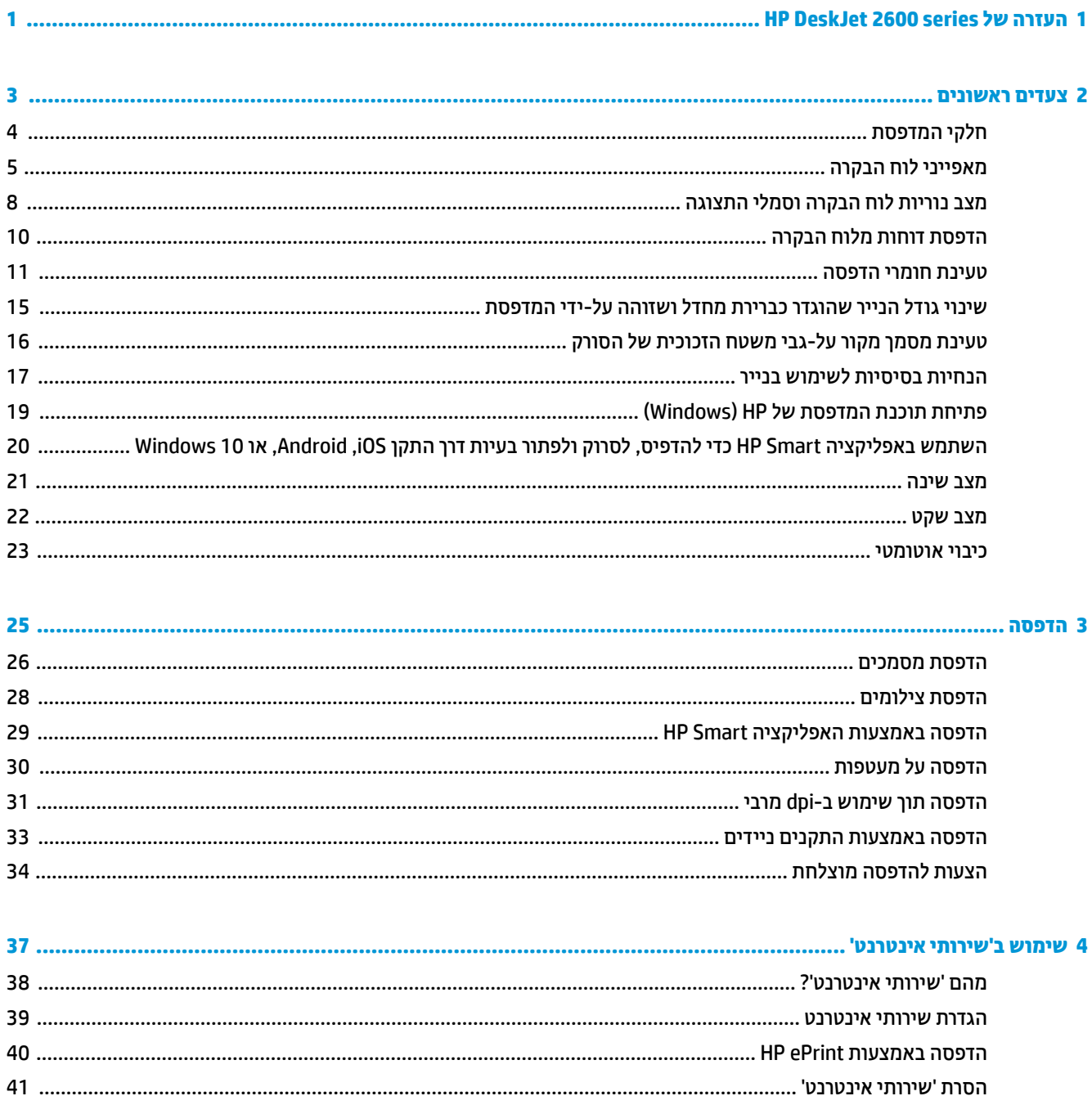

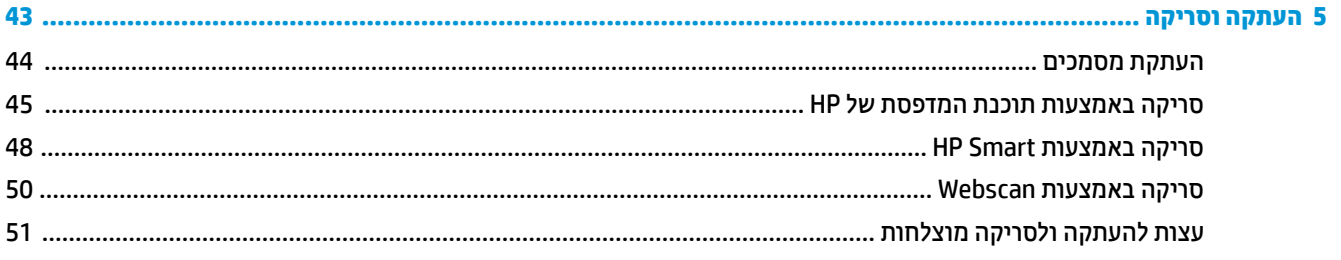

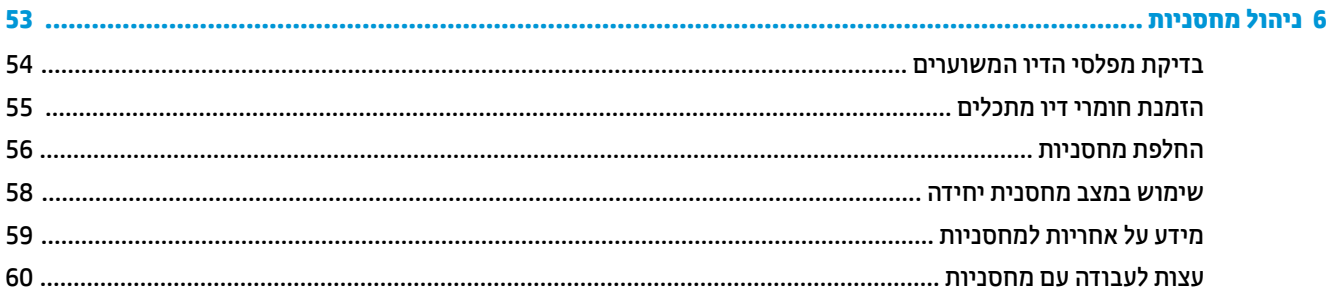

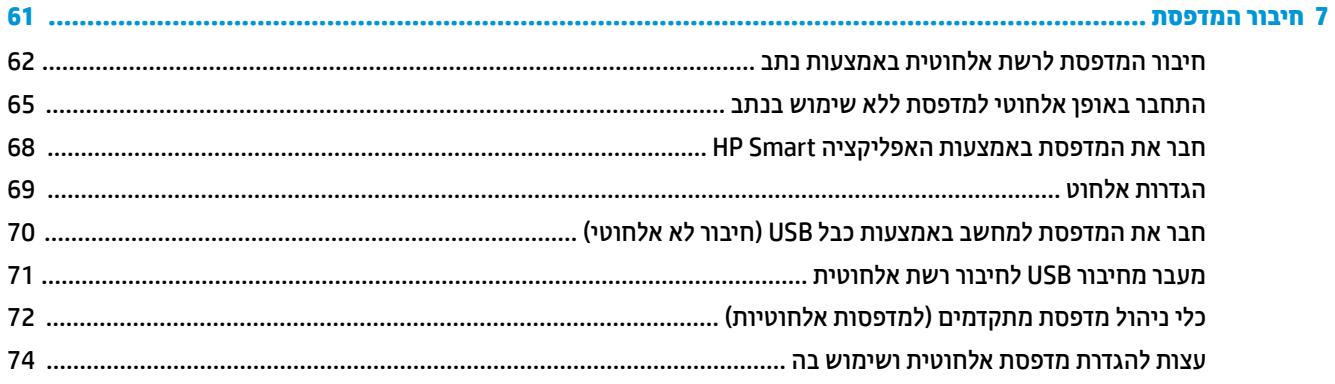

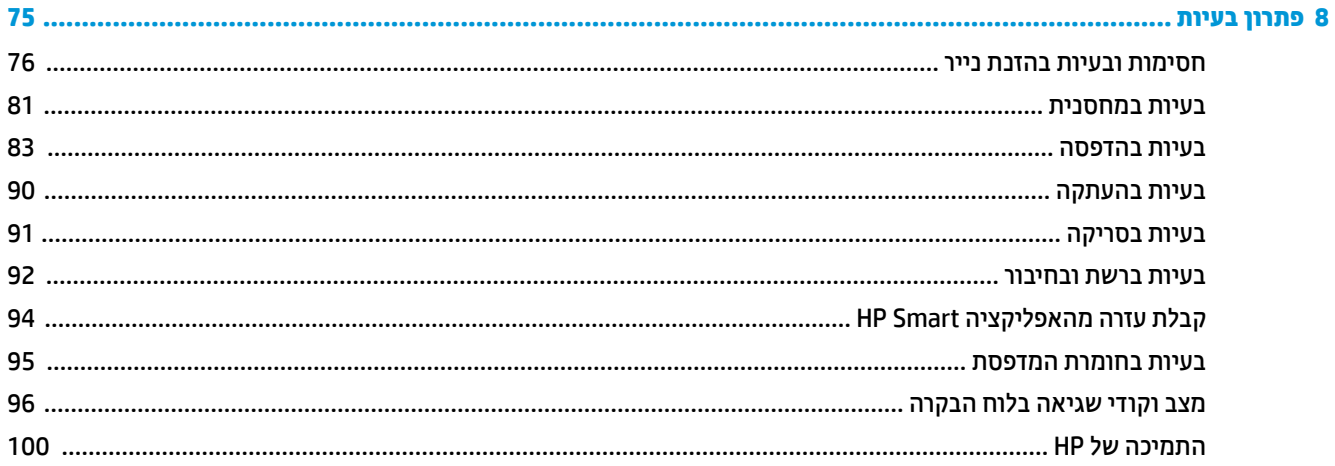

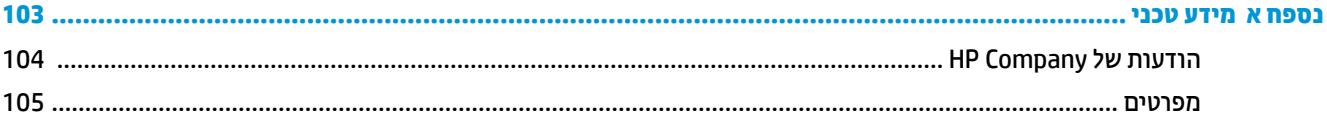

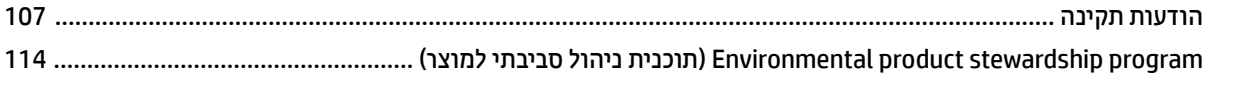

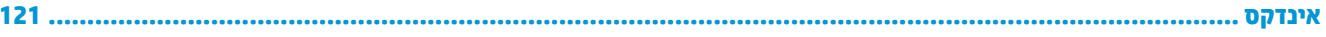

# <span id="page-6-0"></span>**HP DeskJet 2600 series של ההעזר 1**

למד כיצד להשתמש ב-HP DeskJet 2600 series שברשותך.

- צעדים ראשונים בעמוד 3
	- הדפסה בעמוד 25
- <u>שימוש ב' שירותי אינטרנט' בעמוד 37</u>
	- [העתקה](#page-48-0) וסריקה בעמוד 43
	- ניהול מחסניות בעמוד 53
	- $\overline{61}$  <u>חיבור המדפסת בעמוד</u>
		- מידע טכני בעמוד 103
		- $9$  פתרון בעיות בעמוד 75

# <span id="page-8-0"></span>**2 םיצעד םינשואר**

- חל<u>קי המדפסת</u>
- <u>מאפייני לוח הבקרה</u>
- $\frac{m}{n}$  מצב נוריות לוח הבקרה וסמלי התצוגה
	- <u>הדפסת דוחות מלוח הבקרה</u>
		- נ<u>ועינת חומרי הדפסה</u>
- שינוי גודל הנייר שהוגדר כברירת מחדל ושזוהה על-ידי המדפסת
	- נתינת מסמך מקור על-גבי משטח הזכוכית של הסורק
		- הנחיות בסיסיות לשימוש בנייר
		- <u>פתיחת תוכנת המדפסת של [HP\(](#page-24-0) Windows</u>)
- השתמש באפליקציה HP Smart כדי להדפיס, לסרוק ולפתור בעיות דרך התקן Android, iOS, [או](#page-25-0) Windows 10
	- מ<u>צב שינה</u>
	- מצב [שקט](#page-27-0)
	- $e$  יבוי אוטומטי

## **חלקי פסתהמד**

<span id="page-9-0"></span>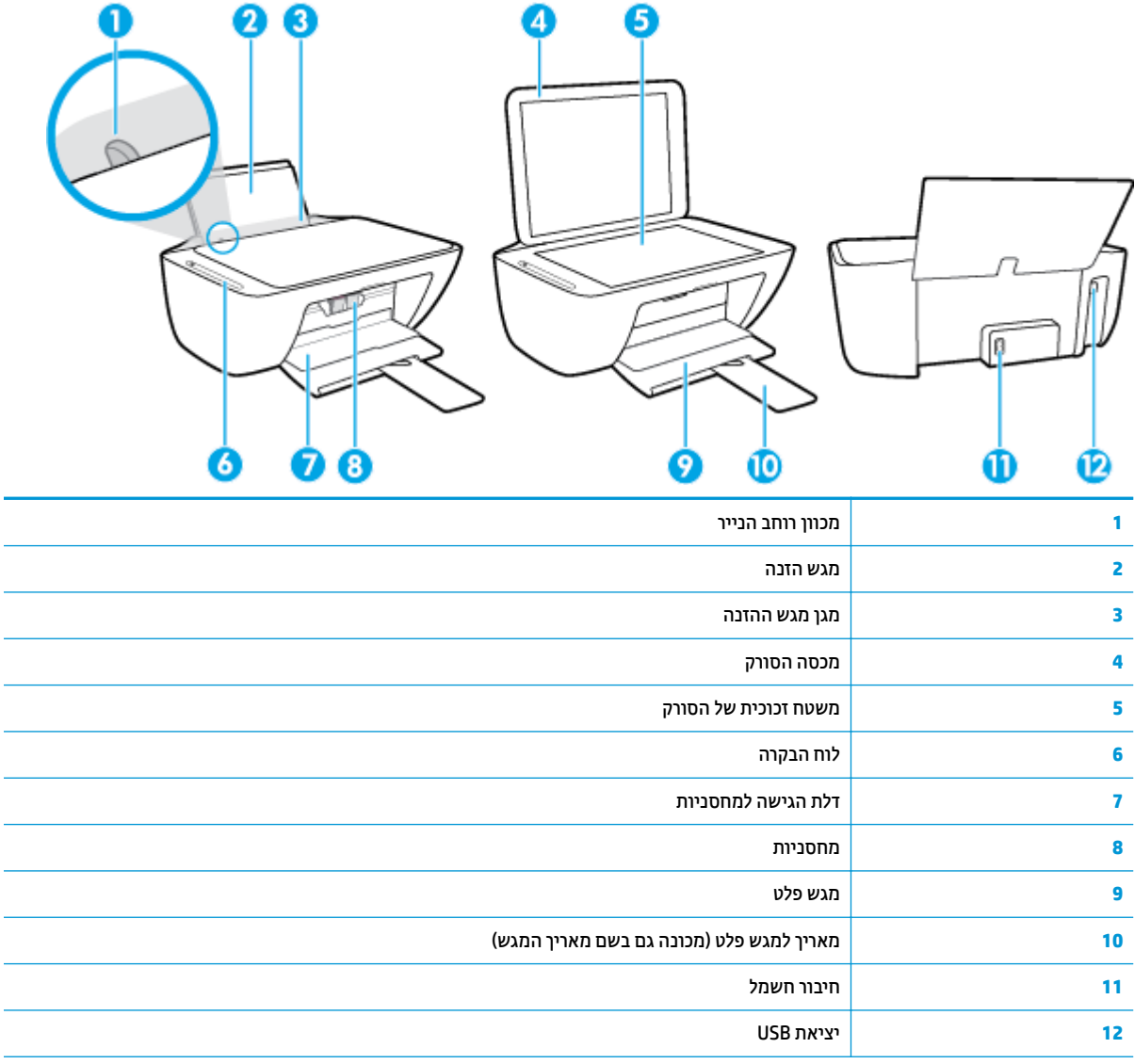

## **מאפייני לוח הבקרה**

## **הרסקי תיכלל של םיצנלח תוירנוו**

<span id="page-10-0"></span>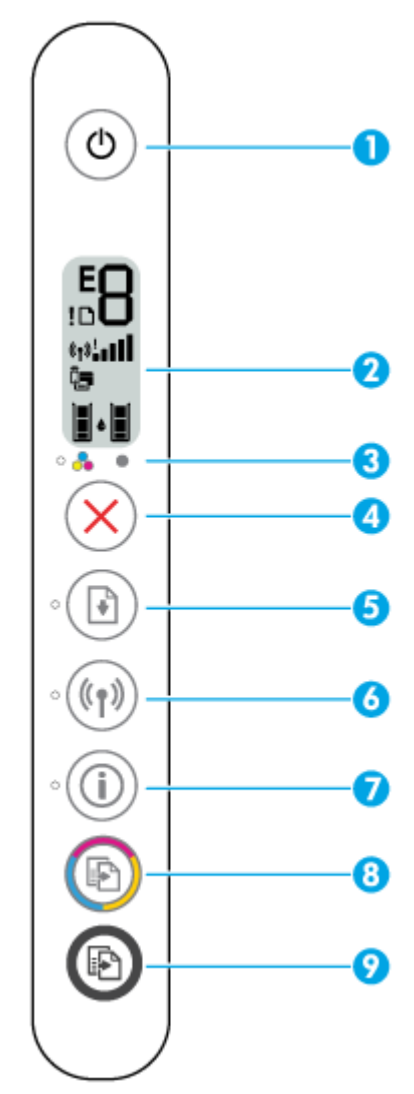

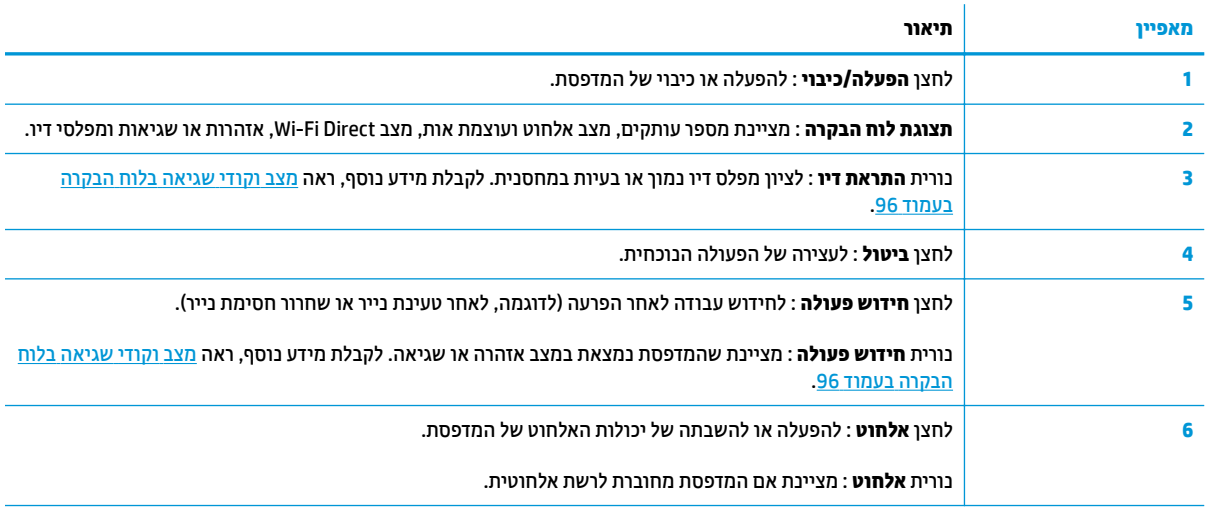

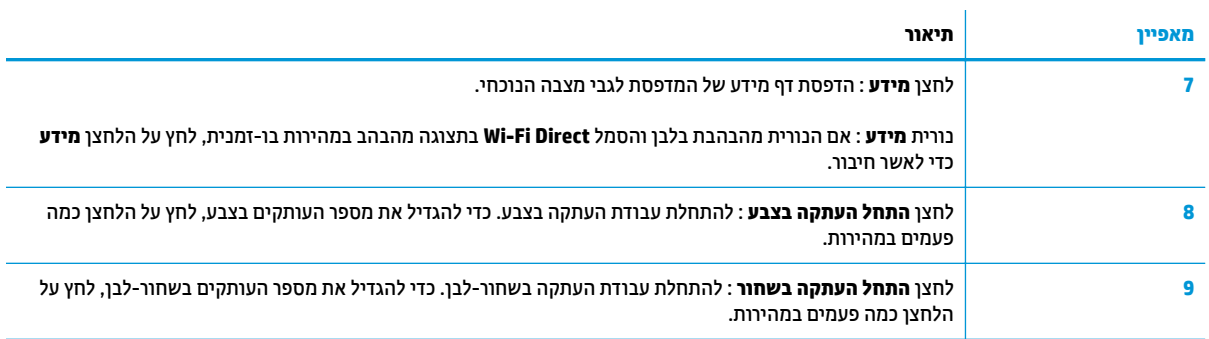

## <mark>סמלים בתצוגת לוח הבקרה</mark>

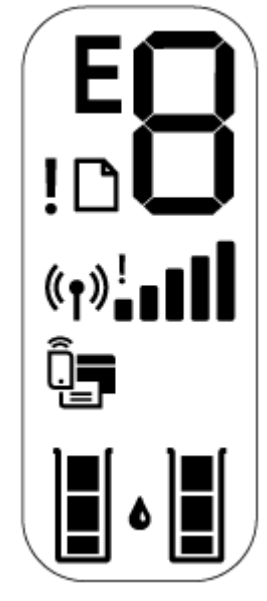

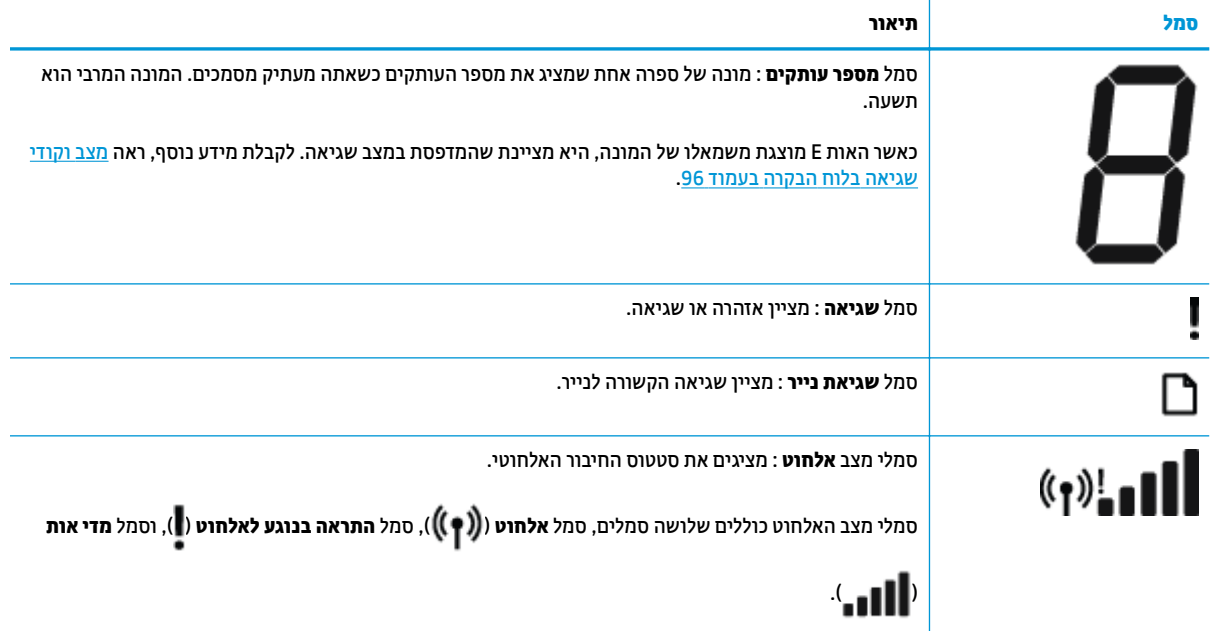

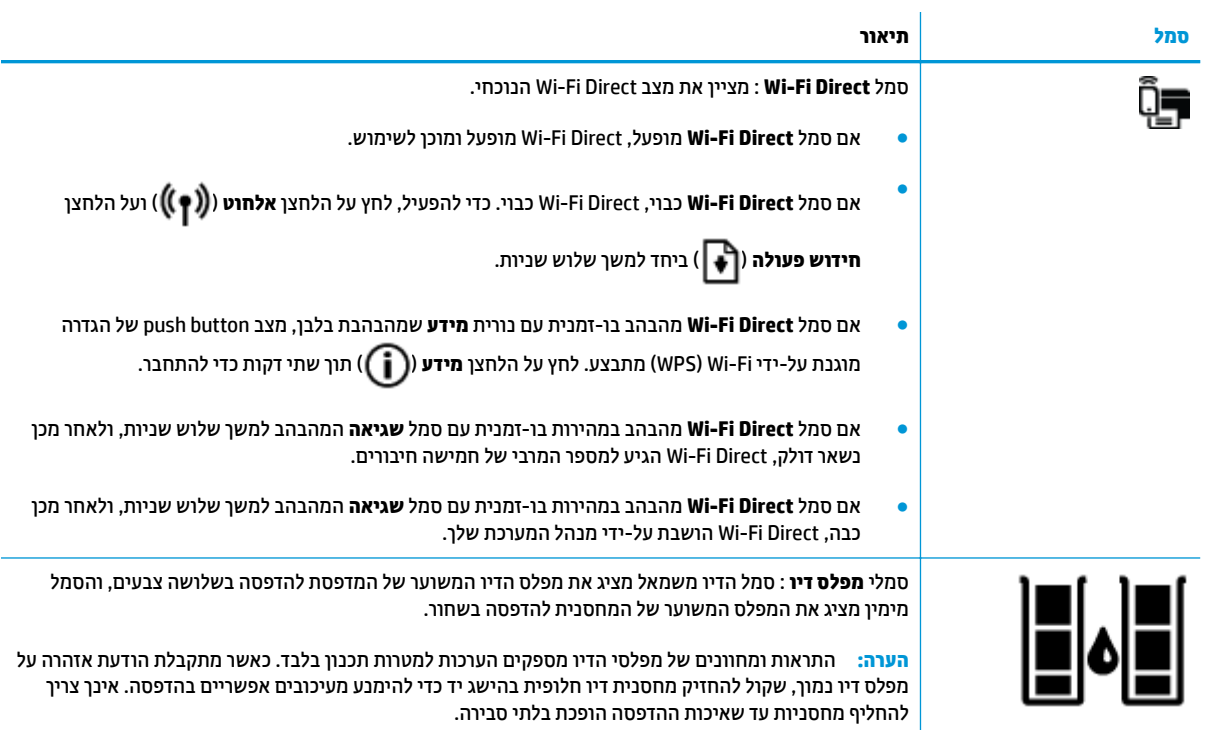

## **מצב תוירנו חלו ההבקר יסמלו גההתצו**

## **תירנו צןלח הפעלה/ יבוכי** ●

Ò

<span id="page-13-0"></span>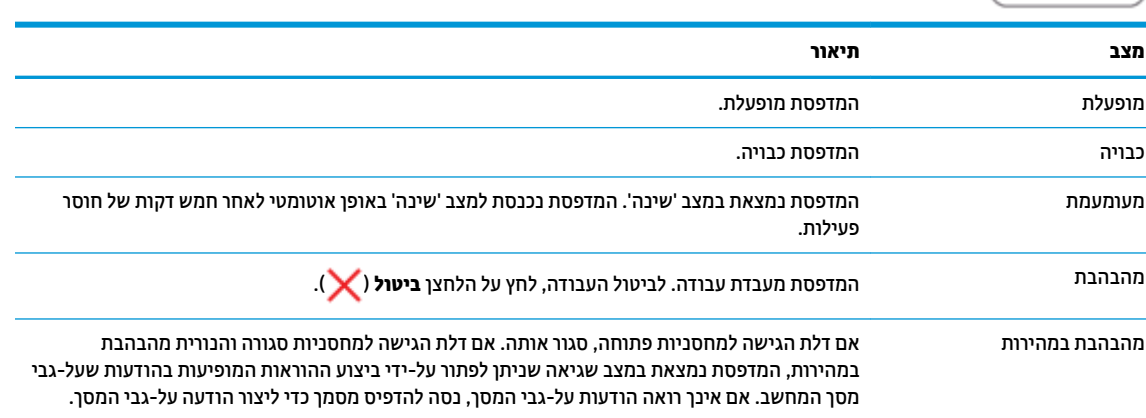

## **תירנו יסמלו לחוטא**

● הנורית **אלחוט** שליד הלחצן **אלחוט (((\*))**) וסמלי מצב האלחוט בתצוגת לוח הבקרה מציינים יחד את מצב החיבור האלחוטי.

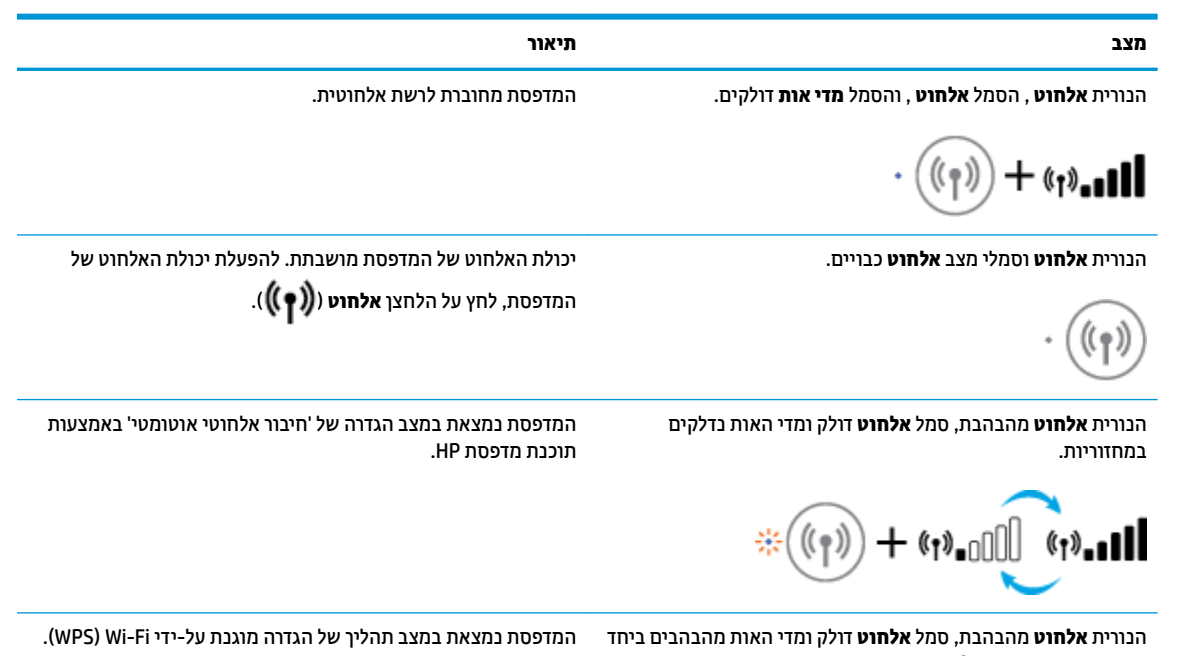

בו- תימנז עם תירהנו **לחוטא** .

 $\begin{pmatrix} (\mathfrak{e}_1) \end{pmatrix}$  $+$  (r) –

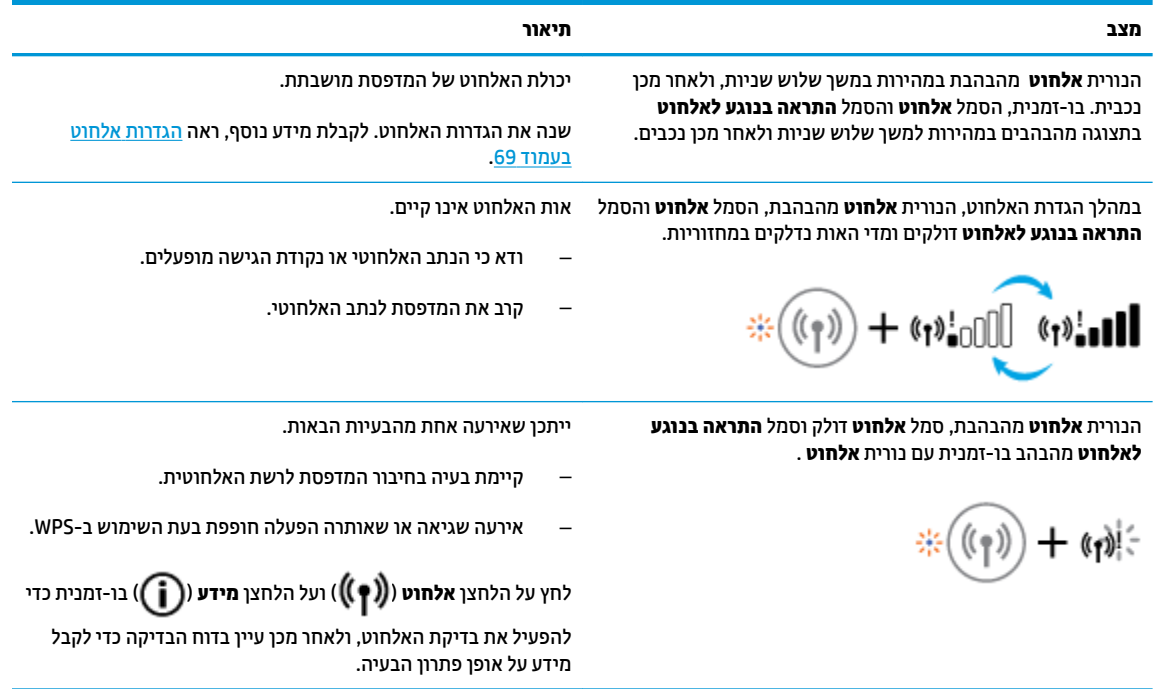

## **פסתהד תחווד חמלו ההבקר**

<span id="page-15-0"></span>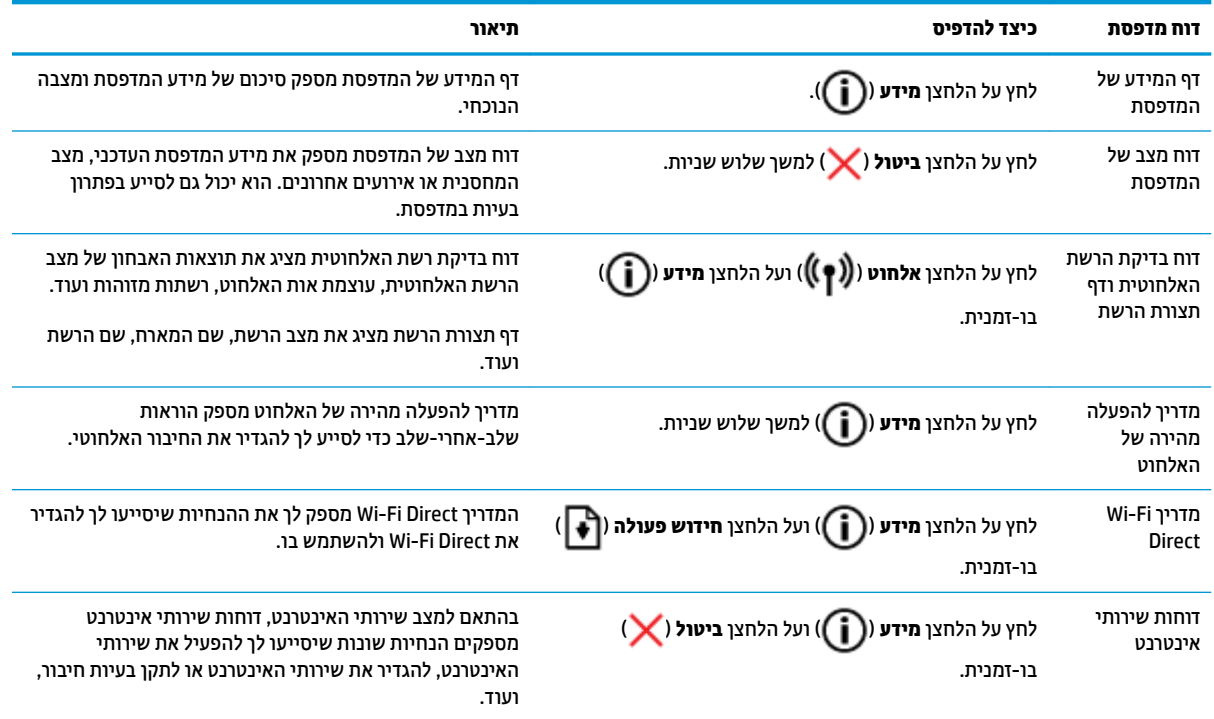

## **נתיטע ימרחו פסההד**

בחר גודל נייר כדי להמשיך.

## **לטעינת נייר בגודל מלא**

**1.** הרם את מגש ההזנה.

<span id="page-16-0"></span>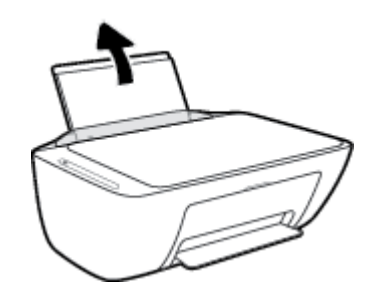

**2.** הסט את מכוון רוחב הנייר שמאלה.

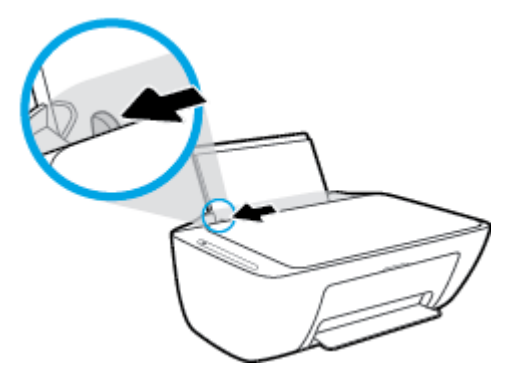

3. הכנס ערימת נייר למגש ההזנה כאשר הקצה הקצר פונה כלפי מטה והצד המיועד להדפסה פונה כלפי מעלה, והחלק את ערימת הנייר כלפי מטה עד שתיעצר.

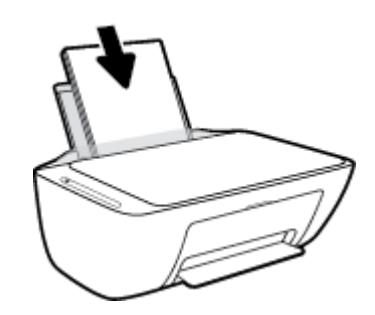

- 12 טעינת חומרי הדפסה HEWW
- 

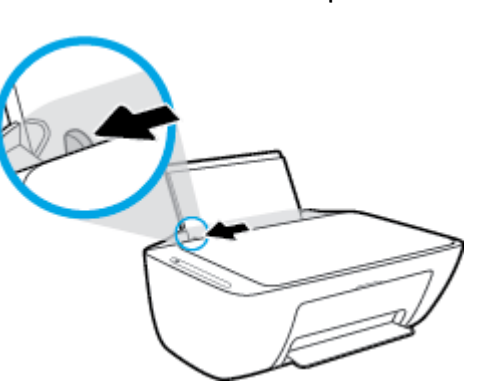

**2.** הסט את מכוון רוחב הנייר שמאלה.

**1.** הרם את מגש ההזנה.

**נתילטע ריינ דלבגו קטן**

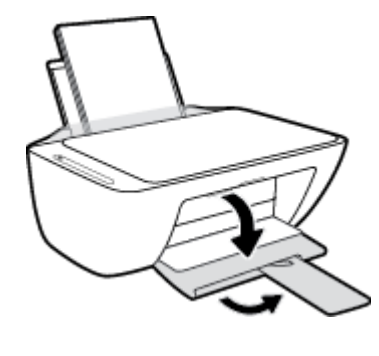

<mark>5. דרו את מגש הפלט ומשוך החוצה את מאריך המגש.</mark>

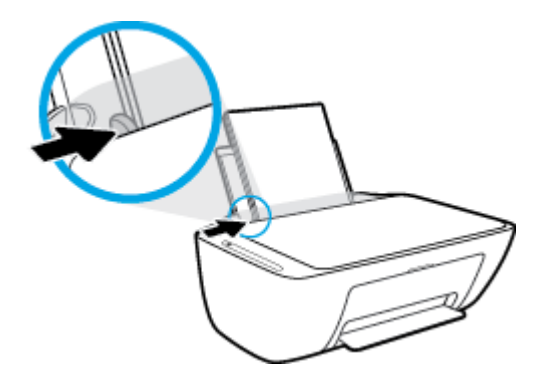

**4**. הסט את מכוון רוחב הנייר לימין עד שייעצר בקצה הנייר.

3. הכנס את ערימת נייר הצילום לפינה הימנית של מגש ההזנה, כאשר קצה הנייר הקצר פונה כלפי מטה והצד המיועד להדפסה פונה כלפי מעלה, והחלק את ערימת נייר הצילום כלפי מטה עד שתיעצר.

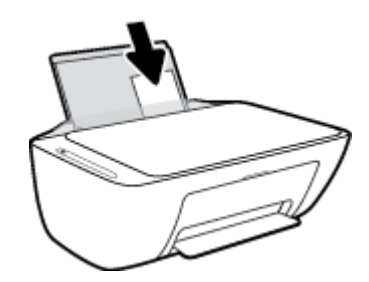

**4.** הסט את מכוון רוחב הנייר לימין עד שייעצר בקצה הנייר.

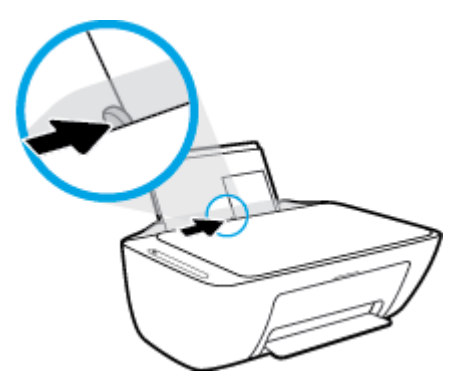

5. הורד את מגש הפלט ומשוך החוצה את מאריך המגש.

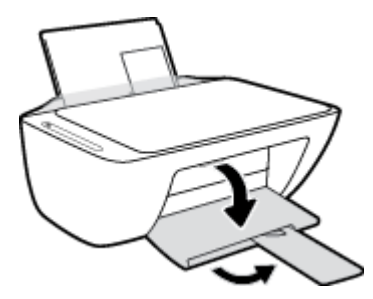

## **לטעינת מעטפות**

**1.** הרם את מגש ההזנה.

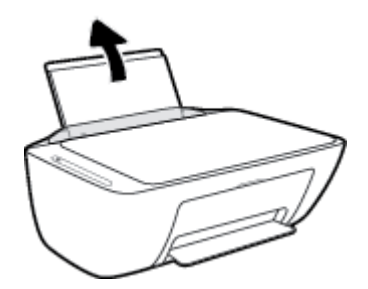

**2.** הסט את מכוון רוחב הנייר שמאלה.

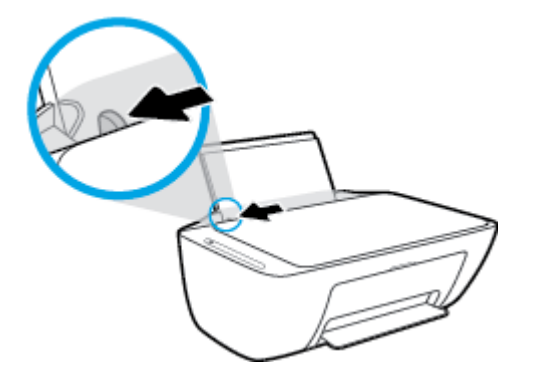

3. הכנס מעטפה אחת או יותר לפינה הימנית של מגש ההזנה, והחלק את ערימת המעטפות כלפי מטה עד שתיעצר. הצד המיועד להדפסה יפנה כלפי מעלה.

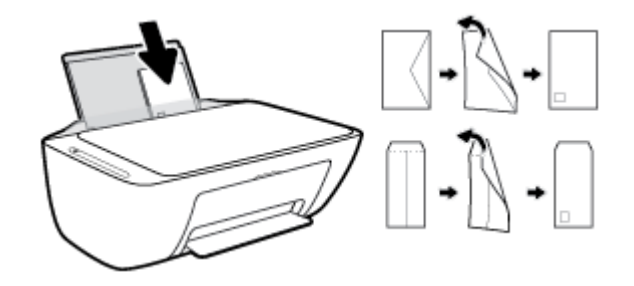

**4.** הסט את מכוון רוחב הנייר ימינה כנגד ערימת המעטפות עד שייעצר.

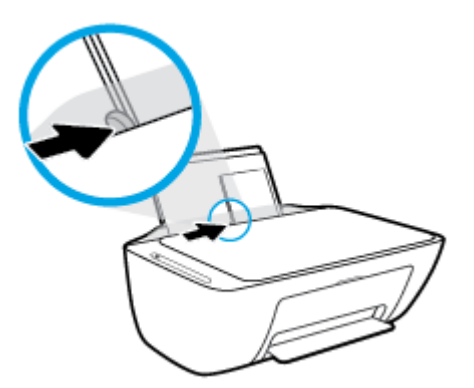

**5.** הורד את מגש הפלט ומשוך החוצה את מאריך המגש.

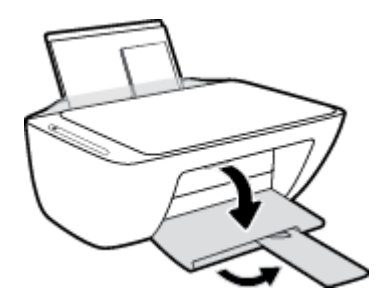

## **ינויש דלגו רייהנ רגדשהו תריכבר דלמח ההושזו על-ידי פסתהמד**

<span id="page-20-0"></span>המדפסת יכולה לזהות באופן אוטומטי אם נטען נייר במגש ההזנה ואם רוחב הנייר שנטען גדול, קטן או בינוני. באפשרותך לשנות את הגדרת ברירת המחדל עבור גודל נייר קטן, בינוני או גדול שזוהה על-ידי המדפסת.

## **ינוילש דלגו רייהנ רגדשהו תריכבר דלמח ההושזו על-ידי פסתהמד**

- 1**.** פתח את שרת האינטרנט המשובץ (EWS). לקבלת מידע נוסף, ראה פתיחת שרת האינטרנט המשובץ בעמוד 72.
	- **2.** לחץ על הכרטיסייה **הגדרות**.
	- 3. במקטע **העדפות**, לחץ על **מגש וניהול נייר**, ולאחר מכן בחר באפשרות הרצויה.
		- **4.** לחץ על **החל**.

## <span id="page-21-0"></span>**נתיטע סמךמ רמקו על- יגב משטח תכיהזכו של רקהסו**

**נתילטע סמךמ רמקו על משטח תכיהזכו של רקהסו**

**1.** הרם את מכסה הסורק.

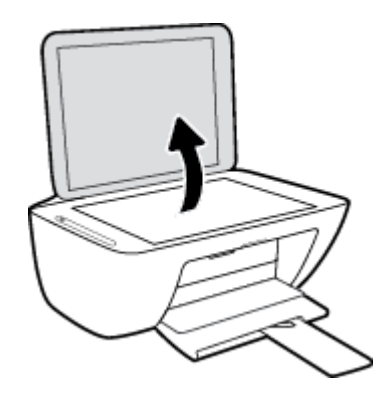

2. טען את מסמך המקור כשהצד המודפס פונה כלפי מטה, בפינה הימנית הקדמית של משטח הזכוכית של הסורק.

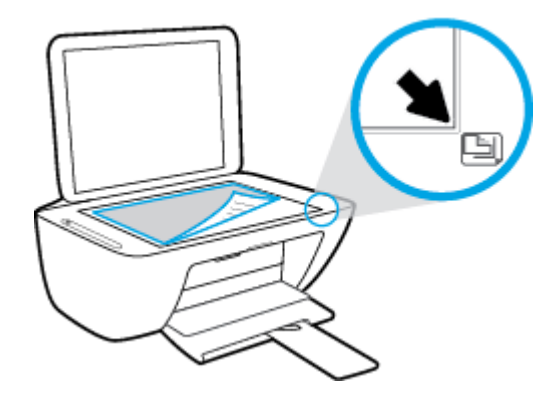

**3.** סגור את מכסה הסורק.

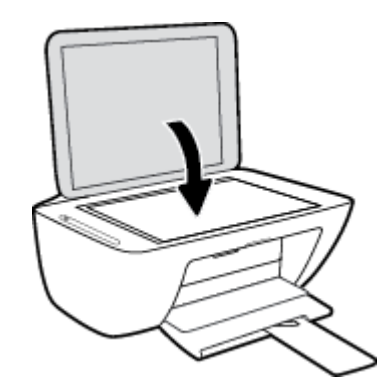

## **תוהנחי תויסיבס מושילש רייבנ**

<span id="page-22-0"></span>המדפסת מתוכננת לעבוד היטב עם רוב הניירות המשרדיים. מומלץ לבדוק מגוון סוגים של ניירות לפני רכישת כמויות גדולות. השתמש בנייר של HP לאיכות הדפסה מיטבית. בקר באתר האינטרנט של HP בכתובת www.hp.com לקבלת מידע נוסף על ריינ של HP.

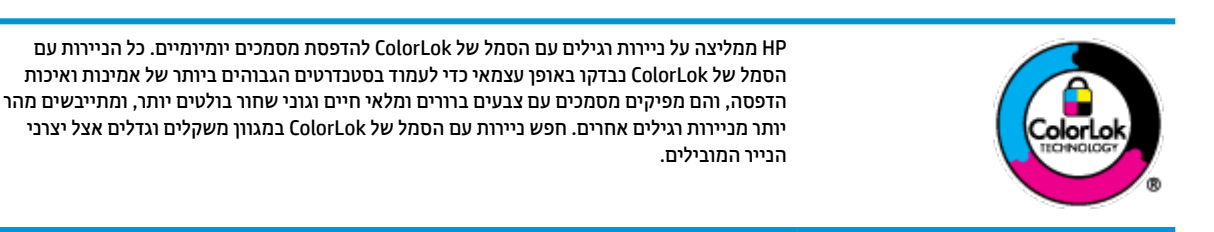

### סעיף זה כולל את הנושאים הבאים:

- סוגי נייר מומלצים להדפסה
- מנתהז ימרחו פסההד [םימתכל](#page-23-0) של [HP](#page-23-0)

## **יגסו ריינ םמלצימו פסהלהד**

אם ברצונך להפיק את איכות ההדפסה הטובה ביותר, HP ממליצה להשתמש בניירות מתוצרת HP, שתוכננו במיוחד לסוגי הפרוייקטים שאתה מדפיס.

בהתאם למדינה/אזור שלך, ייתכן שלא כל סוגי הנייר יהיו זמינים.

#### **הדפסת צילומים**

### **HP Premium Plus Photo Paper םלוצי ריינ**●

נייר הצילום HP Premium Plus Photo Paper הוא נייר הצילום הטוב ביותר של HP המספק צילומים באיכות הטובה ביותר. עם נייר הצילום HP Premium Plus Photo Paper, באפשרותך להדפיס צילומים מרהיבים המתייבשים באופן ידיימ ידכ כלשתו לשתף תםאו דימ עם אתםיצי פסתמהמד . ריינ הז ןימז ספרבמ םיגדל , תבולר 4A, 8.5 x 11 ץניא ' 216 x 279 מ"מ, 4 x 6 אינץ' 10 x 15 ס"מ, ו-5 x 5 אינץ' 13 x 13 ס"מ, ושני גימורים - מבריק או מבריק רך (מבריק למחצה). הצילומים הטובים ביותר ופרוייקטי הצילום המיוחדים שלך הם הפתרון האידיאלי למסגור, לתצוגה או למתנה. נייר הצילום HP Premium Plus Photo Paper מספק תוצאות באיכות יוצאת מן הכלל עם איכות ועמידות מקצועיות.

## **HP Advanced Photo Paper םלוצי ריינ**●

נייר צילום זה כולל גימור של ייבוש מיידי לטיפול קל ללא הכתמה. הוא עמיד בפני מים, מריחות, טביעות אצבע ולחות. הוא משווה להדפסים שלך מראה ותחושה של צילומים שעובדו בחנות. נייר זה זמין במספר גדלים, לרבות 4A, 3.5 x x . 11 אינץ' 216 א 279 מ"מ, 4 א 6 אינץ' 10 א 15 ס"מ, ו-5 א 7 אינץ' 13 א 18 ס"מ. הוא נטול חומצה ומספק מסמכים העמידים למשך זמן רב יותר.

### **HP Everyday Photo Paper םלוצי ריינ**●

הדפס צילומים יומיומיים מלאי צבע בעלות נמוכה, באמצעות נייר המיועד להדפסה מזדמנת של צילומים. נייר צילום זה במחיר שהינו בהישג יד מתייבש במהירות לטיפול קל. קבל תמונות חדות וברורות בעת השימוש בנייר זה בכל מדפסת להזרקת דיו. נייר זה זמין בגימור מבריק במספר גדלים, לרבות 8.5 ,A4 x 11 אינץ' 216 x 216 מ"מ, 5 x 7 אינץ' 13 x 13 ס"מ, ו-4 א 6 אינץ' 10 א 15 ס"מ. הוא נטול חומצה ומספק מסמכים העמידים למשך זמן רב יותר.

### **HP Photo Value Packs תלויחב**●

תילות HP Photo Value Packs אורזות בנוחות מחסניות דיו מקוריות של HP ונייר HPAdvanced Photo Paper על מנת לחסוך לך זמן ותהיות בנוגע להדפסת תצלומים מקצועיים בעזרת מדפסת HP שברשותך ללא הוצאות מיותרות. <span id="page-23-0"></span>צבעי דיו מקוריים של HP ונייר הצילום HP Advanced Photo Paper תוכננו לעבוד יחד כדי להפיק צילומים מלאי חיים העמידים לאורך זמן, בכל הדפסה. מצוין להדפסת כל הצילומים מחופשה או להדפסות מרובות לצורך שיתוף.

### **םסמכימ םיעסקי**

## ● **ריינ מט תלמצגו Premium HP של 120 ג' או ריינ מט של HP מושילש ימקצוע של 120 ג'**

נייר זה הוא נייר כבד מצופה בשכבת מט משני הצדדים, מותאם במיוחד לשימוש במצגות, הצעות, דוחות וידיעונים. הוא כבד ולכו מספק מראה ותחושה מרשימים.

## ● ריינ **Paper Brochure HP במשקל 180 ג', קימבר** או ריינ **Paper Professional HP במשקל 180 ג', קימבר**

ביירות אלה מצופים בשכבה מבריקה משני הצדדים עבור שימוש דו-צדדי. ניירות אלה הם הבחירה המושלמת עבור הדפסים באיכות דומה לצילום ועבור גרפיקה עסקית לכריכות של דוחות, מצגות מיוחדות, חוברות, פרסומי דיוור ולוחות שנה.

## ● **ריינ מט של HP תוברלחו של 180 ג'** או **ריינ מט של HP מושילש ימקצוע של 180 ג'**

ניירות אלה מצופים בשכבת מט משני הצדדים עבור שימוש דו-צדדי. ניירות אלה הם הבחירה המושלמת עבור הדפסים באיכות דומה לצילום ועבור גרפיקה עסקית לכריכות של דוחות, מצגות מיוחדות, חוברות, פרסומי דיוור ולוחות שנה.

### **פסההד תימוימוי**

כל סוגי הנייר המפורטים כמתאים לשימוש לצורך הדפסה יומיומית כוללים טכנולוגיית ColorLok Technology להפחתה של מריחת הדיו ולהבלת צבעי שחור בולטים יותר וצבעים מלאי חיים.

### ● **ריינ לבן רצחו של HP פסהלהד בהזרקת ויד ריינו ינצבעו של HP פסהלהד בהזרקת ויד**

נייר לבן צחור של HP להדפסה בהזרקת דיו ונייר צבעוני של HP להדפסה בהזרקת דיו מספקים צבעים בניגודיות גבוהה וטקסט חד. ניירות אלה אטומים מספיק לשימוש בצבע משני צידי הדף ואינם שקופים, ולכן הם אידיאליים לעלוני חדשות. דוחות ועלונים.

### ● **ריינ פסההד בר - תייתכל ילהתקנ One-in-All של HP**

נייר הדפסה רב-תכליתי להתקני All-in-One של HP הוא נייר רב-תכליתי באיכות גבוהה. הוא מפיק מסמכים בעלי מראה ותחושה ממשיים יותר מאשר מסמכים המודפסים על נייר רב-תכליתי או נייר העתקה סטנדרטיים. הוא נטול חומצה ומספק מסמכים העמידים למשר זמו רב יותר.

### ● **ריינ פסההד העתקהו , ריינ העתקה ריינו מושילש ידמשר של HP**

סוגים אלה של כייר HP וב-תכליתי באיכות גבוהה מתאימים לעותקים, טיוטות, מזכרים ומסמכים יומיומיים אחרים. הם בטולי חומצה ומספקים מסמכים העמידים למשך זמן רב יותר.

## **HP 2ffLFH Recycled Paper ריינ**●

נייר HP Office Recycled Paper הוא נייר רב-תכליתי באיכות גבוהה המיוצר עם 30% סיבים ממוחזרים.

## **הזמנת ימרחו פסההד םימתכל של HP**

המדפסת מתוכננת לעבוד היטב עם רוב הניירות המשרדיים. השתמש בנייר של HP לאיכות הדפסה מיטבית.

להזמנת ניירות של HP וחומרים מתכלים אחרים, בקר בכתובת www.hp.com . בשלב זה, חלקים מסוימים של אתר האינטרנט של HP זמינים באנגלית בלבד.

HP ממליצה על ניירות רגילים עם הסמל ColorLok להדפסה והעתקה של מסמכים יומיומיים. כל הניירות הנושאים את סמל ColorLok בבדקים באופן עצמאי לעמידה בסטנדרטים גבוהים של מהימנות ואיכות הדפסה, ומפיקים מסמכים בצבעים חיים וחדים, עם גווני שחור בולטים יותר, ואשר מתייבשים במהירות רבה יותר בהשוואה לניירות רגילים אחרים. חפש ניירות עם הסמל ColorLok במגוון משקלים וגדלים אצל יצרני הנייר הגדולים.

## **חתפתי כנתתו פסתהמד של HP( Windows)**

<span id="page-24-0"></span>לאחר התקנת תוכנת המדפסת של HP, לחץ לחיצה כפולה על סמל המדפסת בשולחן העבודה ובצע אחת מהפעולות הבאות כדי לפתוח את תוכנת המדפסת:

- **10 Windows**: בשולחן הדבוהע של בשהמח , ץלח על **התחל**, בחר **HP** מתימרש תויקציפלהא אחרול כןמ בחר את הסמל עם שם המדפסת.
	- **Windows 8.1 ו**"לחץ על חץ למטה בפינה הימנית התחתונה של מסך 'התחל' ובחר את שם המדפסת,
	- **8 Windows 8: לחץ לחיצה ימנית על אזור ריק במסך 'התחל', לחץ על <b>כל האפליקציות** בסרגל האפליקציות ולאחר מכן בחר את שם המדפסת.
	- **7 Windows**, **Vista Windows**, ו-**XP Windows**: בשולחן הדבוהע של בשהמח , ץלח על **התחל**, בחר **כל תויכנהתו** , לחץ על **HP,** לחץ על התיקייה של המדפסת, ולאחר מכן בחר את הסמל הנושא את שם המדפסת.

## <span id="page-25-0"></span>**השתמש הקצייפלבא Smart HP ידכ ספילהד , וקלסר רולפתו תויבע ךרד Windows 10 או ,Android ,iOS התקן**

HP Smart (שנקראה בעבר HP (HP All-in-One Printer Remote) מסייעת לך להגדיר, לסרוק, להדפיס, לשתף ולנהל את מדפסת HP שברשותך. תוכל לשתף מסמכים ותמונות באמצעות הדואר האלקטרוני, הודעות טקסט ושירותי ענן ומדיה חברתית פופולריים (כגון iCloud, Google Drive, ו-Facebook ו-Facebook). באפשרותך גם להגדיר מדפסות חדשות של HP, כמו גם לנטר ולהזמין חומרים מתכלים.

ه **הערה:** ייתכן שהאפליקציה HP Smart לא תהיה זמינה בכל השפות. ייתכן שמאפיינים מסוימים לא יהיו זמינים בכל דגמי המדפסות.

## **להתקנת הקצייפלהא Smart HP**

**▲** היקציפלהא Smart HP כתנתמ יריכשבמ iOS, Android ו10- Windows. ידכ ןלהתקי את היקציפלהא ריכשבמ שלך , <u>עבור אל 123.hp ומצע את ההנחיות שמופיעות על המסך כדי לגשת אל חנות האפליקציות של המכשיר.</u>

## **חתלפתי הקצייפלהא Smart HP בשבמח 10 Windows**

**▲** לאחר התקנת האפליקציה HP Smart, בשולחן העבודה של המכשיר, לחץ על **התחל**, ולאחר מכן בחר ב- **HP Smart** מתוך רשימת האפליקציות.

### **התחבר פסתלמד שלך**

▲ דדא שהמדפסת מופעלת ומחוברת לרשת שאליה מחובר גם המכשיר שברשותך. לאחר מכן HP Smart תזהה אוטומטית את המדפסת.

## **קבל דעימ סףנו תודאו הקצייפלהא Smart HP**

<u>לקבלת הוראות בסיסיות בנוגע לאופן ההדפסה, הסריקה ופתרון הבעיות באמצעות HP Smart, ראה הדפסה באמצעות </u> האפליקציה HP Smart בעמוד 29, סריקה באמצעות HP Smart בעמוד 48 ו-קבלת עזרה מהאפליקציה HP Smart **בעמוד 94.** 

לקבלת מידע נוסף אודות שימוש ב-HP Smart לצורך הדפסה, סריקה, קבלת גישה למאפייני המדפסת ופתרון בעיות, עבור אל:

- **iOS/Android:** [www.hp.com/go/hpsmart-help](http://www.hp.com/go/hpsmart-help/) ●
- [www.hp.com/go/hpsmartwin-help](http://www.hp.com/go/hpsmartwin-help/) :**Windows** ●

## **מצב נהיש**

צריכת החשמל פוחתת במצב 'שינה'.

לאחר ההפעלה הראשונית של המדפסת, היא תיכנס למצב 'שינה' לאחר 5 דקות של חוסר פעילות.

לשינוי משך הזמן עד מעבר למצב שינה

- <span id="page-26-0"></span>**1.** פתח את שרת האינטרנט המשובץ (EWS). לקבלת מידע נוסף, ראה <u>פתיחת שרת האינטרנט המשובץ בעמוד 72.</u>
	- **2.** לחץ על הכרטיסייה **הגדרות**.
	- 2. במקטע **ניהול צריכת חשמל**, לחץ על **מצב חיסכון באנרגיה** ובחר באפשרות הרצויה.
		- **4.** לחץ על **החל**.

## **מצב שקט**

<span id="page-27-0"></span>'מצב שקט' מאט את ההדפסה כדי להפחית את הרעש הכולל מבלי להשפיע על איכות ההדפסה. 'מצב שקט' פועל רק להדפסה באיכות הדפסה **רגילה** על בייר רגיל. כדי להפחית את רעש ההדפסה, הפעל את 'מצב שקט'. כדי להדפיס במהירות רגילה, כבה את 'מצב שקט'. 'מצב שקט' מושבת כברירת מחדל.

**、 <mark>"</mark> הערה: ב'מצב שקט', אם אתה מדפיס על נייר רגיל באיכות ההדפסה <b>טיוטה** או **מיטבית**, או אם אתה מדפיס צילומים או מעטפות, המדפסת פועלת באופן הזהה לאופן פעילות בזמן ש'מצב שקט' מושבת.

## **להפעלה או יבולכי של 'מצב שקט' כנתמתו פסתהמד )Windows)**

- **1.** פתח את תוכנת המדפסת של HP. לקבלת מידע נוסף, ראה פתיחת תוכנת המדפסת של [HP\(](#page-24-0) [Windows](#page-24-0)) בעמוד 19.
	- **.2** ץלח על היסייהכרט **מצב שקט** .
		- **.3** בחר **פעלמו** או **יכבו** .
		- **4.** לחץ על **שמור הגדרות**.

## **להפעלה או יבולכי של 'מצב שקט' כנתמתו פסתהמד )X OS ו-macOS)**

**.1** פתח את Utility HP.

**ההער :** תיכנתו תוריהש Utility HP אתנמצ היקיבתי **HP** היקיבתיש **Applications** ( תויקציפלא.(

- **2.** בחר את המדפסת.
- **.3** ץלח על **מצב שקט** .
- **.4** בחר **פעלמו** או **יכבו** .
	- **.5** ץלח על **החל כעת**.

### **להפעלה או יבולכי של 'מצב שקט' תמשר טנטרניהא בץהמשו )EWS)**

- 1**.** פתח את שרת האינטרנט המשובץ (EWS). לקבלת מידע נוסף, ראה פתיחת שרת האינטרנט המשובץ בעמוד 72.
	- **2.** לחץ על הכרטיסייה **הגדרות**.
	- **.3** במקטע **תפוהעד** , בחר **מצב שקט**, אחרול כןמ בחר **פעלמו** או **יכבו** .
		- **4.** לחץ על **החל**.

## **יבוכי ימטאוטו**

<span id="page-28-0"></span><mark>תאפיין זה מכבה את המדפסת לאחר שעתיים של חוס</mark>ר פעילות כדי לסייע להפחית את צריכת האנרגיה. **כיבוי אוטומטי מכבה את פסתהמד ןילחלוט , כך ךישעל להשתמש צןבלח ההפעלה ידכ לילהפע את פסתהמד דשמח .** אם פסתהמד כתמתו במאפיין זה לחיסכון באנרגיה, כיבוי אוטומטי יופעל או יושבת בהתאם ליכולות המדפסת ולאפשרויות החיבור. גם כאשר כיבוי אוטומטי מושבת, המדפסת נכנסת למצב 'שינה' לאחר 5 דקות של חוסר פעילות כדי לסייע להפחית את צריכת האנרגיה.

- ים כיבוי אוטומטי מופעל כאשר המדפסת מופעלת, או אם המדפסת אינה כוללת יכולת רשת או פקס, או אם אינה  $\blacksquare$ .משתמשת ביכולות אלה
- יבויכ ימטאוטו בתמוש שראכ תכולהי תילחוטהא או תכולי ה-Direct Fi-Wi תפעלמו או שראכ פסתמד תהכולל תכולי פקס, USB, או רשת אתרנט יוצרת חיבור פקס, USB או רשת אתרנט.

# **3 פסההד**

- שמה הדפסת מסמכים  $\bullet$
- הדפסת צילומים
- <span id="page-30-0"></span>• הדפסה באמצעות האפליקציה HP Smart
	- <u>הדפסה על מעטפות</u>
	- הדפסה תו<u>ך שימוש ב-[dpi](#page-36-0) מרבי</u>
	- הדפסה באמצעות התקנים ניידים
		- הצעות להדפסה מוצלחת

## **פסתהד םסמכימ**

<span id="page-31-0"></span>לפני הדפסת מסמכים, ודא שטענת נייר במגש ההזנה ושמגש הפלט פתוח. לקבלת מידע נוסף אודות טעינת נייר, עיין בסעיף .11 עעינת חומרי הדפסה בעמוד

## **(Windows) להדפסת מסמך**

- **1.** בתוכנה שברשותך, בחר **הדפסה**.
- **2.** דא שהמדפסת הנכונה נבחרה.
- 3. לחץ על הלחצן שפותח את תיבת הדו-שיח **מאפיינים**.

<mark>בהתאם ליישום התוכנה, שמו של לחצן זה יכול להיות **מאפיינים, אפשרויות, הגדרת המדפסת, מאפייני המדפסת,**</mark> **מדפסת**. או **העדפות**.

**4.** בחר באפשרויות המתאימות בכרטיסייה **קיצורי דרך להדפסה** או **קיצור דרך להדפסה**.

לשינוי הגדרות הדפסה אחרות, לחץ על הכרטיסיות האחרות.

לקבלת עצות נוספות בנושא הדפסה, עיין בסעיף הצעות להגדרות המדפסת בעמוד 35.

## میں <u>.</u> <mark>הערה: אם אתה משנה את גודל הנייר, ודא שטענת את הנייר המתאים במגש ההזנה.</mark>

- **.5** ץלח על **רשויא** ידכ רגוסל את בתתי והד חיש **םיניפיאמ** .
	- **.6** ץלח על **פסההד** או על **רשויא** ידכ להתחיל פסהבהד .

### **פסתהד םסמכימ )X OS ו-macOS)**

- **1.** בתפריט **קובץ** בתוכנה, בחר באפשרות **הדפסה**.
	- **2.** דא שהמדפסת הנכונה נבחרה.
		- **3.** הגדר את אפשרויות ההדפסה.

אם אינך רואה אפשרויות בתיבת הדו-שיח 'הדפסה', לחץ על **הצג פרטים**.

● בחר דלבגו רייהנ םיאהמת יטבתפר המוקפץ **דלגו ריינ** .

م**שה: א**ם אתה משנה את גודל הנייר, ודא שטענת את הנייר המתאים.

- ש בחר את כיוון ההדפסה.  $\bullet$
- שינוי קנה המידה.  $\blacksquare$ 
	- **4.** לחץ על **הדפסה**.

### **פסהלהד ימשנ ידצי ףהד )Windows)**

- **1.** בתוכנה שברשותך, בחר **הדפסה**.
- **2.** דא שהמדפסת הנכונה נבחרה.
- **3.** לחץ על הלחצן שפותח את תיבת הדו-שיח **מאפיינים**.

בהתאם ליישום התוכנה, שמו של לחצן זה יכול להיות **מאפיינים, אפשרויות, הגדרת המדפסת, מאפייני המדפסת**, **מדפסת**. או **העדפות**.

## **.4** היסייכרטב **ירצוקי ךרד פסהלהד** או **רצוקי ךרד פסהלהד** , בחר את רצוקי ךרהד **פסההד וד - תידדצ** .

לשינוי הגדרות הדפסה אחרות, לחץ על הכרטיסיות האחרות.

<mark>לקבלת עצות נוספות בנושא הדפסה, עיין בסעיף הצעות לה</mark>גדרות המדפסת בעמוד 35.

**ההער :** אם אתה משנה את דלגו רייהנ , דאו שטענת את רייהנ םיאהמת במגש נהההז .

- 5. לאחר הדפסת הצד הראשון, פעל בהתאם להוראות שעל-גבי המסך כדי לטעון את הבייר מחדש, ולאחר מכן לחץ על **המשך**.
	- **6.** להדפסה, לחץ על **אישור**.

### **(אהדפסה משני צידי הדף OS X) ו-macOS**

- **1. בתפריט קובץ** בתוכנה, בחר באפשרות **הדפסה**.
- **2.** בתיבת הדו-שיח 'הדפסה', בחר את החלונית **טיפול בנייר** מהתצפריט המוקפץ וקבע את ההגדרה **סדר העמודים** לערך **ליגר** .
	- 8. קבע את ההגדוה עמודים להדפסה לערך אי-זוגיים בלבד.
		- **4.** לחץ על **הדפסה**.
	- 5. לאחר שהעמודים האי-זוגיים של המסמך הודפסו, הסר את המסמך ממגש הפלט.
	- **6.** טען מחדש את המסמך כך שהקצה שיצא מהמדפסת נכנס כעת למדפסת והצד הריק של המסמך פונה כלפי קדמת המדפסת.
	- **7.** בתיבת הדו-שיח 'הדפסה', חזור לתפריט המוקפץ **טיפול בנייר** והגדר את סדר העמודים לערך **רגיל** ואת העמודים להדפסה לערך **זוגיים בלבד**.
		- **8.** לחץ על **הדפסה**.

## **הדפסת צילומים**

<span id="page-33-0"></span>לפני הדפסת צילומים, ודא שטענת נייר צילום במגש ההזנה ושמגש הפלט פתוח. לקבלת מידע נוסף אודות טעינת נייר, עיין בסעיף טעינת חומרי הדפסה בעמוד 11.

## **פסתלהד םלוצי על ריינ םלוצי )Windows)**

- **1.** בתוכנה שברשותך, בחר **הדפסה**.
- **2**. דא שהמדפסת הנכונה נבחרה.
- 8. לחץ על הלחצן שפותח את תיבת הדו-שיח **מאפיינים**.

<mark>בהתאם ליישום התוכנה, שמו של לחצן זה יכול להיות **מאפיינים, אפשרויות, הגדרת המדפסת, מאפייני המדפסת,**</mark> **מדפסת**. או **העדפות**.

**.4** בחר תויופשרבא תמויאהמת היסייכרטב **ירצוקי ךרד פסהלהד** או **רצוקי ךרד פסהלהד** .

לשינוי הגדרות הדפסה אחרות, לחץ על הכרטיסיות האחרות.

לקבלת עצות נוספות בנושא הדפסה, עיין בסעיף הצעות להגדרות המדפסת בעמוד 35.

**ההער :** אם אתה משנה את דלגו רייהנ , דאו שטענת את רייהנ םיאהמת במגש נהההז .

- **.5** ץלח על **רשויא** הרזלח בתתיל והד חיש **םיניפיאמ** .
- **.6** ץלח על **רשויא** , אחרול כןמ ץלח על **פסההד** או על **רשויא** בתבתי והד חיש **פסההד** .

ر .<br>**- <mark>: "</mark> הערה: בס**יום ההדפסה, הסר נייר צילום שלא נעשה בו שימוש ממגש ההזנה. אחסן את נייר הצילום כדי שלא יתחיל להסתלסל וכתוצאה מכך לפגוע באיכות ההדפס.

### **פסתלהד םלוצי בשמהמח )X OS ו-macOS)**

- **1. בתפריט קובץ** בתוכנה, בחר באפשרות **הדפסה**.
	- **.2** דאו פסתשהמד נהכוהנ הנבחר .
		- **3.** הגדר את אפשרויות ההדפסה.

אם אינך רואה אפשרויות בתיבת הדו-שיח 'הדפסה', לחץ על **הצג פרטים**.

● בחר דלבגו רייהנ םיאהמת יטבתפר המוקפץ **דלגו ריינ** .

میں ہے ...<br><sup>(</sup>第 <mark>הערה: א</mark>ם אתה משנה את גודל הנייר. ודא שטענת את הנייר המתאים.

- ש בחר את כיוון ההדפסה.  $\bullet$
- **4.** מהתפריט המוקפץ, בחר **סוג/איכות הנייר**, ולאחר מכן בחר בהגדרות הבאות:
	- **גסו ריינ** : גסו ריינ םילוהצ םיאהמת
- **תכות**: בחר את האפשרות המספקת את האיכות המיטבית או את רזולוציית ה-dpi המרבית.
	- לחץ על המשולש **אפשרויות צבע** , ולאחר מכן בחר באפשרות המתאימה **תיקון צילום**.
		- **כבוי**: לא מתבצעים שינויים בתמונה.
	- **מופעל**: מתמקד בתמונה באופן אוטומטי; מכוונן את חדות התמונה באופן מתון.
		- **.5** בחר תורבהגד פסההד תואחר נךכרצו אחרול כןמ ץלח על **פסההד** .

## **הדפסה באמצעות האפליקציה HP Smart**

<span id="page-34-0"></span>סעיף זה מספק הוראות בסיסיות בנוגע לשימוש באפליקציה HP Smart כדי להדפיס מהתקן iOS ,Android, או Windows 10 שלך. לפרטים נוספים על השימוש באפליקציה HP Smart, עבור אל:

- **iOS/Android:** [www.hp.com/go/hpsmart-help](http://www.hp.com/go/hpsmart-help/) ●
- [www.hp.com/go/hpsmartwin-help](http://www.hp.com/go/hpsmartwin-help/) :**Windows** ●

#### **10 כדי להדפיס ממכשיר 10**

- **1.** טען נייר במגש ההזנה. לקבלת מידע נוסף, ראה טעינת חומרי הדפסה בעמוד 11.
- **2.** פתח את HP Smart. לקבלת מידע נוסף, ראה השתמש באפליקציה HP Smart כדי להדפיס, לסרוק ולפתור בעיות דרך [התקן](#page-25-0) [iOS, Android](#page-25-0), [או](#page-25-0) [10 Windows](#page-25-0) [דבעמו](#page-25-0) .20
	- **3.** במסר הבית של HP Smart. הקפד לבחור את המדפסת שלר.
- ें עצה: אם ברצונך לבחור מדפסת אחרת, לחץ או הקש על סמל המדפסת בסרגל הכלים בצדו השמאלי של המסך ובחר <mark>עתה: על המסך ו</mark> **בחירת מדפסת שונה** כדי להציג את כל המדפסות הזמינות.
	- **4.** נתחתית מסך הבית, לחץ או הקש על **הדפסה**.
	- <mark>5. בחר **הדפסת תמונה**, אתר תמונה שברצונך להדפיס ולאחר מכן לחץ או הקש על **בחירת תמונות להדפסה**.</mark>

בחר **הדפסת מסמך**, אתר מסמך PDF שברצונך להדפיס ולאחר מכן לחץ או הקש על **הדפסה**.

- **6.** בחר באפשרויות המתאימות. כדי להציג הגדרות נוספות, לחץ או הקש על **הגדרות נוספות**. לקבלת מידע נוסף אודות הגדרות הדפסה, ראה <u>הצעות להגדרות המדפסת בעמוד 35</u>.
	- **7. לחץ או הקש על <b>הדפסה** כדי להתחיל בהדפסה.

#### **ידכ ספילהד ריממכש Android או iOS**

- **.1** פתח את היקציפלהא Smart HP .
- **2.** הקש על סמל החיבור אם ברצונך להחליף למדפסת אחרת, או להוסיף מדפסת חדשה.
- **3.** הקש על אפשרות הדפסה (לדוגמה, **הדפסת תמונות** או **הדפסת תמונות Facebook** וכן הלאה). באפשרותך להדפיס תמונות ומסמכים דרך ההתקן שלך, אחסון הענן או אתרי מדיה חברתית.
	- **4.** בחר את התמונה או המסמך שברצונך להדפיס.
		- **.5** הקש על **פסההד** .

## **פסההד על תפומעט**

<span id="page-35-0"></span>לפני הדפסת מעטפות, ודא שטענת מעטפות במגש ההזנה ושמגש הפלט פתוח. באפשרותך לטעון מעטפה אחת או יותר מגש ההזנה. אין להשתמש במעטפות מבריקות או עם תבליטים או במעטפות עם סגרים מתכתיים או חלוניות. לקבלת מידע נוסף אודות טעינת מעטפות, עיין בסעיף טעינת חומרי הדפסה בעמוד 11.

ر **- <mark>@ הערה: ל</mark>קבלת פרטים ספציפיים לגבי עיצוב טקס**ט להדפסה על מעטפות, עיין בקובצי העזרה של יישום מעבד התמלילים.

### **(Windows) להדפסת מעטפה**

- **1.** בתוכנה שברשותך, בחר **הדפסה**.
- **2.** דא שהמדפסת הנכונה נבחרה.
- **3.** לחץ על הלחצן שפותח את תיבת הדו-שיח **מאפיינים**.

<mark>בהתאם ליישום התוכנה, שמו של לחצן זה יכול להיות **מאפיינים, אפשרויות, הגדרת המדפסת, מאפייני המדפסת,**</mark> **מדפסת**, או **העדפות**.

- **4.** בחר אפשרויות מתאימות מהכרטיסיות **נייר/איכות ופריסה** ותיבת הדו-שיח **אפשרויות מתקדמות**.
	- מהימהרש פתחתהנ **גסו ריינ** או **מרחו פסההד** , בחר את גסו רייהנ םיאהמת .
	- מהימהרש פתחתהנ **יגדל ריינ** או **דלגו רינ** , בחר את דלגו פההמעט םיאהמת .
		- בחר ןוויכ פסההד **ךראול** או **חבולר** .

<u>לקבלת עצות נוספות בנושא הדפסה, עיין בסעיף הצעות להגדרות המדפסת בעמוד 35.</u>

**.5** ץלח על **רשויא** , אחרול כןמ ץלח על **פסההד** או על **רשויא** בתבתי והד - חיש **פסההד** .

## **פסתלהד תפומעט )X OS ו-macOS)**

- **1. גתפריט קובץ** בתוכנה, בחר באפשרות **הדפסה**.
	- **.2** דאו פסתשהמד נהכוהנ הנבחר .
- **.3** בחר דלבגו פההמעט םיאהמת יטמהתפר המוקפץ **דלגו ריינ** .

אם אינך רואה אפשרויות בתיבת הדו-שיח 'הדפסה', לחץ על **הצג פרטים**.

میں <u>.</u><br><mark>(</mark> **הערה: אם אתה משנה את גודל הנייר, ודא** שטענת את הנייר המתאים.

- **.4** יטמהתפר המוקפץ, בחר **גסו / תכויא רייהנ** , דאוו יכ גסו רייהנ רגדמו ךלער **ריינ ליגר** .
	- **5.** לחץ על **הדפסה**.
## **פסההד ךתו מושיש ב-dpi יבמר**

השתמש ברזולוציית הנקודות לאינץ' (dpi) המרבית להדפסת תמונות חדות ובאיכות גבוהה על נייר צילום. הדפסה במצב dpi מרבי אורכת זמן רב יותר מהדפסה באמצעות הגדרות אחרות ומצריכה שטח דיסק פנוי רב. <u>לקבלת רשימה של רזולוציות הדפסה נתמכות, בקר באתר התמיכה במוצר בכתובת www.support.hp.com.</u>

### **פסהלהד במצב dpi יבמר )Windows)**

- **1.** בתוכנה שברשותר. בחר **הדפסה**.
- **2.** דא שהמדפסת הנכונה נבחרה.
- **.3** ץלח על צןהלח תחפוש את בתתי והד חיש **םיניפיאמ** .

<mark>בהתאם ליישום התוכנה, שמו של לחצן זה יכול להיות **מאפיינים, אפשרויות, הגדרת המדפסת, מאפייני המדפסת,**</mark> **מדפסת**. או **העדפות**.

.<br>בחר באפשרויות המתאימות.

### **Windows 8 -ו Windows 8.1 ,Windows 10**

- לחץ על הכרטיסייה **נייר/איכות**. מהרשימה הנפתחת **גדלי נייר**, בחר בגודל הנייר המתאים. מהרשימה הנפתחת **סוג נייר**. בחר את סוג הנייר המתאים.
	- ץלח על היסייהכרט **םמתקד** . בחר **פסההד ב-DPI יבמר** .

### **Windows XP-ו ,Windows Vista ,Windows 7**

- **אלחץ על הכרטיסייה <b>נייר/איכות**. מהרשימה הנפתחת **חומרי הדפסה**, בחר סוג נייר מתאים.
- לחץ על הלחצן **מתקדם**. בחר את גודל הנייר המתאים מתוך הרשימה הנפתחת **גודל נייר**. באזור **מאפייני** <mark>המדפסת,</mark> בחר באפשרות **כן** מהרשימה הנפתחת **הדפסה ב-DPI מרבי**. לאחר מכן לחץ על **OK** כדי לסגור את תיבת והד - חיש **תויופשרא תמומתקד** .

לקבלת עצות נוספות בנושא הדפסה, עיין בסעיף הצעות להגדרות המדפסת בעמוד 35.

**.5** שרא את ןוויכ פסתהד רייהנ היסייכרטב **סהיפר** אחרול כןמ ץלח על **OK** ידכ ספילהד .

### **פסהלהד תבאמצעו תופשרהא 'dpi יבמר ) 'X OS ו-macOS)**

- **1.** בתפריט **קובץ** בתוכנה. בחר באפשרות **הדפסה**.
	- **.2** דאו פסתשהמד נהכוהנ הנבחר .
		- **3.** הגדר את אפשרויות ההדפסה.

אם אינך רואה אפשרויות בתיבת הדו-שיח 'הדפסה', לחץ על **הצג פרטים**.

● בחר דלבגו רייהנ םיאהמת יטבתפר המוקפץ **דלגו ריינ** .

ق<mark>הערה: אם אתה משנה את גודל הנייר, ודא שטענ<u>ת את הנייר המתאים.</u> @</mark>

- ש בחר את כיוון ההדפסה.  $\bullet$
- **4.** מהתפריט המוקפץ, בחר **סוג/איכות הנייר**, ולאחר מכן בחר בהגדרות הבאות:
- **סוג נייר**: סוג הנייר המתאים
- **) יבמר dpi( Maximum dpi** : **תכויא**●
- <mark>5. בחר בהגדרות הדפסה אחרות כרצונך ולחץ על **הדפסה**.</mark>

### **פסההד תבאמצעו םיהתקנ םידיינ**

### **פסההד םימהתקנ םידיינ**

באפשרותך להדפיס מסמכים ותמונות ישירות מההתקנים הניידים שלך, לרבות Android ,iOS, Android, התקני . Amazon Kindle-ו Chromebook

ه **הערה: באפשרותך גם להשתמש באפליקציה HP Smart כדי להדפיס מהתקנים ניידים. לקבלת מידע נוסף, ראה <u>הדפסה </u> , א** באמצעות האפליקציה HP Smart בעמוד 29.

#### **ידכ ספילהד םימהתקנ םידיינ**

- **1.** דא שהמדפסת מחוברת לרשת שאליה מחובר גם ההתקן הנייד.
- **עצה:** אם נךברצו ספילהד ימבל להתחבר לנתב, השתמש ב-Direct Fi-Wi ידכ ספילהד מהתקן דיינ . תלקבל דעימ סףנו , ראה התחבר באופן אלחוטי למדפסת ללא שימוש בנתב בעמוד 65.
	- **2**. הפעל הדפסה בהתקן הנייד שברשותך:
	- **iOS: השתמש באפשרות Print** (הדפסה) דרך התפריט **Share** (שיתוף) (ך $\Box$ ).

**ההער :** םיבהתקנ בהםש תפועל כתמער ההתקנה 4.2 iOS ילךאו , AirPrint תקןמו שאמר .

● **Android:** דרהו את םישוי ה-Plugin של Service Print HP( שנתמך על-ידי בור םיההתקנ סיסמבו Android) מחנות Google Play Store והפעל אותו בהתקן שברשותך.

השבר ו-Android 4.4 וHP Print Service Plugin-השכהם פועל 4.4 Android ואילך נתמכים על-ידי יישום ה-HP Print Service P שבהם פועל 4.3 Android או גרסה קודמת יכולים להדפיס באמצעות היישום HP ePrint הזמין ב-Google Play ו . Store

● **Mobile Windows:** הקש על **Print** ( פסההד (יטמהתפר **Device**( התקן.(

**ול הערה: אם המדפסת שברשותך לא מופיעה ברשימה, יתכן שעליך לבצע התקנה חד-פעמית של המדפסת "** באמצעות האשף **Add Printer** (הוספת מדפסת).

- **Chromebook: הורד והתקן את היישום <b>HP Print for Chrome כד**י להפעיל הן הדפסת Wi-Fi והו הדפסה באמצעות USB.
	- **9HD Fire Kindle Amazon ו-HDX:** פעםב נהשואהר שתבחר **Print** ( פסההד (בהתקן תךברשוש , םישוי ה-HP Print Service Plugin יורד באופן אוטומטי כדי להפעיל הדפסה ניידת.

<mark>ול **הערה:** ל</mark>קבלת מידע מפורט אודות הפעלת הדפסה דרך ההתקנים הניידים שלך, בקר באתר האינטרנט של 'הדפסה" ניידת של HP[\(](http://www.hp.com/go/mobileprinting) 'www.hp.com/qo/mobileprinting). אם גרסה מקומית של אתר אינטרנט זה אינה זמינה נהדינה/אזור שלך, ייתכן שתועבר לאתר HP Mobile Printing (הדפסה של HP מהתקנים ניידים) במדינה/אזור אחרים או בשפה אחרת.

**3. דודא שהנייר שנטען תואם להגדרות הנייר של המדפסת (ראה טעינת חומרי הדפסה בעמוד 11 לקבלת מידע נוסף).** הגדרה מדויקת של גודל הנייר בהתאם לנייר הטעוו מאפשרת להתקו הנייד שברשותר לדעת על איזה גודל נייר מתבצעת ההדפסה.

## **הצעות להדפסה מוצלחת**

- עצות לשימוש בדיו
- עצות לטעינת נייר
- הצעות להגדרות המדפסת

כדי להדפיס בהצלחה, על המחסניות של HP לפעול כהלכה עם כמות דיו מספקת, על הנייר להיות טעון כהלכה ועל הגדרות המדפסת להיות מתאימות.

הגדרות ההדפסה אינן חלות על העתקה ועל סריקה.

### **עצות לשימוש בדיו**

- השתמש במחסניות מקוריות של HP.
- התקן את המחסניות להדפסה בשחור ובשלושה צבעים כהלכה.

<mark>לקבלת מידע נוסף, ראה החלפת מחס</mark>ביות בעמוד 56.

בדוק את מפלסי הדיו המשוערים במחסניות כדי לוודא שכמות הדיו מספיקה.

לקבלת מידע נוסף, ראה בדיקת מפלסי הדיו המשוערים בעמוד 54.

<u>אם איכות ההדפסה אינה משביעת רצון, עיין בבעיות בהדפסה בעמוד 83 לקבלת מידע נוסף.</u>

הערה: המחסניות המקוריות של HP תוכננו עבור מדפסות ונייר של HP ונבדקו בעזרתם כדי לסייע לך להפיק תוצאות "**A** מעולות בקלות, פעם אחר פעם.

HP אינה יכולה לטרוב לאיכותם או לאמינותם של חומרים מתכלים שאינם מתוצרת HP. האחריות אינה מכסה שירותים או תיקונים במוצר כתוצאה משימוש בחומר מתכלה שאינו מתוצרת HP.

אם מוצגת לך הודעת 'Non-HP Cartridge' (מחסנית שאינה של HP) מתוכנת המדפסת ואתה סבור שרכשת מחסניות HP . [www.hp.com/go/anticounterfeit](http://www.hp.com/go/anticounterfeit) : לא רבוע , תוירמקו

### **עצות לטעינת נייר**

- טען ערימת נייר (לא עמוד אחד בלבד). על כל הנייר בערימה להיות באותו גודל ומאותו סוג כדי למנוע חסימת נייר.
	- טען את הנייר כשהצד המיועד להדפסה פונה כלפי מעלה.
	- דא שהנייר שמונח במגש ההזנה ישר, ושהקצוות אינם כפופים או קרועים.
- התאם את מכוון רוחב הנייר במגש ההזנה כך שיתאים היטב לכל הניירות. ודא שמכוון רוחב הנייר אינו מקפל את הנייר  $\blacksquare$ במגש ההזנה.

לקבלת מידע נוסף, ראה טעינת חומרי הדפסה בעמוד 11.

### **תהצעו תורלהגד פסתהמד**

### **תעצו עגבנו תורלהגד פסתהמד )Windows)**

- <span id="page-40-0"></span>● לשיבוי הגדרות ההדפסה שנקבעו כברירת מחדל, פתח את תוכנת המדפסת של HP, לחץ על **הדפסה וסריקה** , ולאחר מכן לחץ על **הגדר העדפות**. לקבלת מידע על פתיחת תוכנת המדפסת, עיין בסעיף פתיחת תוכנת המדפסת של [HP](#page-24-0) [\)Windows](#page-24-0) )[דבעמו](#page-24-0) .19
- סתונד הקון להשתמש בקיצורי דרך להדפסה כדי לחסוך את הזמן הנדרש להגדרת העדפות הדפסה. קיצור דרך להדפסה שומר את  $\blacksquare$ ההגדרות המתאימות לסוג מסוים של עבודה, כך שתוכל להגדיר את כל האפשרויות בלחיצה אחת בלבד. כדי להשתמש רצובקי ךרד , רבוע היסייכרטל **ירצוקי ךרד פסהלהד** או **רצוקי ךרד פסהלהד** , בחר את רצוקי ךרהד יהרצו ץולח על **OK**.

כדי להוסיף קיצור דרך חדש להדפסה, בחר קיצור דרך קיים הדומה לקיצור הדרך שברצונך ליצור, הגדר את העדפות ההדפסה הרצויות בכרטיסייה **קיצורי דרך להדפסה** או **קיצור דרך להדפסה**, לחץ על **שמירה בשם**, הזן שם ולחץ על OK.

למחיקת קיצור דרך להדפסה, סמן אותו, ולאחר מכן לחץ על **מחיקה**.

جمع<mark>ة הערה: לא</mark> ניתן למחוק את קיצורי הדרך להדפסה שהוגדרו כברירת המחדל. "

- כדי להבין את הגדרות הנייר ומגש הנייר:
- **יגדל ריינ** או **דלגו ריינ** : בחר את דלגו רייהנ שטענת במגש נהההז .
- **גסו ריינ** או **מרחו פסההד** : בחר את גסו רייהנ בוש אתה משתמש .
	- ס ידי להבין את הגדרות הצבע או השחור-לבן:  $\bullet$
- **צבע**: מושיש וידב כלמ תויהמחסנ רבוע םפסיהד םיבצבע םיאמל .
- **רשחו -לבן** או **ויד רשחו דבלב** : מושיש וידב רהשחו דבלב רבוע םפסיהד רבשחו -לבן תכויבא ילהגר או כהנמו תרוי .
- <mark>גוני אפור באיכות גבוהה</mark>: שימוש בדיו מהמחסנית בצבע ומהמחסנית בשחור כדי להפיק מגוון רחב יותר של גוני שחור ואפור עבור הדפסים בשחור-לבו באיכות גבוהה.
	- כדי להבין את הגדרות איכות ההדפסה:

תכות ההדפסה נמדדת בנקודות של רזולוציית הדפסה לכל אינץ' (dpi). dpi גבוה יותר מפיק הדפסים ברורים ומפורטים (dpi). יותר, אבל מאט את מהירות ההדפסה ועשוי להשתמש בכמות דיו גדולה יותר.

- **וטהיט** : ה-dpi ךהנמו תרויב משמש ךרדב כלל שראכ סיפלמ ויהד םיכנמו או שראכ ןיא ךרצו םפסיבהד תכויבא גבוהה.
	- **רגיל**: מתאים לרוב עבודות ההדפסה.
		- **יביטמ** : dpi בטו תרוי שראמ **ליגר** .
	- **פסההד ב-DPI יבמר** : תרהגד ה-dpi ההבוהג תרויב נהימהז רבוע תכויא פסההד .
	- <mark>טכנולוגיות HP Real Life:</mark> בעזרת מאפיין זה ניתן לבצע החלקה וחידוד התמונות והגרפיקה לקבלת איכות הדפסה טובה יותר.
		- כדי להביו את הגדרות הדף והפריסה:
		- **Orientation ( ןווכי פסההד (**: בחר **ךראול** רבוע םפסיהד םיכנאומ או **חבולר** רבוע םפסיהד םיפקיאו .
- **פסההד וד - תידדצ תינדי** : כתהפי םפיהד פןבאו ינדי אחרל דשצ דאח של רייהנ פסדהו כך תךופשרבאש ספילהד על שני צידי הנייר.
- **הפוך בצד הארוך**: בחר באפשרות זו אם ברצונך להפוך דפים מהצד הארוך של הנייר בעת הדפסה על שני צידי הנייר.
- **הפוך בצד הקצר**: בחר באפשרות זו אם ברצונך להפוך דפים מהצד הקצר של הנייר בעת הדפסה על שני צידי הנייר.
	- **פריסת חוברת** או **חוברת**: בעזרת אפשרות זו ניתן להדפיס מסמך מרובה עמודים כחוברת. בחירה באפשרות זו מביאה להדפסת שני עמודים בכל צד של הגיליון, שאותו ניתן לקפל לחוברת בגודל מחצית מגודלו של הנייר.
- **כריכה בצד שמאל או <b>חוברת-כריכה משמאל**: לאחר קיפול הגיליון לחוברת, הכריכה תהיה בצד שמאל. בחר באפשרות זו אם אתה רגיל לקרוא משמאל לימין.
	- **כהיכר דבצ ןימי** או **תברחו - כהיכר ןימימ** : אחרל פולקי ןויילהג תברלחו , כהיהכר התהי דבצ ןימי . בחר באפשרות זו אם אתה רגיל לקרוא מימין לשמאל.
	- **שולי העמוד**: באמצעות אפשרות זו ניתן להוסיף שוליים לעמודים בעת הדפסת מסמך של יותר משני עמודים לגיליון.
		- **סתיפר םידעמו ןוילילג** : תרבעז תופשרא וז תןינ ןיילצ את רדס םידהעמו בעת פסתהד סמךמ של תרוי ימשנ עמודים לגיליון.
	- **עמודים להדפסה**: באמצעות אפשרות זו ניתן להדפיס את העמודים האי-זוגיים בלבד, את העמודים הזוגיים בלבד, או את כל העמודים.
		- **רדס םפיד ךהפו** או **רדס םפיד** : תפשראמ לך ספילהד םפיד מהימקד ראחול או רדסב ךהפו .

#### **תעצו עגבנו תורלהגד פסתהמד )X OS ו-macOS)**

- בתיבת הדו-שיח 'הדפסה', השתמש בתפריט הנפתח **גודל נייר** כדי לבחור את גודל הנייר הנטען במדפסת.
- בתיבת הדו-שיח 'הדפסה', בחר בתפריט המוקפץ **סוג/איכות הנייר** ובחר את סוג הנייר והאיכות המתאימים.
- ידכ ספילהד סמךמ רבשחו -לבן תבאמצעו ויד רשחו דבלב , בחר **גסו / תכויא רייהנ** יטמהתפר המוקפץ בחרו **ינגו רפוא** מתוך התפריט המוקפץ Color ('צבע').

# **4 מושיש ב' תיוריש טנטרניא '**

- <u>9 מהם 'שירותי אינטרנט'?</u>
- ואגדות שירותי אינטרנט  $\bullet$
- <u>• הדפסה באמצעות HP ePrint</u>
	- <u>הסרת 'שירותי אינטרנט'</u>

## **מהם ' תיוריש טנטרניא '?**

<span id="page-43-0"></span>המדפסת מציעה פתרונות חדשניים מותאמי אינטרנט שיסייעו לך לגשת במהירות לאינטרנט, לגשת למסמכים ולהדפיס אותם במהירות רבה יותר ובפחות טרחה - וכל זאת ללא שימוש במחשב.

ر **- ישתו להערה: א**פתוכל להשתמש במאפייני אינטרנט אלה, המדפסת צריכה להיות מחוברת לאינטרנט (באמצעות חיבור אלחוטי). נך יכול להשתמש במאפייני אינטרנט אלה אם המדפסת מחוברת באמצעות כבל USB.

### **HP ePrint**

● ePrint הוא שירות של HP המוצע ללא תשלום ומאפשר לך להדפיס אל המדפסת התומכת ב-HP ePrint שברשותך בכל עת, מכל מיקום שהוא. השימוש בו פשוט כמו שליחת דוא"ל לכתובת דוא"ל המוקצית למדפסת שברשותך כאשר אתה מפעיל את 'שירותי אינטרנט' במדפסת. אין צורך בתוכנות או מנהלי התקן מיוחדים. אם אתה יכול לשלוח דוא"ל, תוכל להדפיס מכל מקום, באמצעות HP ePrint.

לאחר פתיחת חשבון ב-<u>HP Connected</u> (ייתכן שאינו זמין בכל המדינות/האזורים) (HP ePrint), באפשרותך להיכנס כדי לראות את מצב העבודות ב-HP ePrint, לנהל את התור של מדפסת HP ePrint, לבדוק מי יכול להשתמש בחשבון הדוא"ל HP ePrint של המדפסת שלך כדי להדפיס, ולקבל עזרה עבור .

### **תרהגד תיוריש טנטרניא**

לפני שתגדיר את 'שירותי אינטרנט', ודא שהמדפסת מחוברת לאינטרנט באמצעות חיבור אלחוטי.

#### **תרלהגד ' תיוריש טנטרניא '**

- <span id="page-44-0"></span>1**.** פתח את שרת האינטרנט המשובץ (EWS). לקבלת מידע נוסף, ראה <u>פתיחת שרת האינטרנט המשובץ בעמוד 72.</u>
	- **.2** ץלח על הסייהכרט **תיוריש טנטרניא** .
- **.3** במקטע **תורהגד תיוריש טנטרניא** , ץלח על **תורהגד** , ץלח על **המשך**, פעלו אםבהת תולהנחי שעל- יבג סךהמ ידכ לקבל את תנאי השימוש.
	- **4.** אם תתבקש, בחר לאפשר למדפסת לבדוק אם קיימים עדכוני מדפסת ולהתקין אותם.

ح.<br>**- صدر الله عن الله عن الله عن الله عن الله عن الله عن الله عن الله عن الله عن الله عن الله عن الله عن الله عن** م 'שירותי אינטרנט', חזור על ההנחיות החל משלב 1.

ישב Proxy **הערה: א**ם תתבקש לציין הגדרות Proxy ואם הרשת שלך משתמשת בהגדרות Proxy, פעל בהתאם להנחיות שעל-גבי המסך להגדרת שרת Proxy. אם פרטי ה-proxy אינם ברשותך, צור קשר עם מנהל המערכת שלך או עם האדם שהגדיר את הרשת.

<mark>5.</mark> כאשר המדפסת מחוברת לשרת, המדפסת מדפיסה דף מידע. עקוב אחר ההנחיות בדף המידע כדי לסיים את ההתקנה.

### **הדפסה באמצעות HP ePrint**

<span id="page-45-0"></span>ePrint מאפשר לך להדפיס אל המדפסת התומכת ב-HP ePrint שברשותך בכל עת, מכל מיקום שהוא.

לפני שתוכל להשתמש ב-HP ePrint, ודא שהמדפסת מחוברת לרשת פעילה המספקת גישה לאינטרנט.

### **פסת מסמך באמצעות HP ePrint**

**1.** נדא שהגדרת את 'שירותי אינטרנט'.

<mark>לקבלת מידע נוסף, ואה הגד</mark>ות שיוותי אינטרנט בעמוד 39.

- $\cdot$  לחץ על הלחצן **מידע** ((͡α)) ועל הלחצן **ביטול** (ܐ) בו-זמנית כדי להדפיס דף מידע, ולאחר מכן מצא בדף את כתובת הדואר האלקטרוני של המדפסת.
	- **3.** שלח את המסמך בדואר אלקטרוני למדפסת.
	- **א.** במחשב או בהתקן הנייד שברשותך, פתח את יישום הדואר האלקטרוני שלך.

<sup>"</sup> **הערה: ל**קבלת מידע אודות השימוש ביישום הדואר האלקטרוני במחשב או בהתקן הנייד שברשותך, עיין ("מ בתיעוד המצורף ליישום.

- **ב.** צור הודעת דואר אלקטרוני חדשה וצרף את המסמך להדפסה.
- **ג.** שלח את הודעת הדואר האלקטרוני לכתובת הדואר האלקטרוני של המדפסת.

המדפסת תדפיס את המסמך המצורף.

### ∕*י*≝ הערה:

- הזן רק את כתובת הדואר האלקטרוני של HP ePrint לשדה "אל". אל תזין אף כתובת דואר אלקטרוני נוספת בשדות האחרים. שרת HP ePrint איבו מקבל עבודות הדפסה מדואר אלקטרוני אם בשדה "אל" או "עותק" כלולות כתובות דואר אלקטרוני מרובות.
	- הדואר האלקטרוני יודפס ברגע שיתקבל. כמו עם כל דואר אלקטרוני, לא ניתן להבטיח מתי ואם דואר זה יתקבל.  $\bullet$ <u>ניתן לבדוק את מצב ההדפסה ב-HP Connected (ייתכן שאינו זמין בכל המדינות/האזורים).</u>
	- מסמכים המודפסים באמצעות HP ePrint עשויים להיראות שונים ממסמך המקור. הסגנון, העיצוב וזרימת הטקסט עשויים להיות שונים ממסמך המקור. עבור מסמכים שיש להדפיס באיכות גבוהה יותר (כגון מסמכים משפטיים), מומלץ להדפיס מיישום התוכנה שבמחשב, שבאמצעותו תוכל לשלוט טוב יותר על מראה ההדפסים שלך.

## **תהסר ' תיוריש טנטרניא '**

להסרת 'שירותי אינטרנט', בצע את השלבים הבאים:

- <span id="page-46-0"></span><mark>1.</mark> פתח את שרת האינטרנט המשובץ (EWS). לקבלת מידע נוסף, ראה <u>פתיחת שרת האינטרנט המשובץ בעמוד 72</u>.
- **.2** ץלח על היסייהכרט **תיוריש טנטרניא** , אחרול כןמ ץלח על **תהסר תיוריש טנטרניא** במקטע **תורהגד תיוריש טנטרניא** .
	- **.3** ץלח על **תהסר תיוריש טנטרניא** .
	- **4.** לחץ על **כן** להסרת שירותי האינטרנט מהמדפסת.

# **5 העתקה קהיסרו**

- העתקת [םיכסממ](#page-49-0)
- <u>• סריקה באמצעות תוכנת המדפסת של [HP](#page-50-0)</u>
	- <mark>סריקה באמצעות HP Smart</mark>
	- <u>● סריקה באמצעות [Webscan](#page-55-0)</u>
	- עצות להעתקה ולסריקה מוצלחות

### **העתקת םסמכימ**

### **להעתקת םסמכימ**

**1.** טען נייר במגש ההזנה.

<mark>לקבלת מידע אודות אופן טעינת הנייר, עיין בסעיף <u>טעינת חומרי הדפסה בעמוד 11.</u></mark>

- <span id="page-49-0"></span>2. טען את מסמך המקור כשהצד המודפס פונה כלפי מטה, בפינה הימנית הקדמית של משטח הזכוכית של הסורק. לקבלת מידע נוסף, ראה טעינת מסמך מקור על-גבי משטח הזכוכית של הסורק בעמוד 16.
	- ץלח על צןלח **התחל העתקה רבשחו** ) (או על צןלח **התחל העתקה בצבע** ) (ידכ רצויל תקעו . **.3**

ההעתקה תתחיל שתי שניות לאחר הלחיצה האחרונה על הלחצן.

.<br>ע<mark>צה: באפשרותך להגדיל את מספר העותקים על-ידי לחיצה מספר פעמים על הלחצן.</mark>

## **קהיסר תבאמצעו כנתתו פסתהמד של HP**

- $\bullet$  סריקה למחשב
- יצירת קיצור דרר חדש לסריקה (Windows)
	- שינוי הגדרות סריקה ([Windows\)](#page-52-0)

### **סריקה למחשב**

<span id="page-50-0"></span>לפני סריקה למחשב, ודא שכבר התקנת את התוכנה המומלצת של HP למדפסת. המדפסת והמחשב חייבים להיות מחוברים ומופעלים.

### **קתילסר סמךמ או םלוצי בץלקו )Windows)**

- 1. טען את מסמך המקור כשהצד המודפס פונה כלפי מטה, בפינה הימנית הקדמית של משטח הזכוכית של הסורק.
- **2.** לחץ לחיצה כפולה על סמל המדפסת בשולחן העבודה ובצע אחת מהפעולות הבאות כדי לפתוח את תוכנת המדפסת:
- 10 Windows: בשולחן העבודה של המחשב, לחץ על **התחל**, בחר HP מרשימת האפליקציות ולאחר מכן בחר את הסמל עם שם המדפסת.
	- **8.1 Windows:** לחץ על חץ למטה בפינה הימנית התחתונה של מסך 'התחל' ובחר את שם המדפסת,
- **8 Windows: לח**ץ לחיצה ימנית על אזור ריק במסך 'התחל', לחץ על **כל האפליקציות** בסרגל האפליקציות ולאחר .מכו בחר את שם המדפסת
	- **7 Windows**, **Vista Windows**, ו-**XP Windows**: בשולחן הדבוהע של בשהמח , ץלח על **התחל**, בחר **כל** <mark>התוכניות</mark>, לחץ על **HP,** לחץ על התיקייה של המדפסת, ולאחר מכן בחר את הסמל הנושא את שם המדפסת.
		- **.3** כנתבתו פסתהמד , ץלח על **קהיסר** , אחרול כןמ ץלח על **קתיסר סמךמ או םלוצי** .
			- **4.** בחר את סוג הסריקה הרצוי ולאחר מכן לחץ על **סריקה** .
		- בחר תופשרבא **רשמו כ-PDF** ידכ רלשמו את סמךהמ )או םילוהצ (בץכקו PDF.
			- בחר **רשמו כ-JPEG** ידכ רלשמו את םילוהצ )או סמךהמ (בץכקו נהתמו .

<mark>冷 הערה: ה</mark>מסך ההתחלתי מאפשר לך לעיין בהגדרות בסיסיות ולשנות אותן. לחץ על הקישור **עוד** בפינה השמאלית העליונה של תיבת הדו-שיח 'סריקה' כדי לעיין בהגדרות המפורטות ולשנות אותן.

לקבלת מידע נוסף, ראה שינוי הגדרות סריקה (Windows) בעמוד 47.

אם בחרת באפשרות **הצגת מציג לאחר סריקה** , תוכל לערוך שינויים בתמונה שסרקת במסך התצוגה המקדימה.

### **קתילסר סמךמ או םלוצי ארודל ינולקטרא )Windows)**

- 1**.** טען את מסמך המקור כשהצד המודפס פונה כלפי מטה, בפינה הימנית הקדמית של משטח הזכוכית של הסורק.
- 2. לחץ לחיצה כפולה על סמל המדפסת בשולחן העבודה ובצע אחת מהפעולות הבאות כדי לפתוח את תוכנת המדפסת:
- 10 Windows. בשולחן העבודה של המחשב, לחץ על **התחל**, בחר HP מרשימת האפליקציות ולאחר מכן בחר את הסמל עם שם המדפסת.
	- **Windows 8.1 .'** לחץ על חץ למטה בפינה הימנית התחתונה של מסך 'התחל' ובחר את שם המדפסת,
- <span id="page-51-0"></span>**Windows 8: לחץ לחיצה ימנית על אזור ריק במסך 'התחל', לחץ על <b>כל האפליקציות** בסרגל האפליקציות ולאחר מכן בחר את שם המדפסת.
	- **7 Windows**, **Vista Windows**, ו-**XP Windows**: בשולחן הדבוהע של בשהמח , ץלח על **התחל**, בחר **כל** <mark>התוכניות</mark>, לחץ על **HP,** לחץ על התיקייה של המדפסת, ולאחר מכן בחר את הסמל הנושא את שם המדפסת.
		- **.3** כנתבתו פסתהמד , ץלח על **קהיסר** , אחרול כןמ ץלח על **קתיסר סמךמ או םלוצי** .
			- **4.** בחר את סוג הסריקה הרצוי ולאחר מכן לחץ על **סריקה** .

בחר **שלח ארודב ינולקטרא כ-PDF** או **שלח ארודב ינולקטרא כ-JPEG** ידכ חפתול את כנתתו ארוהד ינולקטרהא המכילה את הקובץ הסרוק כמסמך מצורף.

**ההער :** ץלח על רהקישו **דעו** נהפיב תימנהי נהויהעל של בתתי והד - חיש ' קהיסר ' ידכ ןיילע תורבהגד קהיהסר תולשנו אותן.

<mark>לקבלת מידע נוסף, ראה שי</mark>נוי הגדרות סריקה (Windows) בעמוד 47.

אם בחרת באפשרות **הצגת מציג לאחר סריקה** , תוכל לערוך שינויים בתמונה שסרקת במסך התצוגה המקדימה.

### **קתילסר סמךמ רמקו כנתמתו פסתהמד של X OS(HP ו-macOS)**

**.1** פתח את Scan HP.

תוכנת HP Scan ממוקמת בתיקייה **Applications/HP** ברמה העליונה של הכונן הקשיח.

- **2.** בחר את סוג פרופיל הסריקה הרצוי.
	- **3.** לחץ על **סריקה**.

### **תרציי רצוקי ךרד דשח קהילסר )Windows)**

באפשרותך ליצור קיצור דרך משלך לסריקה כדי לבצע את הסריקה בקלות רבה יותר. לדוגמה, ייתכן שתרצה לסרוק ולשמור םימילוצ פןבאו קבוע תיבתבנ PNG, אול ב-JPEG.

- 1. טען את מסמך המקור כשהצד המודפס פונה כלפי מטה, בפינה הימנית הקדמית של משטח הזכוכית של הסורק.
- **2.** לחץ לחיצה כפולה על סמל המדפסת בשולחו העבודה ובצע אחת מהפעולות הבאות כדי לפתוח את תוכנת המדפסת:
- 10 Windows: בשולחו העבודה של המחשב. לחץ על **התחל**. בחר HP מרשימת האפליקציות ולאחר מכו בחר את הסמל עם שם המדפסת.
	- **Windows 8.1 .'** לחץ על חץ למטה בפינה הימנית התחתונה של מסך 'התחל' ובחר את שם המדפסת,
- **Windows 8: לחץ לחיצה ימנית על אזור ריק במסך 'התחל', לחץ על <b>כל האפליקציות** בסוגל האפליקציות ולאחר מכו בחר את שם המדפסת.
	- **7 Windows**, **Vista Windows**, ו-**XP Windows**: בשולחן הדבוהע של בשהמח , ץלח על **התחל**, בחר **כל** <mark>התוכניות</mark>, לחץ על **HP,** לחץ על התיקייה של המדפסת, ולאחר מכן בחר את הסמל הנושא את שם המדפסת.
		- **.3** כנתבתו פסתהמד , ץלח על **קהיסר** , אחרול כןמ ץלח על **קתיסר סמךמ או םלוצי** .
			- **.4** ץלח על **תרציי רצוקי ךרד דשח קהילסר** .
		- 5. אדן שם תיאורי, בחר קיצור דרך קיים שעליו יתבסס קיצור הדרך החדש, ולאחר מכן לחץ על **יצירה** .

גמהודל , אם אתה צרוי רצוקי ךרד דשח םימילולצ , בחר **רשמו כ-JPEG** או **שלח ארודב ינולקטרא כ-JPEG** . תבאמצעו אפשרויות אלה תוכל לעבוד עם גרפיקה בעת סריקה.

**6.** שנה את ההגדרות עבור קיצור הדרך החדש בהתאם לצרכיך, ולאחר מכן לחץ על סמל השמירה מימין לקיצור הדרך.

<span id="page-52-0"></span>ح.<br>**- الله الله عن الله لله** لله لله لله لله لله الله عن الله عن الله عن الله عن الله عن الله عن الله عن الله عن ال אותן.

לקבלת מידע נוסף, ראה שינוי הגדרות סריקה (Windows) בעמוד 47.

### **ינויש תורהגד קהיסר )Windows)**

באפשרותך לשנות את הגדרות הסריקה לשימוש חד-פעמי או לשמור את השינויים לשימוש קבוע. הגדרות אלה כוללות אפשרויות כגון גודל וכיוון דף, רזולוציית סריקה, ניגודיות, ומיקום התיקייה עבור הסריקות ששמרת.

- 1. טעו את מסמר המקור כשהצד המודפס פונה כלפי מטה. בפינה הימנית הקדמית של משטח הזכוכית של הסורק.
- **2.** לחץ לחיצה כפולה על סמל המדפסת בשולחו העבודה ובצע אחת מהפעולות הבאות כדי לפתוח את תוכנת המדפסת:
- **Windows 10 0: בשולחן העבודה של המחשב, לחץ על <b>התחל**, בחר HP מרשימת האפליקציות ולאחר מכן בחר את הסמל עם שם המדפסת.
	- **8.1 Windows: לחץ על חץ למטה בפינה הימנית התחתונה של מס**ך 'התחל' ובחר את שם המדפסת,
- **8 Windows: לח**ץ לחיצה ימנית על אזור ריק במסך 'התחל', לחץ על **כל האפליקציות** בסרגל האפליקציות ולאחר מכן בחר את שם המדפסת.
	- **7 Windows**, **Vista Windows**, ו-**XP Windows**: בשולחן הדבוהע של בשהמח , ץלח על **התחל**, בחר **כל** <mark>התוכניות</mark>, לחץ על **HP,** לחץ על התיקייה של המדפסת, ולאחר מכן בחר את הסמל הנושא את שם המדפסת.
		- **.3** כנתבתו פסתהמד , ץלח על **קהיסר** , אחרול כןמ ץלח על **קתיסר סמךמ או םלוצי** .
			- **.4** ץלח על רהקישו **דעו** נהפיב תימנהי של בתתי והד חיש Scan HP.

חלונית ההגדרות המפורטות תופיע מימין. העמודה השמאלית מסכמת את ההגדרות הנוכחיות שנקבעו עבור כל מקטע. בעמודה הימנית ניתן לשנות את ההגדרות במקטע המודגש.

5. לחץ על כל מקטע בצידה השמאלי של חלונית ההגדרות המפורטות כדי לעיין בהגדרות של מקטע זה.

באפשרותך לעיין בהגדרות ולשנות את רובן באמצעות תפריטים נפתחים.

הגדרות מסוימות מעניקות גמישות רבה יותר באמצעות הצגת חלונית חדשה. הגדרות אלה מסומנות על-ידי + (סימן הפלוס) המופיע מימין להגדרה. עליך לקבל או לבטל את השינויים בחלונית זו כדי לחזור לחלונית ההגדרות המפורטות.

- **6.** לאחר שתסיים לשנות את ההגדרות. בצע אחת מהפעולות הבאות.
- לחץ על **סריקה** . בסיום הסריקה, תתבקש לשמור או לדחות את השינויים שביצעת בקיצור הדרך.
	- לחץ על לחצן השמירה שמימין לקיצור הדרך, ולאחר מכן לחץ על **סריקה** .

התחבר [לאינטרנט](http://www.hp.com/embed/sfs/doc?client=IWS-eLP&lc=he&cc=il&ProductNameOID=12319823&TapasOnline=TIPS_SW_SCAN) כדי לקבל מידע נוסף על השימוש בתוכנת HP Scan. **למד כיצד:** 

- לכווכן הגדרות סריקה, כגון סוג קובץ תמונה, רזולוציית סריקה ורמות ניגודיות.
	- להציג בתצוגה מקדימה ולכוונו תמונות לפני סריקה.

## **קהיסר תבאמצעו Smart HP**

<span id="page-53-0"></span>באפשרותך להשתמש באפליקציה HP Smart כדי לסרוק מסמכים או תמונות מסורק המדפסת, ובאפשרותך גם לסרוק באמצעות מצלמת ההתקן. HP Smart כולל כלי עריכה שמאפשרים לך להתאים את התמונה הסרוקה לפני השמירה או השיתוף. באפשרותך להדפיס, לשמור את הסריקות שלך באופן מקומי או באחסון הענן ולשתף אותן דרך דואר אלקטרוני, הודעת Instagram ,Facebook ,SMS וכדומה. כדי לסרוק באמצעות HP Smart, בצע את ההנחיות שסופקו בסעיף המתאים להלן, בהתאם לסוג ההתקן שבו אתה משתמש.

- סרוק ממכשיר 10 Windows
- iOS או [Android](#page-54-0) הרוק ממכשיר

סעיף זה מספק הוראות בסיסיות בנוגע לשימוש באפליקציה HP Smart כדי לסרוק מהתקן Android, או 10 Windows 10 שלך. לפרטים נוספים על השימוש באפליקציה HP Smart, עבור אל:

- **iOS/Android:** www.hp.com/go/hpsmart-help
- [www.hp.com/go/hpsmartwin-help](http://www.hp.com/go/hpsmartwin-help/) : Windows

### **וקסר ריממכש 10 Windows**

### **ידכ וקלסר סמךמ או םלוצי תבאמצעו רקסו פסתהמד**

- 1. טען את מסמך המקור כשהצד המודפס פונה כלפי מטה, בפינה הימנית הקדמית של משטח הזכוכית של הסורק.
- **2.** פתח את HP Smart. לקבלת מידע נוסף, ראה <u>השתמש באפליקציה HP Smart כדי להדפיס, לסרוק ולפתור בעיות דרך</u> [התקן](#page-25-0) [iOS, Android](#page-25-0), [או](#page-25-0) [10 Windows](#page-25-0) [דבעמו](#page-25-0) .20
	- **.3** בחר **קהיסר** , אחרול כןמ בחר **רקסו** .
	- **4.** לחץ או הקש על סמל ההגדרות כדי לשנות את ההגדרות הבסיסיות.

<mark>() הערה: הקפד לבחור את מקור הקלט הנכון אם המדפסת שלך תומכת בסריקה הן ממזין המסמכים והן מזכוכית <del>"</del></mark> הסורק.

- 5. לחץ או הקש על סמל התצוגה המקדימה כדי להציג בתצוגה מקדימה ולהתאים את התמונה, במידת הצורך.
	- **6.** לחץ או הקש על סמל הסריקה.
	- **7.** בצע התאמות אחרות במידת הצורך:
	- לחץ או הקש על **הוספה** כדי להוסיף מסמכים או תמונות נוספים.
- לחץ או הקש על **עריכה** כדי לסובב או לחתוך את המסמך או התמונה, או כדי להתאים את הניגודיות, הבהירות, הרוויה או הזווית שלהם.
- **8.** בחר את סוג הקובץ הרצוי, ולאחר מכן לחץ או הקש על סמל השמירה כדי לשמור אותו או לחץ או הקש על סמל השיתוף כדי לשתף אותו עם אחרים.

#### **ידכ וקלסר סמךמ או םלוצי תבאמצעו מצלמת ריהמכש**

אם המכשיר שברשותך מצויד במצלמה, תוכל להשתמש באפליקציה HP Smart כדי לסרוק מסמך מודפס או צילום באמצעות מצלמת המכשיר. לאחר מכן תוכל להשתמש ב-HP Smart כדי לערוך, לשמור, להדפיס או לשתף את התמונה.

- **1.** פתח את HP Smart. לקבלת מידע נוסף, ראה השתמש באפליקציה HP Smart כדי להדפיס, לסרוק ולפתור בעיות דרך [התקן](#page-25-0) [iOS, Android](#page-25-0), [או](#page-25-0) [10 Windows](#page-25-0) [דבעמו](#page-25-0) .20
	- **.2** בחר **קהיסר** , אחרול כןמ בחר **מצלמה**.
- <span id="page-54-0"></span>**3.** הצב מסמך או תמונה מול המצלמה, ולאחר מכן לחץ או הקש על הלחצן העגול בתחתית המסך כדי לצלם תמונה.
	- **4.** את התאם את הגבולות במידת הצורך. לחץ או הקש על סמל ההחלה.
		- **5.** בצע התאמות אחרות במידת הצורך:
	- לחץ או הקש על **הוספה** כדי להוסיף מסמכים או תמונות נוספים.
- לחץ או הקש על **עריכה** כדי לסובב או לחתוך את המסמך או התמונה, או כדי להתאים את הניגודיות, הבהירות, הרוויה או הזווית שלהם.
- **6.** בחר את סוג הקובץ הרצוי, ולאחר מכן לחץ או הקש על סמל השמירה כדי לשמור אותו או לחץ או הקש על סמל השיתוף כדי לשתף אותו עם אחרים.

#### **ידכ ךולער סמךמ או םלוצי סרקושנ בעבר**

HP Smart מספקת כלי עריכה, כגון חיתוך או סיבוב, כך שתוכל להשתמש בה כדי להתאים מסמך או צילום שנסרקו בעבר במכשיר שלר.

- **1.** פתח את HP Smart. לקבלת מידע נוסף, ראה השתמש באפליקציה HP Smart כדי להדפיס, לסרוק ולפתור בעיות דרך [התקן](#page-25-0) [iOS, Android](#page-25-0), [או](#page-25-0) [10 Windows](#page-25-0) [דבעמו](#page-25-0) .20
	- **.2** בחר **קהיסר** , אחרול כןמ בחר **אבויי יממקו** .
	- **3.** בחר את המסמך או התמונה שברצונך להתאים, ולאחר מכן לחץ או הקש על **פתיחה**.
		- **4.** התאם את הגבולות במידת הצורך. לחץ או הקש על סמל ההחלה.
			- **5.** בצע התאמות אחרות במידת הצורך:
		- לחץ או הקש על **הוספה** כדי להוסיף מסמכים או תמונות נוספים.
- לחץ או הקש על **עריכה** כדי לסובב או לחתוך את המסמך או התמונה, או כדי להתאים את הניגודיות, הבהירות, הרוויה או הזווית שלהם.
	- **6.** בחר את סוג הקובץ הרצוי, ולאחר מכן לחץ או הקש על **שמירה** או **שיתוף** כדי לשמור את הקובץ או לשתף אותו עם אחרים.

### **וקסר ריממכש Android או iOS**

#### **ידכ וקלסר ריממכש Android או iOS**

- **.1** פתח את היקציפלהא Smart HP .
- **2.** הקש על סמל החיבור אם ברצונך להחליף למדפסת אחרת, או להוסיף מדפסת חדשה.
	- 3. הקש על אפשרות הסריקה שבה ברצונך להשתמש.
- שר מבחר לסרוק באמצעות המצלמה, המצלמה המובנית תיפתח. סרוק את התמונה או המסמך שלך באמצעות  $\bullet$ המצלמה.
- אם תבחר לסרוק באמצעות סורק המדפסת, לחץ על הסמל 'הגדרות' כדי לבחור את מקור הקלט ולשנות את הגדרות  $\bullet$ הסריקה ולאחר מכן לחץ על הסמל 'סריקה'.

<mark>(第 הערה:</mark> הקפד לבחור את מקור הקלט הנכון אם המדפסת שלך תומכת בסריקה הן ממזין המסמכים והן מזכוכית הסורק.

**4.** לאחר שתסיים להתאים את המסמך או הצילום הסרוקים, שמור, שתף או הדפס אותם.

### **קהיסר תבאמצעו Webscan**

<span id="page-55-0"></span>Webscan הוא מאפיין של שרת האינטרנט המשובץ שמאפשר לך לסרוק צילומים ומסמכים מהמדפסת למחשב באמצעות דפדפן אינטרנט.

מאפיין זה זמין גם אם לא התקנת את תוכנת המדפסת במחשב.

**ההער :** תריכבר דלמח , ןיפיאהמ Webscan בתמוש . תןינ יללהפע ןיפיאמ הז ךרד תשר טנטרניהא בץהמשו .

אם אינך מצליח לפתוח את Webscan בשרת האינטרנט המשובץ (EWS), ייתכן שמנהל הרשת שלך כיבה אותו. לקבלת מידע נוסף, פנה אל מנהל הרשת שלך או אל האדם שהגדיר את הרשת.

### **להפעלת Webscan**

- 1**.** פתח את שרת האינטרנט המשובץ. לקבלת מידע נוסף, ראה <u>פתיחת שרת האינטרנט המשובץ בעמוד 72.</u>
	- **2. לחץ על הכרטיסייה <b>הגדרות** .
	- **.3** במקטע **אבטחה**, ץלח על **תורהגד מנהל כתמער** .
	- **.4** בחר **Webscan תמשר טנטרניא בץמשו** ידכ יללהפע את ןיפיאהמ Webscan.
		- **5.** לחץ על **החל**.

#### **קהילסר תבאמצעו Webscan**

סריקה באמצעות Webscan מציעה אפשרויות סריקה בסיסיות. לקבלת אפשרויות או פונקציות סריקה נוספות, בצע סריקה באמצעות תוכנת המדפסת של HP.

- 1. טען את מסמך המקור כשהצד המודפס פונה כלפי מטה, בפינה הימנית הקדמית של משטח הזכוכית של הסורק.
	- **2.** פתח את שרת האינטרנט המשובץ. לקבלת מידע נוסף, ראה פתיחת שרת האינטרנט המשובץ בעמוד 72.
		- **3. לחץ על הכרטיסייה <b>סריקה** .
		- **4.** לחץ על **Webscan** בחלונית הימנית, שנה הגדרות ולחץ על **התחל סריקה** .

## **תעצו להעתקה קהיולסר תצלחומו**

השתמש בעצות הבאות כדי לבצע בהצלחה העתקה וסריקה:

- <span id="page-56-0"></span>שמור על משטח הזכוכית וגב המכסה נקיים. הסורק מפרש כל דבר שהוא מזהה על-גבי משטח הזכוכית, כחלק  $\cdot$ מהתמונה.
	- טען את מסמך המקור, כשהצד המודפס פונה כלפי מטה, בפינה הימנית הקדמית של משטח הזכוכית.
- כדי ליצור עותק גדול של מסמך מקור קטן, סרוק את מסמך המקור למחשב, שנה את גודל התמונה בתוכנת הסריקה ולאחר מכן הדפס עותק של התמונה המוגדלת.
	- כדי למנוע טקסט שגוי או חסר במסמך הסרוק, ודא שהבהירות מוגדרת כהלכה בתוכנה.

# **6** ניהול מחסניות

### סעיף זה כולל את הנושאים הבאים:

- <u>בדיקת מפלסי הדיו המשוערים</u>
	- <u>הזמנת חומרי דיו מתכלים</u>
		- החלפת <u>מחסניות</u>
	- <u>שימוש במצב מחסנית יחידה</u>
	- מידע על אחריות למחסניות
	- עצות לעבודה עם מחסניות

### **קתידב ימפלס ויהד םיהמשוער**

<span id="page-59-0"></span>באפשרותך לבדוק בקלות את מפלס אספקת הדיו כדי להחליט מתי עליך להחליף מחסנית. מפלס אספקת הדיו מציג כמות תשוערת של הדיו שנותר במחסניות.

### **⊯ הערה:**

- שר אם התקנת מחסנית שמולאה מחדש או יוצרה מחדש, או אם נעשה שימוש במחסנית במדפסת אחרת, מחוון מפלס  $\cdot$ הדיו עלול להיות לא מדויק או לא זמין.
- התראות ומחוונים של מפלסי הדיו מספקים הערכות למטרות תכנון בלבד. כאשר מתקבלת הודעת אזהרה על מפלס דיו נמוך, שקול להחזיק מחסנית הדפסה חלופית בהישג יד כדי להימנע מעיכובים אפשריים בהדפסה. אין צורך להחליף את המחסניות כל עוד איכות ההדפסה הינה משביעת רצון.
	- הדיו מהמחסניות נמצא בשימוש במהלך תהליך ההדפסה במספר דרכים, לרבות בתהליך האתחול המכין את המדפסת ואת המחסניות להדפסה, ובתחזוקת ראשי ההדפסה השומרת שחרירי ההדפסה יהיו נקיים ושהדיו יזרום באופן חלק. <u>בנוסף, נותרות במחסנית שאריות של דיו לאחר השימוש בה. לקבלת מידע נוסף, בקר בכתובת /www.hp.com/go</u> .[inkusage](http://www.hp.com/go/inkusage)

ניתן לבדוק את רמות הדיו המוערכות בתוכנה של המדפסת או בלוח הבקרה של המדפסת.

#### **קתידלב ימפלס ויהד חמלו ההבקר של פסתהמד**

סמלי **מפלס דיו** בתצוגת המדפסת מציגים את כמות הדיו המשוערת שנותרה במחסניות.

#### **קתידלב ימפלס ויהד כנתמתו פסתהמד )Windows )של HP**

- **1.** פתח את תוכנת המדפסת של HP. לקבלת מידע נוסף, ראה פתיחת תוכנת המדפסת של Windows) [HP\(](#page-24-0) ב[Windows](#page-24-0)) בעמוד 19.
	- **.2** כנתבתו פסתהמד , ץלח על היסייהכרט **ימפלס ויד םימשוער** .

#### **קתידלב ימפלס ויהד כנתמתו פסתהמד )X OS ו-macOS) של HP**

**.1** פתח את Utility HP.

**applications (אפליקציות). HP** שבתיקייה שEP שבתיקייה של Applications (אפליקציות). או Applications ה

- **2.** בחר את HP DeskJet 2600 series מרשימת ההתקנים מהצד השמאלי או הימני של החלון.
	- **.3** ץלח על **Status Supplies**.

מופיעים מפלסי הדיו המשוערים.

**.4** ץלח על **Settings All** ידכ רוזלח תינלחלו **דעימ כהיתמו** .

### **הזמנת ימרחו ויד םימתכל**

לפני הזמנת המחסניות, אתר את מספר המחסנית הנכון.

### **רתויאל ספרמ תיהמחסנ פסתבמד**

<span id="page-60-0"></span>מספר המחסנית נמצא בחלקה הפנימי של דלת הגישה למחסנית.

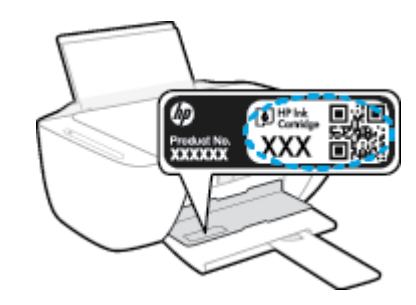

### **רתויאל ספרמ תיהמחסנ כנתבתו פסתהמד )Windows)**

- **1. פתח את תוכנת המדפסת של HP. לקבלת מידע נוסף, ראה פתיחת תוכנת המדפסת של [HP\(](#page-24-0) [Windows](#page-24-0)) בעמוד 19.**
- **2.** בתוכנת המדפסת. לחץ על **קנה**, לחץ על **רכישה מקוונת של חומרים מתכלים**. ולאחר מכן פעל בהתאם להוראות שעל גבי המסר.

### **רתויאל יספרמ ההזמנה תזרהחו של תימחסנ פסהההד )X OS ו-macOS)**

**.1** פתח את Utility HP.

mP שבתיקייה **Applications (**אפליקציות). או HP שבתיקייה אדו Dep**lications (א**פליקציות).

**.2** ץלח על **Info Supplies**.

יופיעו מספרי ההזמנה החוזרת של מחסנית ההדפסה.

**.3** ץלח על **Settings All** ידכ רוזלח תינלחלו **דעימ כהיתמו** .

להזמנת חומרים מתכלים מקוריים של HP עבור ה-HP DeskJet 2600 series, בקר בכתובת www.hp.com/buy/supplies. אם תתבקש, בחר את המדינה/אזור שלך, ולאחר מכן פעל על-פי ההנחיות לאיתור המחסניות המתאימות עבור המדפסת שברשותך.

**、 <mark>:</mark> הערה: ה**זמנת מחסניות באופן מקוון אינה נתמכת בכל המדינות/אזורים. אם היא אינה זמינה במדינה/אזור שלך, תוכל **B** עדיין להציג מידע אודות חומרים מתכלים ולהדפיס רשימה שתסייע לך כאשר תיגש למשווק HP המקומי.

## **החלפת תוימחסנ**

### **להחלפת תויהמחסנ**

- **1.** ודא שהמוצר מופעל.
- **.2** הסר את תיהמחסנ .
- <span id="page-61-0"></span>**א.** פתח את דלת המחסניות ולאחר מכן המתן עד שגררת ההדפסה תנוע למרכז.

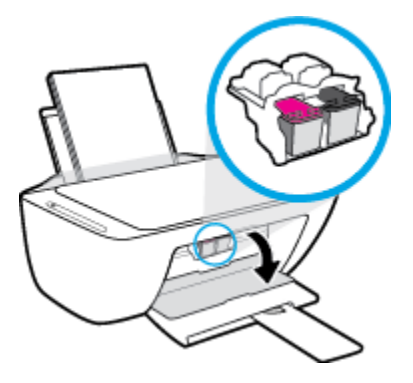

**ב.** לחץ את המחסנית כלפי מטה כדי לשחרר אותה, ולאחר מכן משוך אותה כלפיך מחוץ לחריץ.

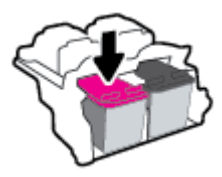

- **3.** הכנס מחסנית חדשה.
- **א.** הסר את המחסנית מאריזתה.

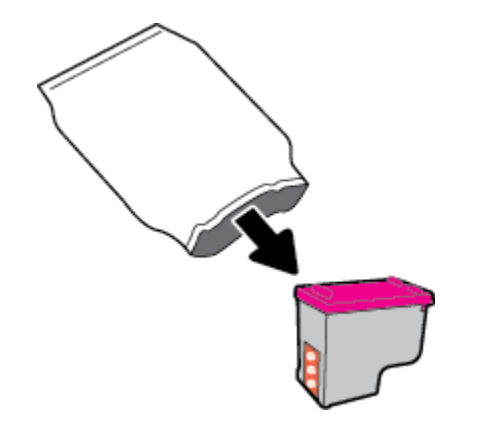

**ב.** הסר את הסרט הפלסטי באמצעות לשונית המשיכה.

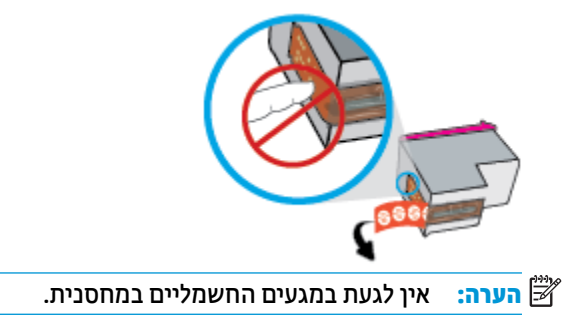

**ג.** החלק את המחסנית לחריץ בזווית קלה כלפי מעלה ולאחר מכן דחף אותה עד שתינעל במקומה בנקישה.

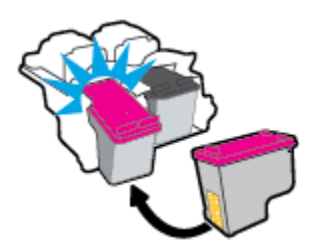

**ד.** סגור את דלת הגישה למחסניות.

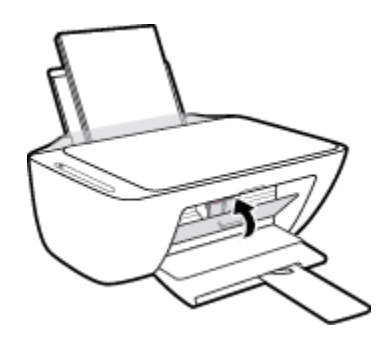

### **מושיש במצב תימחסנ הדחיי**

<span id="page-63-0"></span>השתמש במצב מחסנית יחידה כדי להפעיל את המדפסת עם מחסנית אחת בלבד. מצב המחסנית היחידה מופעלת כאשר מתקיים אחד התנאים הבאים.

- שרבגררה מותקנת מחסנית אחת בלבד.
- שרבגרוה נמצאות שתי מחסניות שהותקנו קודם לכן, מחסנית מוסרת מהגררה.

**ההער :** אם פסתהמד סתכננ למצב תימחסנ הדחיי שראכ תתקנומו בה שתי תוימחסנ , דאו יכ סרט המגן יסטהפל סרהו מכל מחסנית. כאשר סרט המגן הפלסטי מכסה את מגעי המחסנית, המדפסת אינה יכולה לזהות שהמחסנית מותקנת. אם הסרט הפלסטי הוסר מהמחסניות, נסה לנקות את מגעי המחסנית. לקבלת מידע על ניקוי מגעי המחסנית, עיין <u>בפרק בעיות במחסנית בעמוד 81</u>.

#### **אהצייל ממצב תימחסנ הדחיי**

• התקן במדפסת את המחסניות להדפסה בשחור ובשלושה צבעים.

## **דעימ על תויאחר תוילמחסנ**

<span id="page-64-0"></span>האחריות של HP למחסניות חלה כאשר השימוש במחסנית נעשה בהתקן הדפסה של HP המיועד לה. אחריות זו לא מכסה תחסניות של HP אשר מולאו מחדש, יוצרו מחדש, חודשו, חובלו או שנעשה בהם שימוש שלא כהלכה.

במהלך תקופת האחריות, המוצר מכוסה במסגרת האחריות כל עוד הדיו של HP לא התרוקן ולא פקע תוקף האחריות. תוקף האחריות, בתבנית YYYY/MM/DD, מופיע על-גבי המדפסת כמוצג באיור:

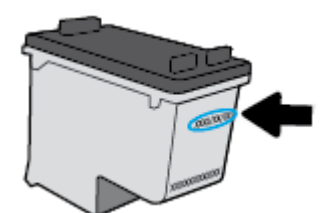

לקבלת עותק של הצהרת האחריות המוגבלת של HP, עיין בתיעוד המודפס המצורף למדפסת.

### **עצות לעבודה עם מחסניות**

השתמש בעצות הבאות לעבודה עם מחסניות:

- <span id="page-65-0"></span>● ידכ להגן על תויהמחסנ יפנמ תבשויהתי , דיתמ כבה את פסתהמד תבאמצעו צןהלח **הפעלה/ יבוכי** , המתןו יבויכל תירהנו של צןהלח **הפעלה/ יבוכי** .
- $\bullet$  אל תפתח את המחסניות ואל תסיר מהן את הסרט עד שתהיה מוכן להתקין אותן. השארת הסרט על המחסניות מפחיתה את התנדפות הדיו.
	- ס הכנס את המחסניות לתוך החריצים המתאימים. התאם את הצבע והסמל של כל מחסנית לצבע והסמל בכל חריץ. ודא  $\,$ שהמחסניות מתייצבות במקומן.
		- לקבלת איכות הדפסה מיטבית, בצע יישור של המדפסת. לקבלת מידע נוסף, עיין בסעיף <u>בעיות בהדפסה בעמוד 83</u>.
		- **כאשר במסך <b>מפלסי דיו משוערים** בתוכנת המדפסת מופיעה התראה על מפלס דיו נמוך במחסנית אחת או בשתיהן, מומלץ להשיג מחסניות חלופיות כדי להימנע מעיכובים אפשריים בהדפסה. אינך צריך להחליף את המחסניות עד שאיכות ההדפסה הופכת בלתי סבירה. לקבלת מידע נוסף, עיין בסעיף <u>החלפת מחסניות בעמוד 56</u>.
			- שרה מסיבה כלשהי תוציא מחסנית מהמדפסת, נסה להחזירה למקום במהירות האפשרית. אם מחסנית נשארה לא . אם הי $\cdot$ מוגנת מחוץ למדפסת, החרירים שלה עשויים להתייבש ולהיסתם.

# **7 רבוחי פסתהמד**

- חיבור המדפסת לרשת אלחוטית באמצעות נתב
- <u>ס התחבר באופן אלחוטי למדפסת ללא שימוש בנתב</u>
- חבר את פסתהמד תבאמצעו [היקציפלהא](#page-73-0) [Smart HP](#page-73-0)
	- <u>הגדרות אלחוט</u>
- חבר את המדפסת למחשב באמצעות כבל [USB](#page-75-0) (חיבור לא אלחוטי)
	- מעבר מחיבור [USB](#page-76-0) לחיבור רשת אלחוטית
	- כלי ניהול מדפסת מתקדמים (למדפסות אלחוטיות)
		- <u>• עצות להגדרת מדפסת אלחוטית ושימוש בה</u>

## **רבוחי פסתהמד לרשת תילחוטא תבאמצעו נתב**

- <span id="page-67-0"></span>**עצה:** ידכ ספילהד ךירמד להפעלה הרמהי של לחוטהא , ץלח על צןהלח **דעימ** ) (למשך שלוש תוישנ .
	- (WPS) Mi-Fi חבר את המדפסת לרשת אלחוטית באמצעות הגדרה מוגנת על-ידי
		- חיבור המדפסת לרשת אלחוטית באמצעות תוכנת המדפסת של [HP](#page-68-0)

### **חבר את פסתהמד לרשת תילחוטא תבאמצעו הרהגד גנתמו על-ידי Fi-Wi( WPS)**

לפני שתוכל לחבר את המדפסת לרשת אלחוטית באמצעות WPS, ודא שברשותך:

ושת 802.11b/g/n אלחוטית הכוללת נתב או נקודת גישה אלחוטיים מאופשרי-WPS.

ج.<br><sup>(</sup>第 <mark>הערה: המדפסת תומכת בחיבורים באמצעות 2.4GHz בלבד.</mark>

המחשב מחובר לרשת האלחוטית שעליה אתה מתכנן לחבר את המדפסת. ודא שהתקנת את תוכנת המדפסת של HP רתחשר

אם תךברשו נתב )WPS) עם צןלח WPS, פעל פיל **יטתש Button Push**. אם נךיא חטוב שהנתב כולל צןלח , פעל פיל **יטתש** .**PIN**

### **)PBC( Push Button &onfiJuUDtLon יטתבש מושיש**

- **.1** לחץ ממושכות על הלחצן **אלחוט** ((**(\*))**) במדפסת במשך יותר משלוש שניות כדי להפעיל את מצב לחצן WPS. הנורית **לחוטא** מתחילה להבהב.
	- **2.** לחץ על לחצן WPS בנתב.

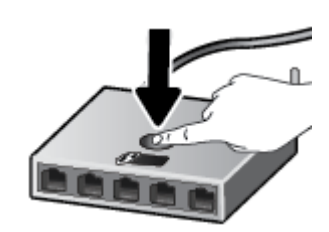

**ההער :** צרהמו ילפעמ ןשעו עצר למשך כשתי תדקו במהלך תריצי רבוהחי ילחוטהא .

אם המדפסת מתחברת בהצלחה. הנורית הכחולה **אלחוט** מפסיקה להבהב ונשארת דלוקה.

### **מושילש יטתבש PIN**

- **.1** לחץ על הלחצן **אלחוט (((↑)**)) ועל הלחצן **מידע (↑)**) בו-זמנית כדי להדפיס את דף תצורת הרשת, ולאחר מכן אתר את .WPS PIN
- **.2** לחץ ממושכות על הלחצן **אלחוט** (((¶**)**) בלוח הבקרה של המדפסת למשך יותר משלוש שניות. נורית האלחוט מתחילה להבהב.
- 8. פתח את תוכנית השירות להגדרת התצורה או את התוכנה של הנתב האלחוטי או את נקודת הגישה האלחוטית. ולאחר מכן הזן את הקוד האישי של WPS.

<span id="page-68-0"></span><mark>ੇ</mark> הערה: לקבלת מידע נוסף אודות השימוש בתוכנית השירות להגדרת התצורה, עיין בתיעוד המצורף לנתב או לנקודת הגישה האלחוטית.

המתן כשתי דקות. אם המדפסת מתחברת בהצלחה, הנורית הכחולה **אלחוט** מפסיקה להבהב ונשארת דלוקה.

### **רבוחי פסתהמד לרשת תילחוטא תבאמצעו כנתתו פסתהמד של HP**

כדי לחבר את המדפסת לרשת WLAN 802.11 אלחוטית משולבת, תזדקק לדברים הבאים:

ס רשת 802.11b/g/n אלחוטית הכוללת נתב או נקודת גישה אלחוטיים.

بیسی: بشتر و AGHz ה<mark>ערה:</mark> המדפסת תומכת בחיבורים באמצעות 2.4GHz בלבד.

- המחשב מחובר לרשת האלחוטית שעליה אתה מתכנן לחבר את המדפסת.
	- שם רשת (SSID).
	- מפתח WEP או משפט סיסמה WPA (אם נדרש).

### **רבולחי פסתהמד תבאמצעו כנתתו פסתהמד )Windows )של HP**

**1.** בין שהתקנת את תוכנת המדפסת של HP ובין שלא, בצע את הפעולות הבאות:

#### **אם אל התקנת את כנתתו פסתהמד של HP בשבמח**

**א.** בקר באתר 123.hp.com בקר באתר המדפסת.

**、 <mark># הערה:</mark> במהלך התקנת התוכנה, ייתכן שיהיה צורך בכבל USB ליצירת חיבור זמני בין המדפסת למחשב. אל** תחבר את כבל ה-USB עד שתקבל הנחייה לעשות זאת מתוכנת המדפסת.

**ב.** כשתתבקש, בחר באפשרות **אלחוט**, ולאחר מכן פעל בהתאם להוראות שעל-גבי המסך.

### **אם התקנת את כנתתו פסתהמד של HP בשבמח**

- **א.** פתח את תוכנת המדפסת. לקבלת מידע נוסף, ראה פתיחת תוכנת המדפסת של Windows) [HP\(](#page-24-0) בעמוד 19.
	- **ב.** בתוכנת המדפסת, לחץ על **כלים**.
	- **ג. לחץ על <b>הגדרת התקן ותוכנות**.
	- **ד.** ץלח על **חבר התקן דשח** , ץלח על **לחוטא** , אחרול כןמ פעל אםבהת תאורלהו שעל- יבג סךהמ .
		- **2.** לאחר חיבור המדפסת, הנורית הכחולה **אלחוט** מפסיקה להבהב ונשארת דלוקה.

#### **רבולחי פסתהמד תבאמצעו כנתתו פסתהמד )X OS ו-macOS) של HP**

**1.** בין שהתקנת את תוכנת המדפסת של HP ובין שלא, בצע את הפעולות הבאות:

#### **אם אל התקנת את כנתתו פסתהמד של HP בשבמח**

▲ בקר באתר <u>123.hp.com</u> כדי להוריד ולהתקין את תוכנת המדפסת.

### **אם התקנת את כנתתו פסתהמד של HP בשבמח**

- **א.** ץלח צהלחי פולהכ על תיכנתו תוריהש Utility HP, אתהנמצ תיקיבתי **HP** תיקיבתיש **םימשויי** .
- <mark>ב.</mark> בסרגל התפריטים שבחלקו העליון של המסך, בחר **הגדרת התקן חדש** מהתפריט 'התקנים', ולאחר מכן פעל בהתאם להוראות שעל-גבי המסך.
	- <mark>2.</mark> לאחר חיבור המדפסת, הנורית הכחולה **אלחוט** מפסיקה להבהב ונשארת דלוקה.

## **התחבר פןבאו ילחוטא פסתלמד אלל מושיש בנתב**

<span id="page-70-0"></span>עם Wi-Fi Direct, באפשרותך להדפיס באופן אלחוטי ממחשב, מטלפון חכם, ממחשב לוח או מהתקן אחרי התומך באלחוט— מבלי להתחבר לרשת אלחוטית קיימת.

#### **תוהנחי מושילש ב-Direct Fi-Wi**

- ודא שהמחשב או ההתקן הנייד כוללים את התוכנות הנדרשות.
- אם אתה משתמש במחשב, ודא שהתקנת את תוכנת המדפסת המצורפת למדפסת.

אם לא התקנת את תוכנת המדפסת של HP במחשב, התחבר תחילה אל Wi-Fi Direct, ולאחר מכן התקן את תוכנת המדפסת. בחר **אלחוטי** כשתוכנת המדפסת תבקש לציין את סוג החיבור.

- HP אם אתה משתמש בהתקן נייד, ודא שהתקנת יישום הדפסה תואם. לקבלת מידע נוסף, בקר באתר האינטרנט Mobile Printing (הדפסה של HP מהתקנים ניידים) בכתובת (www.hp.com/qo/mobileprinting). אם גרסה תקומית של אתר אינטרנט זה אינה זמינה במדינה/אזור שלך, ייתכן שתועבר לאתר HP Mobile Printing (הדפסה של HP מהתקנים ניידים) במדינה/אזור אחרים או בשפה אחרת.
	- ודא שה-Wi-Fi Direct עבור המדפסת מופעל.
	- עד חמישה מחשבים והתקנים ניידים יכולים להשתמש באותו חיבור Wi-Fi Direct.
- ניתן להשתמש בWi-Fi Direct כשהמדפסת מחוברת גם למחשב באמצעות כבל USB או לרשת באמצעות חיבור אלחוטי.
	- ש לא ניתן להשתמש בWi-Fi Direct לצורך חיבור מחשב, התקן נייד או מדפסת לאינטרנט.

### **להפעלה או בתהלהש של Direct Fi-Wi**

בלוח הבקרה של המדפסת, לחץ על הלחצן **אלחוט (((↑))**) ועל הלחצן **חידוש פעולה (ך√**) ביחד למשך שלוש שניות.

- כאשר Wi-Fi Direct מופעל, הסמל **Wi-Fi Direct** בתצוגה נשאר דולק. כדי לאתר את השם ואת הסיסמה של Wi-Fi Direct, לחץ על הלחצן **מידע** ((ר)) כדי להדפיס דף מידע על המדפסת.
- m<mark>e הערה: ב</mark>עת הפעלת Wi-Fi Direct בפעם הראשונה, המדפסת מדפיסה מדריך Wi-Fi Direct באופן אוטומטי. מדריך זה מספק הוראות בנוגע לאופן השימוש ב-Wi-Fi Direct. לאחר מכן, תוכל ללחוץ על הלחצן **מידע** ((**ז'ר)**) ועל הלחצן

**חידוש פעולה (ך** $\ket{\bullet}$ **) בו-זמנית כדי להדפיס את המדריך Wi-Fi Direct. ייתכן שהמדריך לא יהיה זמין בכל השפות.** 

- כאשר Wi-Fi Direct כבוי, הסמל Wi-Fi Direct בתצוגה כבוי.
- לקבלת מידע נוסף על מצב הסמל Wi-Fi Direct, ואה סמלים בתצוגת לוח הבקרה בעמוד 6.

#### **פסהלהד מהתקן דיינ מךהתו לחוטבא עם כהיתמ ב-Direct Fi-Wi**

ודא שהתקנת את הגרסה העדכנית ביותר של יישום ה-Plugin של HP Print Service בהתקן הנייד שברשותך. באפשרותך להוריד את יישום ה-Plugin מחנות האפליקציות Google Play.

- **.1** דאו יכ תהפעל את Direct Fi-Wi פסתבמד .
- **2.** להפעלת Wi-Fi Direct בהתקן הנייד שברשותך. לקבלת מידע נוסף, עיין בתיעוד המצורף להתקן הנייד.

**3.** בהתקן הנייד, בחר מסמך מאפליקציה שתומכת בהדפסה, ולאחר מכן בחר את אפשרות הדפסת המסמך.

תופיע רשימה של מדפסות זמינות.

- **4.** מרשימת המדפסות הזמינות, בחר את השם של Wi-Fi Direct המוצג, כגון DIRECT-\*\*-HP DeskJet 2600 series (הסימון \*\* מציין את התווים הייחודיים לזיהוי המדפסת). לאחר מכן הדפס את המסמך.
- אם אבטחת החיבור של Wi-Fi Direct עבור המדפסת מוגדרת כ**אוטומטית** (הגדרת ברירת המחדל), ההתקן הנייד יתחבר למדפסת באופן אוטומטי וישלח את עבודת ההדפסה.
- אם אבטחת החיבור של Wi-Fi Direct עבור המדפסת מוגדרת כ**ידנית**, בצע אחת מהפעולות הבאות כדי להתחבר למדפסת ולהדפיס.
	- אם הסמל **Direct Fi-Wi** גתבתצו פסתהמד מהבהב בו- תימנז עם תירנו **דעימ** המהבהבת בלבן, ץלח על הלחצן **מידע ((† )**) תוך 60 שניות. לאחר שההתקן הנייד שלך מתחבר למדפסת, הסמל **Wi-Fi Direct** מפסיק להבהב ונשאר דולק.
		- אם המדפסת מדפיסה דף עם קוד PIN, פעם בהתאם להוראה המופיעה בדף.
- <sup>:</sup>ֶ⁄: **עצה: ב**אפשרותך לשנות את הגדרת האבטחה של חיבור ה-Wi-Fi Direct עבור המדפסת משרת האינטרנט המשובץ (EWS). לקבלת מידע נוסף, ראה פתיחת שרת האינטרנט המשובץ בעמוד 72.

### **פסהלהד מהתקן דיינ מךהתו לחוטבא נוישא מךתו ב-Direct Fi-Wi**

ודא שהתקנת יישום הדפסה תואם בהתקן הנייד. לקבלת מידע נוסף, בקר באתר האינטרנט HP Mobile Printing (הדפסה של HP מהתקנים ניידים) בכתובת (www.hp.com/go/mobileprinting/שww.httlor). אם גרסה מקומית של אתר אינטרנט זה אינה זמינה נהדינה/אזור שלך, ייתכן שתועבר לאתר HP Mobile Printing (הדפסה של HP מהתקנים ניידים) במדינה/אזור אחרים או בשפה אחרת.

- **.1** דאו יכ תהפעל את Direct Fi-Wi פסתבמד .
- **2.** הפעל את חיבור ה-Wi-Fi בהתקו הנייד. לקבלת מידע נוסף. עייו בתיעוד המצורף להתקו הנייד.

. שב**רה: א**ם ההתקן הנייד שברשותך אינו תומך ב-Wi-Fi, לא תוכל להשתמש בWi-Fi Direct.

3. התחבר לרשת חדשה מההתקן הנייד. השתמש בתהליך הרגיל להתחברות לרשת אלחוטית חדשה או לנקודה חמה. בחר בשם של Wi-Fi Direct מרשימת הרשתות האלחוטיות כגון DIRECT-\*\*-HP DeskJet 2600 series (הסימון \*\* מציין את התווים הייחודיים לזיהוי המדפסת).

הזן את הסיסמה של Wi-Fi Direct כשתתבקש לעשות זאת.

**4.** הדפס את המסמך.

### **(Windows) להדפסה ממחשב התומך באלחוט**

- **1.** דא כי הפעלת את Wi-Fi Direct במדפסת.
- **2.** הפעל את חיבור ה-Wi-Fi של המחשב. לקבלת מידע נוסף, עיין בתיעוד המצורף למחשב.

**ההער :** אם בשהמח תךברשוש נויא מךתו ב-Fi-Wi, אל כלתו להשתמש בDirect Fi-Wi.

3. התחבר לרשת חדשה מהמחשב. השתמש בתהליך הרגיל להתחברות לרשת אלחוטית חדשה או לנקודה חמה. בחר בשם של Wi-Fi Direct מרשימת הרשתות האלחוטיות כגון DIRECT-\*\*-HP DeskJet 2600 series (הסימון \*\* מציין את התווים הייחודיים לזיהוי המדפסת).

הזו את הסיסמה של Wi-Fi Direct כשתתבקש לעשות זאת.
- **4.** עבור לשלב 5 אם המדפסת הותקנה וחוברה למחשב באמצעות רשת אלחוטית. אם להתקנת המדפסת במחשב ולחיבור אליו נעשה שימוש בכבל USB, פעל על-פי השלבים שלהלן כדי להתקין את תוכנת המדפסת באמצעות החיבור Wi-Fi .Direct
	- **א.** בהתאם למערכת ההפעלה שלך, בצע אחת מהפעולות הבאות:
	- **10 Windows 10: ב**שולחן העבודה של המחשב, לחץ על **התחל**, בחר **HP** מרשימת האפליקציות ולאחר מכן בחר את הסמל עם שם המדפסת.
		- Windows 8.1: לחץ על חץ למטה בפינה הימנית התחתונה של מסך 'התחל' ובחר את שם המדפסת,
- Windows 8: לחץ לחיצה ימנית על אזור ריק במסך 'התחל', לחץ על **כל האפליקציות** בסרגל האפליקציות ולאחר מכן בחר את שם המדפסת.
- **7 Windows**, **Vista Windows**, ו-**XP Windows**: בשולחן הדבוהע של בשהמח , ץלח על **התחל**, בחר **כל** <mark>התוכניות</mark>, לחץ על **HP**, לחץ על התיקייה של המדפסת, ולאחר מכן בחר את הסמל הנושא את שם המדפסת.
	- **ב.** בתוכנת המדפסת, לחץ על **כלים**.
	- **ג.** ץלח על **תרהגד התקן תכנותוו** , אחרול כןמ בחר תופשרבא **חבר התקן דשח** .
		- **ד.** שראכ פיעוי סךמ כנההתו **תויופשרא רבוחי** , בחר ב **ילחוטא** .

בחר את מדפסת HP מרשימת המדפסות שאותרו.

- **ה.** פעל בהתאם להוראות שעל-גבי המסך.
	- **5.** הדפס את המסמך.

#### **פסהלהד בשממח מךהתו לחוטבא )X OS ו-macOS)**

- **.1** דאו יכ תהפעל את Direct Fi-Wi פסתבמד .
	- **2.** הפעל את חיבור ה-Wi-Fi במחשב.

לקבלת מידע נוסף, עיין בתיעוד שסופק על-ידי Apple.

**.3** ץלח על הסמל של Fi-Wi בחרו את השם של Direct Fi-Wi, גמהודל series 2600 DeskJet HP-\*\*-DIRECT ( ןמוהסי \*\* מציין את התווים הייחודיים לזיהוי המדפסת).

אם Wi-Fi Direct מופעל עם אבטחה, הזן את הסיסמה כשתתבקש לעשות זאת.

- **4.** הוסף את המדפסת.
- **א.** פתח את **תפוהעד כתמער** .
- **ב. בהתאם למערכת ההפעלה שלך, לחץ על <b>מדפסות וסורקים** .
	- **ג.** לחץ על + מתחת לרשימת המדפסות מצד שמאל.
- **ד.** בחר את המדפסת מתוך רשימת המדפסות שזוהו (המילה "Bonjour" מופיעה בעמודה הימנית לצד שם המדפסת), ץולח על **Add ( סףהו (**.

## **חבר את פסתהמד תבאמצעו הקצייפלהא Smart HP**

#### **19 כדי להגדיר באמצעות האפליקציה HP Smart**

באפשרותך להשתמש ב-HP Smart כדי להגדיר את המדפסת ברשת האלחוטית שלך. אפליקציית HP Smart נתמכת ב-iOS, ב-Android ובהתקני Windows. לקבלת מידע אודות אפליקציה זו, עיין בסעיף השתמש באפליקציה HP Smart כדי להדפיס, לסרוק ולפתור בעיות דרך התקן Android, iOS, [או](#page-25-0) Windows 10 בעמוד 20.

**.1** אם אתה משתמש בהתקן דיינ של iOS או Android, דאו ש-Bluetooth פעלמו ) .Smart HP משתמשת ב- Bluetooth כדי להפוך את תהליך ההתקנה למהיר וקל יותר בהתקנים ניידים של iOS ו-Android.)

جي <mark>הערה: HP Smart משתמשת ב-Bluetooth</mark> עבור הגדרת המדפסת בלבד. הדפסה באמצעות Bluetooth אינה נתמכת. Bluetooth

- **2.** פתח את האפליקציה HP Smart.
- **3. Windows:** במסך הבית, לחץ או הקש על **הגדרת מדפסת חדשה** ובצע את ההוראות על-גבי המסך כדי להוסיף מדפסת לרשת שלך .

iOS/Android: במסך הבית, הקש על סימן הפלוס ולאחר מכן הקש על Add Printer (הוסף מדפסת). בצע את ההוראות על-גבי המסך כדי להוסיף מדפסת לרשת שלך.

## **הגדרות אלחוט**

<span id="page-74-0"></span>תוכל להגדיר ולנהל את החיבור האלחוטי של המדפסת ולבצע מגוון פעולות לניהול רשת. פעולות אלה כוללות הדפסת מידע על הגדרות הרשת, הפעלה או השבתה של פונקציית האלחוט ושינוי הגדרות האלחוט.

#### **הפעלה בתההשו של כולתי לחוטהא של פסתהמד**

לחץ על הלחצן **אלחוט (((↑))**) כדי להפעיל או להשבית את יכולות האלחוט של המדפסת.

- אם למדפסת יש חיבור פעיל לרשת אלחוטית, הנורית **אלחוט** מאירה בכחול רציף ובתצוגת המדפסת ותצוגת המדפסת גהימצ את הסמל **לחוטא** אתו הסמל **ימד תאו** .
	- אם מאפיין האלחוט מושבת, הנורית **אלחוט** כבויה.
	- לקבלת מידע נוסף על נורית האלחוט, עיין בסעיף <u>מצב נוריות לוח הבקרה וסמלי התצוגה בעמוד 8</u>.
	- להדפסת דוח בדיקת הרשת האלחוטית ודף תצורת הרשת, ראה הדפסת דוחות מלוח הבקרה בעמוד 10.

#### **ינוילש תורהגד לחוטהא )Windows)**

שיטה זו זמינה אם כבר התקנת את תוכנת המדפסת.

جی القلا<mark>ה: לשיטה זו נדרש כבל USB. אל תחבר את כבל ה-USB עד שתקבל הנחייה לעשות זאת. . . . . . . . . . . . . . . .</mark>

- 1. פתח את תוכנת המדפסת של HP. לקבלת מידע נוסף, ראה <u>פתיחת תוכנת המדפסת של HP ([Windows](#page-24-0)) בעמוד 19</u>.
	- **2.** בתוכנת המדפסת, לחץ על **כלים**.
	- **.3** ץלח על **תרהגד התקן תכנותוו** .
	- **4.** בחר **הגדרה מחדש של הגדרות האלחוט**. פעל בהתאם להוראות שעל-גבי המסך.

#### **רזולשח תורהגד הרשת תורלהגד תריבר דלהמח**

●

לחץ על הלחצן **אלחוט (((↑)**)) ועל הלחצן **ביטול** (★) בלוח הבקרה של המדפסת ביחד במשך שלוש שניות.

## **חבר את פסתהמד בשלמח תבאמצעו כבל USB ( רבוחי אל ילחוטא (**

המדפסת תומכת ביציאת USB 2.0 High Speed אחורית לצורך חיבור למחשב.

#### **רבולחי פסתהמד תבאמצעו כבל ה-USB**

1. בקר באתר <u>123.hp.com</u> כדי להוריד ולהתקין את תוכנת המדפסת.

شے **הערה: אל תחבר את כבל ה-USB למדפסת עד שתקבל הנחייה לעשות זאת.** .

- 2. פעל בהתאם להוראות שעל-גבי המסך. כאשר תתבקש לכך, חבר את המדפסת אל המחשב על-ידי בחירת USB במסך **תויופשרא רבוחי** .
	- **3.** פעל בהתאם להוראות שעל-גבי המסך.

אם תוכנת המדפסת הותקנה, המדפסת תפעל כהתקן 'הכנס-הפעל'.

## **מעבר רבומחי USB רבולחי רשת תילחוטא**

אם תחילה הגדרת את המדפסת והתקנת את התוכנה באמצעות כבל USB, תוך חיבור המדפסת ישירות למחשב, באפשרותך לעבור בקלות לחיבור רשת אלחוטית. תזדקק לרשת 802.11b/g/n אלחוטית הכוללת נתב או נקודת גישה אלחוטיים.

جسان <mark>2.4GHz הערה: ה</mark>מדפסת תומכת בחיבורים באמצעות 2.4GHz בלבד.

לפני המעבר מחיבור USB לרשת אלחוטית, ודא כי:

- המדפסת מחוברת למחשב באמצעות כבל USB עד שתתבקש לנתק את הכבל.
- המחשב מחובר לרשת האלחוטית שעליה אתה מתכנן להתקין את המדפסת.

#### **מעבר רבומחי USB רבולחי רשת תילחוטא )Windows)**

- **1. פתח את תוכנת המדפסת של HP. לקבלת מידע נוסף, ראה פתיחת תוכנת המדפסת של [HP\(](#page-24-0) [Windows](#page-24-0)) בעמוד 19.** 
	- **2.** בתוכנת המדפסת, לחץ על **כלים**.
	- **.3** ץלח על **תרהגד התקן תכנותוו** .
	- **.4** בחר **תהמר רבוחי USB רבולחי ילחוטא של פסתהמד** . פעל אםבהת תאורלהו שעל- יבג סךהמ .

#### **ינוילש רבומחי USB רבולחי ילחוטא )X OS ו-macOS)**

- **1.** נתק את כבל ה-USB מהמדפסת.
- **2.** רהחזר את המדפסת להגדרות ברירת המחדל של הרשת. לקבלת מידע נוסף, ראה <u>הגדרות אלחוט בעמוד 69.</u>
	- **3.** הורד את הגרסה העדכנית ביותר של HP Easy Start מהכתובת hp.com.123.
	- **4.** כדי לחבר את המדפסת, פתח את HP Easy Start ופעל בהתאם להוראות שעל-גבי המסך

**ידכ ףילהחל רבומחי USB לרשת תילחוטא תבאמצעו הקצייפלהא Smart HP בשבמח Windows (10 Windows)**

- **1.** לפני שתמשיך, ודא שהמחשב והמדפסת שברשותך עומדים בדרישות הבאות:
	- המדפסת שלך מחוברת כעת למחשב שלך באמצעות USB.
		- שר המחשב שלך אינו מחובר כעת לרשת אלחוטית.
- **2.** פתח את האפליקציה HP Smart. לקבלת מידע על אופן פתיחת האפליקציה במחשב Windows 10, ואה <u>[השתמש](#page-25-0)</u> <u>באפליקציה HP Smart כדי להדפיס, לסרוק ולפתור בעיות דרך התקן Android, [או](#page-25-0) Windows 10 בעמוד 20.</u>
	- **3.** דא שהמדפסת הנכונה נבחרה.
- ंथे **עצה: א**ם ברצונך לבחור מדפסת אחרת, לחץ על סמל המדפסת בסרגל הכלים בצדו השמאלי של המסך ובחר **בחירת מדפסת שונה** כדי להציג את כל המדפסות הזמינות.
- **4.** לחץ על **מידע נוסף** כאשר אתה רואה את ההודעה "הפוך את ההדפסה לקלה יותר על-ידי חיבור המדפסת שלך באופן אלחוטי" בראש דף הבית של האפליקציה.

## **יכל הולינ פסתמד םיממתקד ) תפסולמד תוילחוטא (**

כשהמדפסת מחוברת לרשת, ניתן להשתמש בשרת האינטרנט המשובץ (EWS) כדי להציג מידע אודות המצב, לשנות הגדרות ולנהל את המדפסת דרך המחשב.

- ه **הערה:** באפשרותך לפתוח את שרת האינטרנט המשובץ (EWS) ולהשתמש בו גם כשאינך מחובר לאינטרנט. עם זאת, חלק . <u>ל</u> מהמאפיינים לא יהיו זמינים.
	- השרה: ייתכן שתזדקק לסיסמה כדי להציג או לשנות הגדרות מסוימות. <u>"</u>
		- פתיחת שרת האינטרנט המשובץ
			- תודאו יבצקו Cookie

### **פתיחת שרת האינטרנט המשובץ**

באפשרותך להשתמש באחת מהדרכים הבאות כדי לפתוח את שרת האינטרנט המשובץ.

#### **חתפתי תשר טנטרניהא בץהמשו ךרד הרשת**

- **.1** בלוח הבקרה של המדפסת, לחץ על הלחצן **אלחוט** (((♥))) ועל הלחצן **מידע** ((←))) בו-זמנית כדי להדפיס את דף תצורת הרשת.
	- **.2** כלתו אלמצו את בתכתו ה-IP או את שם חארהמ של פסתהמד ףדב תרתצו הרשת.
	- **.3** פןדפדב טנטרניא נתמך בשבמח , דהקל את בתכתו ה-IP או שם חארהמ שהוקצה פסתלמד .

 $\texttt{http://xvar}$  לדוגמה, אם כתובת ה-IP היא 192.168.0.12, הקלד את הכתובת הבאה בדפדפן האינטרנט: // $\texttt{http://xvar}$ .192.168.0.12

#### **חתלפתי תשר טנטרניהא בץהמשו ךרד כנתתו פסתהמד )Windows )של HP**

- **1.** פתח את תוכנת המדפסת. לקבלת מידע נוסף, ראה פתיחת תוכנת המדפסת של Windows) [HP\(](#page-24-0) ) בעמוד 19.
	- **.2** ץלח על **פסההד קהיסרו** , אחרול כןמ ץלח על **ףד תיהב של פסתהמד )EWS)**.

#### **שרת האינטרנט המשובץ באמצעות Wi-Fi Direct**

- **.1** אם הסמל **Wi-Fi Direct בתצוגת המדפסת כבוי, לחץ על הלחצן <b>אלחוט (((†)**)) ועל הלחצן **חידוש פעולה** (**Fi Direct)** ביחד למשך שלוש שניות כדי להפעיל אותו. כדי לאתר את השם ואת הסיסמה של Wi-Fi Direct, לחץ על הלחצן **מידע** ((**ר**)) כדי להדפיס דף מידע על המדפסת.
	- **.2** בשמהמח ילחוטהא תךברשוש , הפעל את תורהגד לחוטהא , חפש אחר השם של Direct Fi-Wi התחברו וילא , גמהודל : series 2600 DeskJet HP-\*\*-DIRECT. ןהז את סמההסי של Direct Fi-Wi כשתתבקש תלעשו אתז .
		- **.3** פןדפדב טנטרניא הנתמך בשבמח , דהקל את בתהכתו הבאה: ://192.168.223.1http.

### **תודאו בציקו Cookie**

שרת האינטרנט המשובץ (EWS) ממקם קובצי טקסט קטנים מאוד (קובצי Cookie) בכונן הקשיח בזמן הגלישה באינטרנט. קבצים אלה מאפשרים ל-EWS לזהות את המחשב שלך בפעם הבאה שתבקר באתר. לדוגמה, אם הגדרת את שפת EWS, קובץ Cookie יעזור למערכת לזכור את השפה שנבחרה כך שבפעם הבאה שתיגש ל-EWS, הדפים יוצגו באותה שפה. חלק מקובצי ה-Cookie (כגון קובצי ה-Cookie שבהם נשמרות העדפות ייחודיות ללקוח) יישמרו במחשב עד שתמחק אותם ידנית.

באפשרותך להגדיר את תצורת הדפדפן לקבל את כל קובצי ה-Cookie או להתריע בכל פעם שקובץ Cookie מוצע למחשב, הגדרה המאפשרת לך להחליט אם לקבל או לדחות את קובץ ה-Cookie. ניתן גם להשתמש בדפדפן להסרת קובצי Cookie בלתי רצויים.

تی ה**ערה: בהתאם למדפסת שברשותך, אם תשבית קובצי Cookie, תשבית גם אחד או יותר מהמאפיינים הבאים: <b>"** 

- חתיחת היישום במקום שממנו יצאת (שימושי במיוחד בעת השימוש באשפי הגדוה)
	- שמירה בזיכרון של הגדרת שפת הדפדפן של EWS
		- ס התאמה אישית של דף הבית של EWS דף הבית

לקבלת מידע אודות שינוי הגדרות פרטיות וקובצי Cookie ואודות הצגה או מחיקה של קובצי Cookie, עיין בתיעוד הזמין בדפדפן האינטרנט.

## **עצות להגדרת מדפסת אלחוטית ושימוש בה**

השתמש בעצות הבאות כדי להגדיר מדפסת אלחוטית ולהשתמש בה:

- שרבעת התקנת המדפסת ברשת האלחוטית, ודא שהנתב האלחוטי או נקודת הגישה מופעלים. המדפסת מחפשת אחר  $\bullet$ נתבים אלחוטיים ולאחר מכן מציגה רשימה של שמות הרשת שאותרו במחשב.
- אם המחשב שברשותן מחובר לרשת פרטית וירטואלית (VPN), עליך להתנתק מרשת ה-VPN לפני שתוכל לגשת לכל התקן אחר ברשת, לרבות המדפסת.
	- ס למד עוד אודות הגדרת תצורת הרשת והמדפסת להדפסה אלחוטית. לחץ כאן לקבלת מידע נוסף [באינטרנט](http://h20180.www2.hp.com/apps/Nav?h_pagetype=s-924&h_keyword=lp70041-all&h_client=s-h-e004-01&h_lang=he&h_cc=il).
		- שר כיצד לאתר את הגדרות האבטחה ברשת. לחץ כאן לקבלת מידע נוסף [באינטרנט](http://www.hp.com/embed/sfs/doc?client=IWS-eLP&lc=he&cc=il&ProductSeriesOID=12319830&TapasOnline=NETWORK_SECURITY).  $\bullet$ 
			- למד תודאו Doctor Scan and Print HP. לחץ כאן לקבלת מידע נוסף [באינטרנט](http://h20180.www2.hp.com/apps/Nav?h_pagetype=s-924&h_keyword=lp70044-win&h_client=s-h-e004-01&h_lang=he&h_cc=il).

حس**רה: תוכנית שירות זו זמינה עבור מערכת ההפעלה Windows בלבד. Dindows בלבד** 

- למד כיצד לעבור מחיבור USB לחיבור אלחוטי. לחץ כאן לקבלת מידע נוסף [באינטרנט](http://www.hp.com/embed/sfs/doc?client=IWS-eLP&lc=he&cc=il&ProductSeriesOID=12319830&TapasOnline=NETWORK_WIRELESS).
- סלמד כיצד לעבוד עם תוכניות חומת האש והאנטי-וירוס שלך בתהליך הגדרת המדפסת. <u>לחץ כאן [לקבלת](http://h20180.www2.hp.com/apps/Nav?h_pagetype=s-924&h_keyword=lp70041-all&h_client=s-h-e004-01&h_lang=he&h_cc=il) מידע נוסף </u> [באינטרנט](http://h20180.www2.hp.com/apps/Nav?h_pagetype=s-924&h_keyword=lp70041-all&h_client=s-h-e004-01&h_lang=he&h_cc=il).

# **8 פתרון בעיות**

#### סעיף זה כולל את הנושאים הבאים:

- תסימות ובעיות בהזנת נייר
	- <u>בעיות במחסנית</u>
	- <u>בעיות בהדפסה</u>
	- <u>בעיות [בהעתקה](#page-95-0)</u>
	- <u>בעיות בסריקה</u>
	- <u>בעיות ברשת ובחיבור</u>
- תְבלת עזרה מהאפליקציה HP Smart
	- <u>פּ בעיות בחומרת המדפסת</u>
	- מ<u>צב וקודי שגיאה בלוח הבקרה</u>
		- התמיכה של [HP](#page-105-0)

## **תמויחס תויבעו בהזנת ריינ**

איזו פעולה ברצונך לבצע?

### **רושחר מתיחס ריינ**

<span id="page-81-0"></span>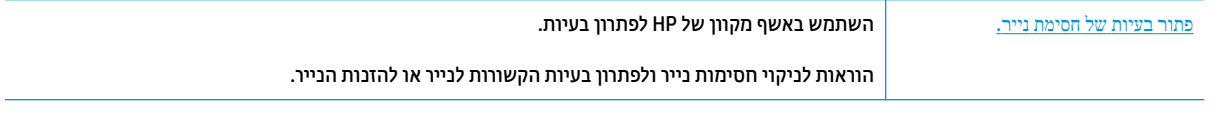

**ההער :** תכןיי םפיששהא םינוהמקו של HP ןופתרל תויבע נםיא םינימז כלב תפוהש .

### **אקר את תאורההו תויהכלל תפיעוהמו ב' העזר ' עגבנו רולשחר תמויחס ריינ**

<mark>() **הערה:** תסימות נייר יכולות להתרחש בכמה אזורים. שחרר תחילה חסימת נייר ממגש ההזנה. דבר זה מסייע בניקוי נתיב</mark> " הנייר והופך שחרור חסימות באזורים אחרים לפשוט יותר. לאחר מכן המשך לאזור הבא עד שכל חסימות הבייר יאותרו וישוחררו.

#### **רולשחר מתיחס ריינ שממג ההזנה**

- 1. הסר את כל הנייר ממגש ההזנה, לרבות נייר חופשי ונייר תקוע.
- **2.** הרם והחזק את מגן מגש ההזנה, השתמש בפנס כדי לבדוק אם קיימים נייר תקוע או עצמים זרים בנתיב הנייר, ולאחר מכן הסר את כל הנייר התקוע או העצמים הזרים שאתה מוצא.

כדי למנוע קריעה של גיליונות נייר שלמים, משוך את הנייר בשתי הידיים בעדינות.

**ולים הערה: אין לפרק את מגן ההזנה יכול להגן על נתיב הנייר מחדירת פסולת ובכך למנוע חסימות נייר חמורות. אין לפרק את מגן** מגש ההזנה.

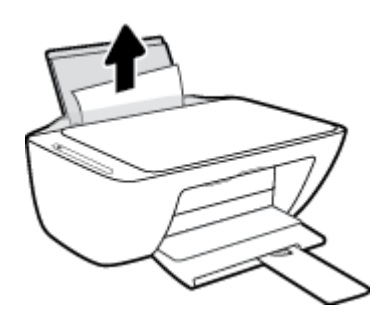

<sup>3</sup> ∙ לחץ על הלחצן **ביטול (★)**. המדפסת מנסה לשחרר את החסימה באופן אוטומטי.

#### **רולשחר מתיחס ריינ שממג הפלט**

1. הסר את כל הנייר ממגש הפלט, לרבות נייר חופשי ונייר תקוע.

. השתמש בפנס כדי לבדוק אם קיימים נייר תקוע או עצמים זרים באזור מגש הפלט, ולאחר מכן הסר את כל הנייר התקוע או העצמים הזרים שאתה מוצא.

כדי למנוע קריעה של גיליונות נייר שלמים, משוך את הנייר בשתי הידיים בעדינות.

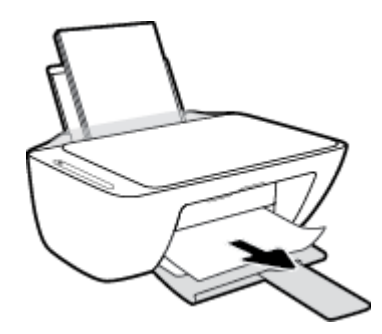

#### **רולשחר מתיחס ריינ ראזומ שהיהג תילמחסנ**

- **1.** לחץ על הלחצן **ביטול (∀**) כדי לנסות לשחרר את החסימה באופן אוטומטי. אם לחיצה זו לא עוזרת, בצע את השלבים הבאים כדי לשחרר את החסימה באופן ידני.
	- **2.** פתח את דלת הגישה למחסניות.

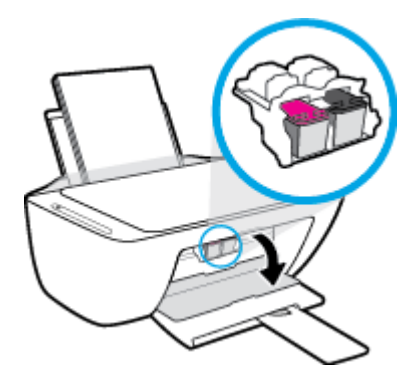

- 8. המתן עד שהגררה תהיה במצב לא פעיל ושקט.
- ץלח על צןהלח **הפעלה/ יבוכי** ) (ידכ תכבול את פסתהמד . אחרל כןמ נתק את כבל המתח אתו כל םיהכבל םיהאחר **.4** מגב המדפסת.
	- **תוכנות: תוכנת התחשמלות, עליך לנתק את כבל המתח כדי להזיז את הגררה ביד ולאפס את מנגנון <u>זי</u>ת העל היה על הימנגון את הל** הזנת הנייר.

5. השתמש בפנס כדי לבדוק אם קיימים נייר תקוע או עצמים זרים באזור הגישה לגררה, ולאחר מכן הסר את כל הנייר התקוע או העצמים הזרים שאתה מוצא.

כדי למנוע קריעה של גיליונות נייר שלמים, משוך את הנייר בשתי הידיים בעדינות.

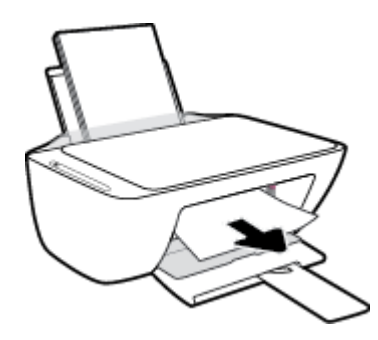

- **6.** אם הגררה נמצאת במרכז המדפסת, החלק אותה ימינה, ולאחר מכן הסר את כל הבייר או העצמים החוסמים את נתיב .הגררה
	- **.7** רגוס את תדל ישההג של תויהמחסנ .

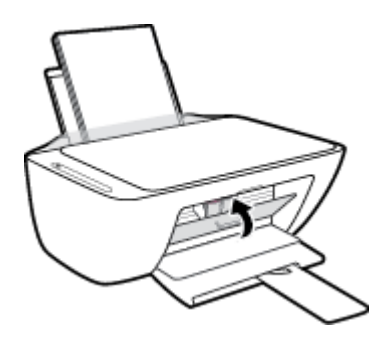

חבר דשמח את כבל המתח אתו כל םיהכבל םיהאחר בגל פסתהמד , אחרול כןמ ץלח על צןהלח **הפעלה/ יבוכי** ) (ידכ **.8** להפעיל את המדפסת.

#### **רולשחר מתיחס ריינ מהחלק ןהתחתו של פסתהמד**

- 1**.** לחץ על הלחצן **ביטול (∀**) כדי לנסות לשחרר את החסימה באופן אוטומטי. אם לחיצה זו לא עוזרת, בצע את השלבים הבאים כדי לשחרר את החסימה באופן ידני.
- ץלח על צןהלח **הפעלה/ יבוכי** ) (ידכ תכבול את פסתהמד . אחרל כןמ נתק את כבל המתח אתו כל םיהכבל םיהאחר **.2** מגב המדפסת.
	- 3. הכנס את מגש ההזנת בחזרה למדפסת, סגור את מאריך מגש הפלט, ולאחר מכן דחוף את מגש הפלט לתוך המדפסת.
	- **4.** הפוך את המדפסת, אתר את דלת הפינוי בתחתית המדפסת, ולאחר מכן משוך את שתי הלשוניות שבדלת הפינוי כדי לפתוח אותה.

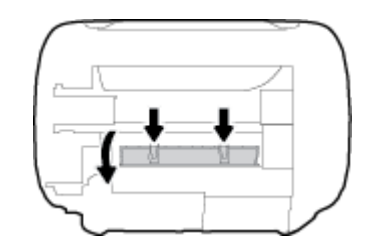

#### **.5** הסר את רייהנ שנתקע.

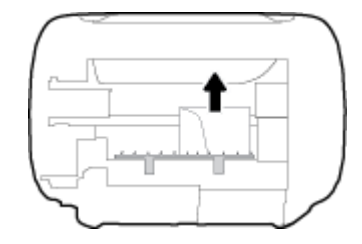

- **6.** השתמש בפנס כדי לבדוק אם חתיות נייר קרוע שתקועות בתוך אזור הפינוי, ולאחר מכן הסר את כל הנייר התקוע שאתה מוצא.
	- 7. סגור את דלת הפינוי. דחוף בעדינות את הדלת כלפי המדפסת עד ששני התפסים יינעלו במקומם בנקישה.

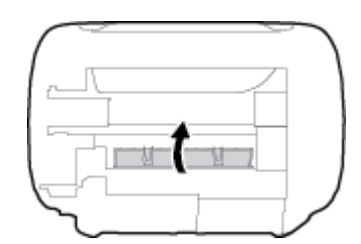

- **8.** הפוך את המדפסת למיקומה הרגיל.
- חבר דשמח את כבל המתח אתו כל םיהכבל םיהאחר בגל פסתהמד , אחרול כןמ ץלח על צןהלח **הפעלה/ יבוכי** ) (ידכ **.9** להפעיל את המדפסת.

לאחר שחרור כייר תקוע בכל האזורים, טען מחדש בייר למגש ההזנה. לחץ על הלחצן **חידוש פעולה** (¶•) בלוח הבקרה כדי להמשיך בעבודה הנוכחית.

### **רושחר מהיחס תרבגר פסההד**

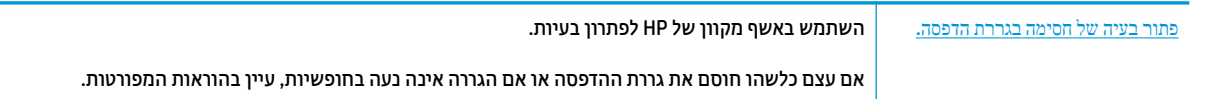

**ההער :** תכןיי םפיששהא םינוהמקו של HP ןופתרל תויבע נםיא םינימז כלב תפוהש .

### **אקר את תאורההו תויהכלל תפיעוהמו ב' העזר ' עגבנו רולשחר תמויחס תרבגר פסההד**

▲ הסר כל חפץ, כגון נייר, שחוסם את גררת ההדפסה.

ه**ערה: א**ל תשתמש באף כלי או התקן אחר כדי להסיר בייר שנתקע במדפסת. פעל תמיד בזהירות בעת הסרת נייר " שנתקע מחלקה הפנימי של המדפסת.

## **למד דצכי למנוע תמויחס ריינ**

פעל לפי הקווים המונחים שלהלן כדי לסייע במניעת חסימות נייר.

- שר אל תעמיס את מגש ההזנה יתר על המידה.
- סר לעתים קרובות נייר מודפס ממגש הפלט.  $\bullet$
- ודא שהנייר שמונח במגש ההזנה ישר, ושהקצוות אינם כפופים או קרועים.
- שר נשלב סוגים שונים וגדלים שונים של נייר במגש ההזנה. על ערימת הנייר במגש ההזנה להיות באותו גודל ומאותו  $\bullet$ .סוג
- התאם את מכוון רוחב הנייר במגש ההזנה כך שיתאים היטב לכל הניירות. ודא שמכוון רוחב הנייר אינו מקפל את הנייר  $\blacksquare$ במגש ההזנה.
	- ש אל תדחס את הנייר יתר על המידה למגש ההזנה.
	- $\bullet$  אין להוסיף נייר כשהמדפסת מדפיסה. אם הנייר במדפסת עומד להיגמר, המתן עד שהנייר ייגמר ורק לאחר מכן הוסף ריינ .

### **ןופתר תויבע בהזנת רייהנ**

באיזו בעיה אתה נתקל?

- **אל סףנא ריינ שממג ההזנה**
- . ודא שטעון נייר במגש ההזנה. לקבלת מידע נוסף, ראה <u>טעינת חומרי הדפסה בעמוד 11</u>
- התאם את מכוון רוחב הנייר במגש ההזנה כך שיתאים היטב לכל הניירות. ודא שמכוון רוחב הנייר אינו מקפל את הנייר במגש ההזנה.
	- ודא כי הנייר במגש ההזנה אינו מסולסל. יישר את הנייר על-ידי כיפופו בעדינות בכיוון הפוך לסלסול.
		- **םפיהד םיזנמו הרבצו מהעקו**
	- ודא שהנייר טעון בפינה הימנית של מגש ההזנה ושמכוון רוחב הנייר צמוד לצידו השמאלי של הנייר.
		- טען נייר במדפסת רק כשלא מתבצעת הדפסה.
			- **םספינא ספרמ םפיד דחי**
- התאם את מכוון רוחב הנייר במגש ההזנה כך שיתאים היטב לכל הניירות. ודא שמכוון רוחב הנייר אינו מקפל את הנייר במגש ההזנה.
	- נדא כי מגש ההזנה אינו עמוס בנייר יתר על המידה.
		- ודא שגיליונות הנייר אינם דבוקים זה לזה.
		- השתמש בנייר של HP לביצועים ויעילות מרביים.

## **תויבע תיבמחסנ**

### **יהוזי היבע תיבמחסנ**

<span id="page-86-0"></span>כדי לזהות אם קיימת בעיה במחסנית, בדוק את מצב הנורית **התראת דיו** ואת מצב הסמל **מפלס דיו** המתאים. לקבלת מידע נוסף, ראה מצב וקודי שגיאה בלוח הבקרה בעמוד 96.

אם מתקבלת הודעה לגבי בעיה במחסנית מתוכנת המדפסת ולפיה קיימת בעיה במחסנית אחת לפחות, בצע את הפעולות הבאות כדי לזהות אם קיימת בעיה במחסנית.

- **1.** הסר את המחסנית להדפסה בשחור, ולאחר מכן סגור את דלת הגישה למחסנית.
- אם הסמל **מפלס דיו** המתייחס למחסנית להדפסה בשלושה צבעים מהבהב, קיימת בעיה במחסנית.
- אם תירהנו **מפלס ויד** חסתיהמתי תילמחסנ פסהלהד בשלושה םיצבע נהיא מהבהבת, תיהמחסנ תפועל כהכהל .
- **2.** רהחזר את מחסנית הדיו להדפסה בשחור למדפסת, הסר את המחסנית להדפסה בשלושה צבעים, ולאחר מכן סגור את דלת הגישה למחסניות.
	- אם הסמל **מפלס ויד** חסיהמתי תילמחסנ פסהלהד רבשחו מהבהב, מתיקי היבע תיבמחסנ .
	- אם הסמל **מפלס ויד** חסיהמתי תילמחסנ פסהלהד רבשחו נויא מהבהב, תיהמחסנ תפועל כהכהל .

### **פוליט תויבבע תיבמחסנ**

אם מתרחשת שגיאה לאחר התקנת המחסנית, או אם הודעה מציינת שקיימת בעיה במחסנית, נסה להוציא את המחסניות, לוודא שסרט המגן הפלסטי הוסר מכל מחסנית, ולאחר מכן להכניס את המחסניות. אם פעולה זו לא הועילה, נקה את מגעי המחסניות. אם בעייתך עדיין לא נפתרה, החלף את המחסניות. לקבלת מידע אודות החלפת מחסניות, ראה החלפת מחסניות בעמוד 56.

#### **לניקוי מגעי המחסניות**

<u>\^</u> **זהירות: ה**ליך הניקוי נמשך דקות ספורות. הקפד להתקין מחדש את המחסניות במדפסת בהקדם האפשרי. לא מומלץ להשאיר את המחסניות מחוץ למדפסת למשך יותר מ-30 דקות. אם מחסניות נשארו לא מוגנות מחוץ למדפסת, החרירים שלהו עשויים להתייבש ולהיסתם.

- **1.** נדא שהמוצר מופעל.
- **2.** פתח את דלת הגישה למחסניות ולאחר מכן המתן עד שגררת ההדפסה תנוע למרכז המדפסת.

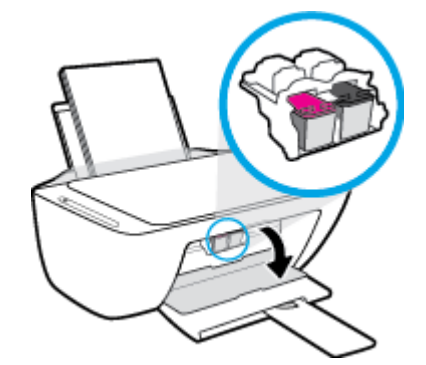

8. הסר את המחסנית שצוינה בהודעת השגיאה.

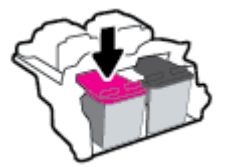

- **4.** נקה את המגעים של המחסנית ושל המדפסת.
- **א.** אחוז במחסנית מצדיה כשחלקה התחתון מצביע כלפי מעלה ואתר את המגעים החשמליים במחסנית. המגעים החשמליים הם הנקודות הקטנות בצבע זהב שעל המחסנית.

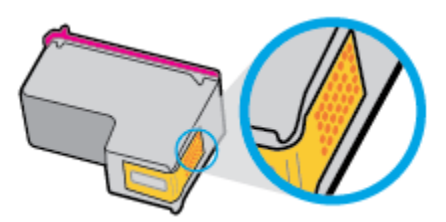

**ב.** נגב את המגעים בלבד בעזרת מקלון יבש או מטלית נטולת מוך.

<u>ר</u>. **דהירות: ה**קפד לנגב את המגעים בלבד, והיזהר שלא להכתים בדיו או בחלקיקי פסולת חלקים אחרים של  $\Delta$ המחסנית.

**ג.** בחלקה הפנימי של המדפסת, אתר את המגעים של המחסנית.

המגעים של המדפסת הם ארבע בליטות בצבע זהב הממוקמות אל מול מגעי המחסנית.

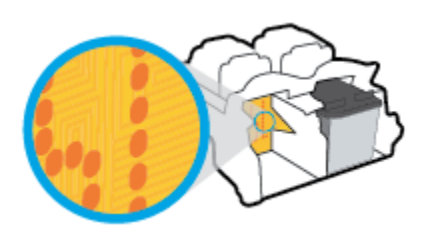

- **ד.** השתמש במקלון יבש או במטלית נטולת מוך כדי לנגב את המגעים.
	- **5.** התקן מחדש את המחסנית.
	- **6.** סגור את דלת הגישה של המחסניות.
- **7.** בדוק אם הבעיה, המפורטת בהודעת השגיאה, נפתרה. אם הודעת השגיאה עדיין מופיעה, כבה את המדפסת, ולאחר מכן הפעל אותה מחדש.

圖 **הערה: א**ם מחסנית אחת גורמת לבעיות, ניתן להסיר אותה ולהשתמש במצב מחסנית יחידה כדי להפעיל את המדפסת באמצעות מחסנית אחת בלבד.

## **תויבע פסהבהד**

איזו פעולה ברצונר לבצע?

## **ןופתר תויבע ללןבגש אל תןינ ספילהד ףד ) אל תןינ ספילהד (**

<span id="page-88-0"></span>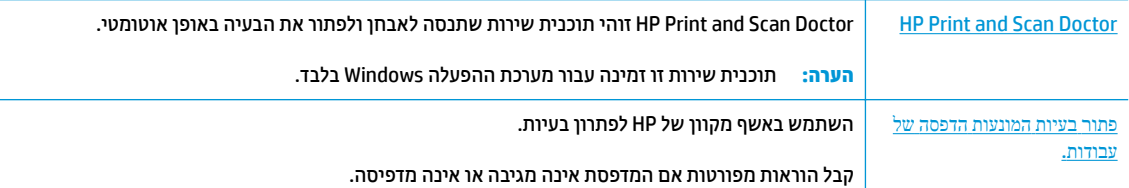

**ההער :** תכןיי ש-Doctor Scan and Print HP םפישהאו םינוהמקו של HP ןופתרל תויבע נםיא םינימז כלב תפוהש .

### **אקר את תאורההו תויהכלל תפיעוהמו ב' העזר ' עגבנו תוילבע ללןבגש אל תןינ ספילהד**

#### **ןולפתר תויבע פסהבהד )Windows)**

ודא שהמדפסת מופעלת ושנטען נייר במגש ההזנה. אם עדיין אינך מצליח להדפיס, נסה לבצע את הפעולות הבאות בסדר הבא:

- 1. גדוק אם קיימות הודעות שגיאה שנשלחו מתוכנת המדפסת ופעל בהתאם להוראות שעל-גבי המסך כדי לטפל בהן.
- **2.** אם המחשב מחובר למדפסת באמצעות כבל USB, נתק את כבל ה-USB וחבר אותו מחדש. אם המחשב מחובר למדפסת באמצעות חיבור אלחוטי, ודא כי החיבור פועל.
	- **3.** דא שהמדפסת אינה במצב מושהה או לא מקוון.

#### **ידכ אדולו פסתשהמד נהיא במצב מושהה או אל ןומקו**

- **א.** בהתאם למערכת ההפעלה שלך, בצע אחת מהפעולות הבאות:
- **10 Windows**: יטבתפר **התחל** של Windows, בחר **כתמער Windows** מתימרש תויקציפלהא , בחר **חלו** הבקרה, ולאחר מכן לחץ על **הצג התקנים ומדפסות** תחת **חומרה וקול**.
- **4.1 Windows 8.1 ו-Windows 8. הצבע על או** הקש על הפינה השמאלית העליונה במסך כדי לפתוח את סוגל צ'ארמס, לחץ על הסמל **הגדרות**, לחץ או הקש על **לוח הבקרה** ולאחר מכן לחץ או הקש על הצג **התקנים תמדפסות**.
	- **7 Windows**: יטמתפר **התחל** כתבמער ההפעלה Windows, ץלח על **םיהתקנ תפסומדו** .
	- **Vista Windows**: יטמתפר **התחל** כתבמער ההפעלה Windows, ץלח על **חלו ההבקר** אחרול כןמ ץלח על **מדפסות**.
		- **Windows XP ו**: מתפריט **התחל** במערכת ההפעלה Windows, לחץ על **לוח הבקרה** ולאחר מכן לחץ על **תפסומד םיפקסו** .
			- <mark>ב. ל</mark>חץ לחיצה כפולה או לחיצה ימנית על סמל המדפסת ובחר באפשרות **ראה מה מודפס** כדי לפתוח את תור ההדפסה.
	- **ג. בתפריט מדפסת,** ודא שאין סימני ביקורת ליד האפשרות **השהה הדפסה** או **השתמש במדפסת במצב לא מקוון**.
		- **ד.** אם ערכת שינויים, נסה להדפיס מחדש.
		- **4.** ודא שהמדפסת מוגדרת כמדפסת ברירת המחדל.

#### **קהידלב אם פסתהמד תרגדמו פסתכמד תריבר דלהמח**

- **א.** גהתאם למערכת ההפעלה שלך, בצע אחת מהפעולות הבאות:
- **10 Windows**: יטבתפר **התחל** של Windows, בחר **כתמער Windows** מתימרש תויקציפלהא , בחר **חלו ההבקר** , אחרול כןמ ץלח על **הצג םיהתקנ תפסומדו** תחת **המרחו וקול**.
- **8.1 Windows** ו**8**- **Windows**: הצבע על או הקש על נההפי תילאהשמ נהויהעל סךבמ ידכ חפתול את לגסר צ'ארמס, לחץ על הסמל **הגדרות**, לחץ או הקש על **לוח הבקרה** ולאחר מכן לחץ או הקש על הצג **התקנים ומדפסות**.
	- **7 Windows**: יטמתפר **התחל** כתבמער ההפעלה Windows, ץלח על **םיהתקנ תפסומדו** .
	- **Vista Windows**: יטמתפר **התחל** כתבמער ההפעלה Windows, ץלח על **חלו ההבקר** אחרול כןמ ץלח על **תפסומד** .
		- **Windows XP ®: מתפריט <b>התחל** במערכת ההפעלה Windows. לחץ על **לוח הבקרה** ולאחר מכן לחץ על **תפסומד םיפקסו** .
			- **ב.** דוא שהמדפסת הנכונה מוגדרת מדפסת ברירת המחדל.

ליד מדפסת ברירת המחדל יש סימן ביקורת בתוך עיגול שחור או ירוק.

- **ג.** אם מדפסת שגויה מוגדרת כמדפסת ברירת המחדל, לחץ לחיצה ימנית על המדפסת הנכונה ובחר **קבע כמדפסת תריבר דלמח** .
	- **ד.** נסה להשתמש במדפסת שוב.
	- **5.** הפעל מחדש את מנגנון ההדפסה ברקע.

#### **להפעלה דשמח של ןמנגנו פסהההד ברקע**

**א.** גהתאם למערכת ההפעלה שלך, בצע אחת מהפעולות הבאות:

#### **Windows 10**

- **i.** יטמתפר **התחל** של Windows, בחר **יכל הולינ של Windows** מתימרש תויקציפלהא אחרול כןמ בחר **םתיוריש** .
	- ii. לחץ לחיצה ימנית על **הדפסה ברקע** ולאחר מכן לחץ על **מאפיינים**.
	- iii. בכרטיסייה **כללי**, שליד סוג הפעלה, ודא שנבחרה האפשרות אוטומטי.
	- **iv.** אם תוריהש םטר פעלהו , תחת **מצב תוריש** , ץלח על **התחל** אחרול כןמ ץלח על **רשויא** .

#### **:Windows 8-ו Windows 8.1**

- **i.** הצבע על או הקש על הפינה השמאלית העליונה במסך כדי לפתוח את סרגל צ'ארמס, ולאחר מכן לחץ על הסמל **תורהגד** .
	- ii. לחץ או הקש על **לוח הבקרה**, ולאחר מכן לחץ או הקש על **מערכת ואבטחה**.
	- i**ii.** לחץ או הקש על **כלי ניהול**, ולאחר מכן לחץ לחיצה כפולה או הקש הקשה כפולה על **שירותים**.
		- i**v.** לחץ לחיצה ימנית או גע ממושכות על **הדפסה ברקע**, ולאחר מכן לחץ על **מאפיינים**.
			- **v.** היסייכרטב **יכלל** , דישל **גסו אתחול**, דאו השנבחר תופשרהא **ימטאוטו** .
		- **vi.** אם תוריהש םטר פעלהו , תחת **מצב תוריש** , ץלח על **התחל** אחרול כןמ ץלח על **רשויא** .

#### **Windows 7**

- **i.** יתתפריט **התחל** במערכת ההפעלה Windows, לחץ על **לוח הבקרה, מערכת ואבטחה** ולאחר מכן לחץ על **כלי ניהול**.
	- **ii.** לחץ לחיצה כפולה על **שירותים**.
	- iii. לחץ לחיצה ימנית על **הדפסה ברקע** ולאחר מכן לחץ על **מאפיינים**.
	- iv. בכרטיסייה **כללי**, שליד סוג הפעלה, ודא שנבחרה האפשרות **אוטומטי**.
	- **v.** אם תוריהש םטר פעלהו , תחת **מצב תוריש** , ץלח על **התחל** אחרול כןמ ץלח על **רשויא** .

#### **Windows Vista**

- **i**. מתפריט **התחל** במערכת ההפעלה Windows, לחץ על **לוח הבקרה, מערכת ותחזוקה, כלי ניהול**.
	- **ii.** לחץ לחיצה כפולה על **שירותים**.
	- iii. לחץ לחיצה ימנית על **שירות הדפסה ברקע** ולאחר מכן לחץ על **מאפיינים**.
		- iv. בכרטיסייה **כללי**, שליד סוג הפעלה, ודא שנבחרה האפשרות **אוטומטי**.
	- **v.** אם תוריהש םטר פעלהו , תחת **מצב תוריש** , ץלח על **התחל** אחרול כןמ ץלח על **רשויא** .

#### **Windows XP**

- **i.** יטמתפר **התחל** כתבמער ההפעלה Windows, ץלח צהלחי תימני על **בשהמח ישל** .
	- **ii.** לחץ על ניהול ולאחר מכן לחץ על **שירותים ויישומים**.
	- **iii.** ץלח צהלחי פולהכ על **םתיוריש** אחרול כןמ בחר **פסההד ברקע**.
- iv. לחץ לחיצה ימנית על **הדפסה ברקע** ולחץ על **הפעלה מחדש** להפעלת השירות מחדש.
	- **ב.** דוא שהמדפסת הנכונה מוגדרת מדפסת ברירת המחדל.

ליד מדפסת ברירת המחדל יש סימן ביקורת בתוך עיגול שחור או ירוק.

- **ג.** אם מדפסת שגויה מוגדרת כמדפסת ברירת המחדל, לחץ לחיצה ימנית על המדפסת הנכונה ובחר **קבע כמדפסת ברירת מחדל**.
	- **ד.** נסה להשתמש במדפסת שוב.
		- **.6** הפעל דשמח את בשהמח .
			- **7.** פנה את תור ההדפסה.

#### **ינולפי רתו פסהההד**

- **א.** גהתאם למערכת ההפעלה שלך, בצע אחת מהפעולות הבאות:
- **10 Windows**: יטבתפר **התחל** של Windows, בחר **כתמער Windows** מתימרש תויקציפלהא , בחר **חלו ההבקר** , אחרול כןמ ץלח על **הצג םיהתקנ תפסומדו** תחת **המרחו וקול**.
- **4.1 Windows 8.1 ו-Windows 8. הצבע על או** הקש על הפינה השמאלית העליונה במסך כדי לפתוח את סרגל צ'ארמס, לחץ על הסמל **הגדרות**, לחץ או הקש על **לוח הבקרה** ולאחר מכן לחץ או הקש על הצג **התקנים תמדפסות**.
	- **7 Windows**: יטמתפר **התחל** כתבמער ההפעלה Windows, ץלח על **םיהתקנ תפסומדו** .
- **Vista Windows**: יטמתפר **התחל** כתבמער ההפעלה Windows, ץלח על **חלו ההבקר** אחרול כןמ ץלח על **מדפסות**.
	- **Windows XP ® יט Windows XP ו** XP התפריט **התחל** במערכת ההפעלה Windows, לחץ על **הבקרה** ולאחר מכן לחץ על **תפסומד םיפקסו** .
		- <mark>ב. לחץ לחיצה כפולה על סמל המדפסת כדי לפתוח את תור ההדפסה.</mark>
		- **ג.** יטבתפר **Printer ( פסתמד (**, ץלח על **documents all Cancel( בטל את כל םסמכיהמ (** או **Print Purge Document ( קמח תתוילצמ םסמכימ פסהלהד (** אחרול כןמ ץלח על **Yes( כן(** ידכ שראל .
	- **ד.** אם ישנם עדיין מסמכים בתור, הפעל מחדש את המחשב ונסה להדפיס שוב לאחר שהמחשב הופעל מחדש.
		- **ה.** בדוק שנית את תור ההדפסה כדי לוודא שהוא פנוי, ולאחר מכן נסה להדפיס מחדש.

#### **ןולפתר תויבע פסהבהד )X OS ו-macOS)**

- **1.** נדוק אם מוצגות הודעות שגיאה ופתור אותן.
	- **.2** נתק חברו דשמח את כבל ה-USB.
- **3.** דא שהמוצר אינו במצב מושהה או לא מקוון.

#### **ידכ אדולו צרשהמו נויא במצב מושהה או אל ןומקו**

- **א.** ב **תפוהעד כתמער** , ץלח על **תפסומד םרקיסוו** . .
	- **ב.** ץלח על צןהלח **פתח רתו פסההד** .
	- **ג.** לחץ על עבודת הדפסה כדי לבחור בה.

היעזר בלחצנים הבאים לניהול עבודת ההדפסה:

- **מחק**: לביטול עבודת ההדפסה שנבחרה.
- **הפסק**: להפסקת עבודת ההדפסה שנבחרה.
- **המשך**: להמשך עבודת הדפסה שהופסקה.
- **השהה מדפסת**: להשהיית כל עבודות ההדפסה הנמצאות בתור ההדפסה.
	- **ד.** אם ערכת שינויים, נסה להדפיס מחדש.
		- **4.** הפעל מחדש את המחשב.

### **פתרון בעיות באיכות ההדפסה**

הוראות [מפורטות](http://www.hp.com/embed/sfs/doc?client=IWS-eLP&lc=he&cc=il&ProductNameOID=17345774&TapasOnline=TSHOOT_PRINT_QUALITY) בנוגע לפתרון מרבית הבעיות באיכות ההדפסה. **רפתו ההדפסה באופן מקוון.** רפתו תויבע תויבע ההדפ**סה באופן מקוון.** 

### **אקר את תאורההו תויהכלל תפיעוהמו ב' העזר ' עגבנו ןולפתר תויבע פסהבהד**

**הערה: כ**די להגן על המחסניות מפני התייבשות, תמיד כבה את המדפסת באמצעות הלחצן **הפעלה/כיבוי** , והמתן לכיבוי , ש תירהנו של צןהלח **הפעלה/ יבוכי** .

#### **רפוילש תכויא פסהההד )Windows)**

- **1.** דא שאתה משתמש במחסניות מקוריות של HP.
	- **2.** בדוק את סוג הנייר.

לקבלת איכות הדפסה מיטבית, השתמש בנייר של HP באיכות גבוהה, או בניירות העומדים בתקן של ®ColorLok. לקבלת <u>מידע נוסף, ראה הנחיות בסיסיות לשימוש בנייר בעמוד 17</u>.

הקפד תמיד להדפיס על כייר שטוח. קבלת תוצאות מיטביות בעת הדפסת תמונות, השתמש בנייר צילום HP Advanced .Photo Paper

יש לאחסן נייר מיוחד באריזה המקורית בתוך שקית ניילון הניתנת לסגירה חוזרת, על משטח שטוח, במקום קריר ויבש. כשתהיה מוכן להדפיס, הוצא רק את הנייר שבו בכוונתך להשתמש. עם סיום ההדפסה, החזר נייר צילום שלא נעשה בו שימוש למארז הפלסטי. פעולה זו מונעת הסתלסלות של נייר הצילום.

**3.** בדוק את תוכנת המדפסת כדי לוודא שבחות בסוג הנייר המתאים מתוך הרשימה הנפתחת **חומרי הדפסה** ובאיכות ההדפסה המתאימה מתוך הרשימה הנפתחת **הגדרות איכות**.

בתוכנת המדפסת, לחץ על **הדפסה וסריקה** ולאחר מכן לחץ על **הגדר העדפות** כדי לגשת למאפייני ההדפסה.

**4.** בדוק את מפלסי הדיו המשוערים כדי לקבוע אם מפלס הדיו במחסניות נמוך.

לקבלת מידע נוסף, ראה <u>בדיקת מפלסי הדיו המשוערים בעמוד 54</u>. אם מפלס הדיו במחסניות נמוך, מומלץ להחליף אותן.

**5.** יישר את המחסניות.

#### **רשוייל תויהמחסנ**

- **א.** טען במגש ההזנה נייר לבן רגיל בגודל Letter או A4 שלא נעשה בו שימוש.
- <mark>ב. פתח את תוכנת המדפסת. לקבלת מידע נוסף, ראה פתיחת תוכנת המדפסת של Windows) [HP\(](#page-24-0) ב[Windows](#page-24-0)) בעמוד 19.</mark>
- **ג.** בתוכבת המדפסת, לחץ על **הדפסה וסריקה** , ולאחר מכן לחץ על **תחזוקת המדפסת** כדי לגשת אל ארגז הכלים של המדפסת.

ארגז הכלים של המדפסת יופיע.

**ד.** ץלח על **רשויי תוימחסנ** היסייכרטב **תיוריש התקן**.

כעת המדפסת תוציא דף יישור.

- **ה.** פעל בהתאם להוראות שעל-גבי המסך כדי ליישר את המחסניות. מחזר או השלך את גיליון היישור של המחסנית מאוחר יותר.
	- **6.** הדפס דף אבחון אם מפלס הדיו במחסניות אינו נמוך.

#### **להדפסת דף אבחון**

- **א.** טען במגש ההזנה נייר לבן רגיל בגודל Letter או 44 שלא נעשה בו שימוש.
- <mark>ב. פתח את תוכנת המדפסת. לקבלת מידע נוסף, ראה פתיחת תוכנת המדפסת של Windows) [HP\(](#page-24-0) ב[Windows](#page-24-0)) בעמוד 19.</mark>
- **ג.** בתוכנת המדפסת, לחץ על **הדפסה וסריקה** , ולאחר מכן לחץ על **תחזוקת המדפסת** כדי לגשת אל ארגז הכלים של המדפסת.
	- **ד.** ץלח על **פסתהד דעימ המשמש ןאבחול** היסייכרטב **תחווד התקן** ידכ ספילהד ףד ןאבחו .

#### **ה.** נדוק את גושי הצבע בדף האבחון.

אם גושי הצבע מציגים פסים לבנים, הם דהויים או שחסרים לגמרי, המשך לשלב הבא.

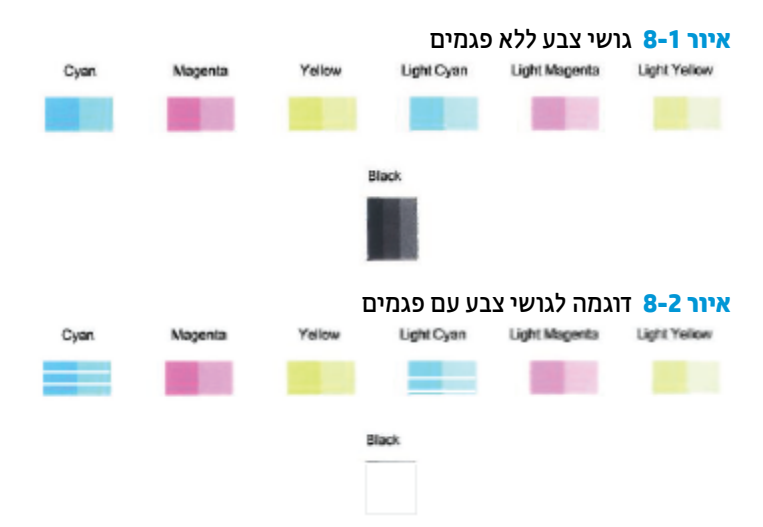

#### **7.** נקה את המחסניות.

#### **לניקוי המחסניות**

- **א.** טען במגש ההזנה נייר לבן רגיל בגודל Letter או 44 שלא נעשה בו שימוש.
- **ב. פתח את תוכנת המדפסת. לקבלת מידע נוסף, ראה פתיחת תוכנת המדפסת של Windows) [HP\(](#page-24-0) ) בעמוד 19.**
- **ג.** בתוכנת המדפסת, לחץ על **הדפסה וסריקה** , ולאחר מכן לחץ על **תחזוקת המדפסת** כדי לגשת אל ארגז הכלים של המדפסת.
	- ד. לחץ על **ניקוי מחסניות** בכרטיסייה **שירותי התקן**. פעל בהתאם להוראות שעל-גבי המסך.

#### **רפוילש תכויא פסהההד )X OS ו-macOS)**

- **1.** דא שאתה משתמש במחסניות מקוריות של HP.
	- **2.** בדוק את סוג הנייר.

לקבלת איכות הדפסה מיטבית, השתמש בנייר של HP באיכות גבוהה, או בניירות העומדים בתקן של ®ColorLok. לקבלת מידע נוסף, ראה הנחיות בסיסיות לשימוש בנייר בעמוד 17.

הקפד תמיד להדפיס על נייר שטוח. לקבלת תוצאות מיטביות בעת הדפסת תמונות, השתמש בנייר הצילום HP .Advanced

יש לאחסן נייר מיוחד באריזה המקורית בתוך שקית ניילון הניתנת לסגירה חוזרת, על משטח שטוח, במקום קריר ויבש. כשתהיה מוכן להדפיס, הוצא רק את הנייר שבו בכוונתך להשתמש. עם סיום ההדפסה, החזר נייר צילום שלא נעשה בו שימוש למארז הפלסטי. פעולה זו מונעת הסתלסלות של נייר הצילום.

- **.3** דאו תבחרש גסוב רייהנ תכויבאו פסהההד םימיאהמת בתבתי והד חיש **פסההד** .
	- **4.** בדוק את מפלסי הדיו המשוערים כדי לקבוע אם מפלס הדיו במחסניות נמוך.

מומלץ להחליף את מחסניות ההדפסה או מפלס הדיו בהן נמוך.

**5.** יישר את ראש ההדפסה.

#### **רשוייל שאר פסהההד תבאמצעו כנההתו**

- **א.** טען ריינ לבן, ילגר דלבגו Letter או 4A במגש נהההז .
	- **ב.** פתח את Utility HP.

**ההער :** תיכנתו תוריהש Utility HP אתנמצ היקיבתי **HP** היקיבתיש **Applications** ( תויקציפלא.(

- **ג.** בחר את המדפסת שברשותך מרשימת ההתקנים בצידו הימני של החלון.
	- **ד.** לחץ על **יישור**.
	- **ה.** לחץ על **יישור** ופעל בהתאם להוראות שעל-גבי המסך.
	- **1.** י. לחץ על All Settings כדי לחזור לחלונית **מידע ותמיכה**.
		- **6.** הדפס דף ניסיון.

#### **להדפסת דף ניסיון**

- **א.** טען ריינ לבן, ילגר דלבגו Letter או 4A במגש נהההז .
	- **ב.** פתח את Utility HP.

**ההער :** תיכנתו תוריהש Utility HP אתנמצ היקיבתי **HP** היקיבתיש **Applications** ( תויקציפלא.(

- **ג.** בחר את המדפסת שברשותך מרשימת ההתקנים בצידו הימני של החלון.
	- **ד.** לחץ על **דף ניסיון**.
- **ה.** ץלח על צןהלח **Page Test Print ( פסתהד ףד ןויסינ (** פעלו אםבהת תאורלהו שעל- יבג סךהמ .
- **7.** אם בדף האבחון מופיעים פסים או שישנם חלקים חסרים בטקסט או בריבועים הצבעוניים, נקה את ראש ההדפסה באופן אוטומטי.

#### **יקוילנ שאר פסהההד פןבאו ימטאוטו**

- **א.** טען נייר לבן, רגיל בגודל Letter או 44 במגש ההזנה.
	- **ב.** פתח את Utility HP.

**ההער :** תיכנתו תוריהש Utility HP אתנמצ היקיבתי **HP** היקיבתיש **Applications** ( תויקציפלא.(

- **ג.** בחר את המדפסת שברשותך מרשימת ההתקנים בצידו הימני של החלון.
	- **ד.** ץלח על **יקוינ ישאר פסההד** .
	- **ה.** לחץ על **ניקוי** ופעל בהתאם להוראות שעל-גבי המסך.

. **מהירות: כ**קה את ראש ההדפסה רק בעת הצורך. ניקוי שלא לצורך גורם לבזבוז דיו ולקיצור חיי ראש ההדפסה. . . . . .

**ק הערה: אם איכות ההדפסה עדיין ירודה לאחר הניקוי, נסה ליישר את ראש ההדפסה. אם הבעיות באיכות "** ההדפסה נמשכות גם לאחר הניקוי והיישור, צור קשר עם התמיכה של HP.

**ו.** לחץ על **כל ההגדרות** כדי לחזור לחלונית **מידע ותמיכה**.

## **תויבע בהעתקה**

<u>פתור בעיות [בהעתקה](http://www.hp.com/embed/sfs/doc?client=IWS-eLP&lc=he&cc=il&ProductSeriesOID=12319830&TapasOnline=TSHOOT_COPY).</u> השתמש באשף מקוון של HP לפתרון בעיות.

<span id="page-95-0"></span>קבל הוראות מפורטות אם לא ניתן ליצור עותקים במדפסת, או אם ההדפסים מתקבלים באיכות ירודה.

. **הערה: י**יתכן שהאשפים המקוונים של HP לפתרון בעיות אינם זמינים בכל השפות.

<u>עצות להעתקה ולסריקה מוצלחות בעמוד 51</u>

## **בעיות בסריקה**

<span id="page-96-0"></span>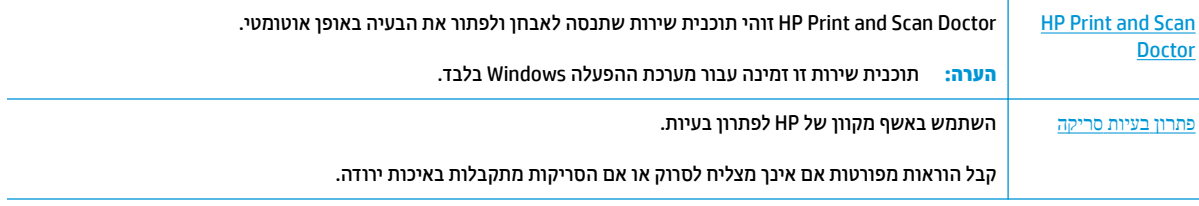

## m ה**ערה: יית**כן ש-HP Print and Scan Doctor והאשפים המקוונים של HP לפתרון בעיות אינם זמינים בכל השפות.

<u>עצות להעתקה ולסריקה מוצלחות בעמוד 51</u>

## **תויבע ברשת רבובחיו**

איזו פעולה ברצונך לבצע?

### **ןופתר היבע רבובחי ילחוטא**

בחר באחת מהאפשרויות הבאות לפתרון בעיות:

<span id="page-97-0"></span>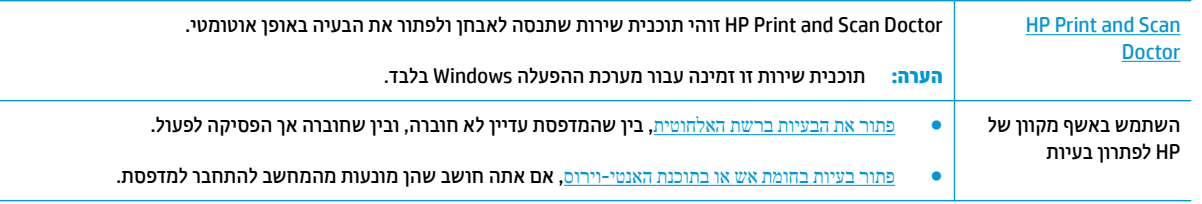

m <mark>הערה: ייתכן ש-HP Print and Scan Doctor והאשפים המקוונים של HP לפתרון בעיות אינם זמינים בכל השפות.</mark>

### **אקר את תאורההו תויהכלל תפיעוהמו ב' העזר ' עגבנו ןולפתר תויבע ברשת תילחוטהא**

**▲**לחץ על הלחצן **אלחוט (((\*))**) ועל הלחצן **מידע** ((\*)) בו-זמנית כדי להדפיס את דוח בדיקת הרשת האלחוטית ואת דף תצורת הרשת.

### **רתויא תורהגד רשת רבולחי ילחוטא**

בחר באחת מהאפשרויות הבאות לפתרון בעיות:

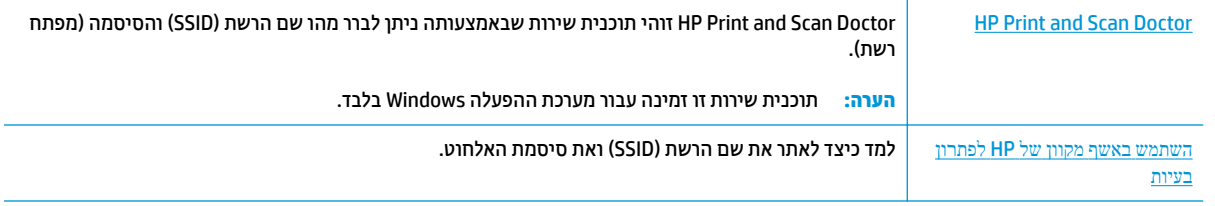

m<mark>e הערה: ייתכן ש-HP Print and Scan Doctor והאשפים המקוונים של HP לפתרון בעיות אינם זמינים בכל השפות.</mark>

## **Philber מתרון בעיה בחיבור של Wi-Fi Direct**

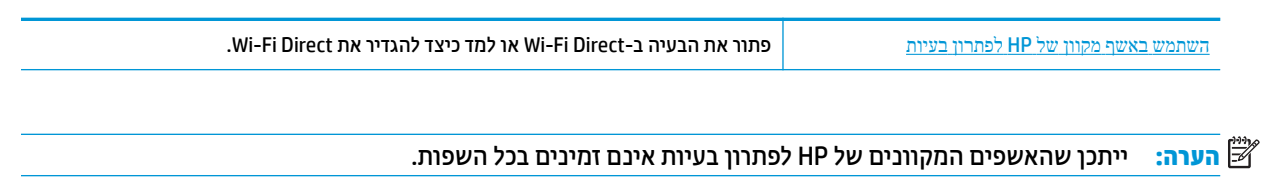

#### **אקר את תאורההו תויהכלל תפיעוהמו ב' העזר ' עגבנו ןולפתר תויבע ב-Direct Fi-Wi**

**.1** ודא שהסמל **Wi-Fi Direct ב**לוח הבקרה של המדפסת דולק. אם הוא כבוי, לחץ על הלחצן **אלחוט (((†))**) ועל הלחצן

**חידוש פעולה (ךּ)** ) בו-זמנית למשך שלוש שניות כדי להפעיל אותו.

**2.** מהמחשב האלחוטי או מההתקן הנייד, הפעל את חיבור ה-Wi-Fi, ולאחר מכן חפש את השם של Wi-Fi Direct של המדפסת והתחבר אליו.

אם אתה משתמש בהתקן נייד שאינו תומך ב-Wi-Fi Direct, ודא שהתקנת אפליקציית הדפסה תואמת. לקבלת מידע נוסף, בקר באתר האינטרנט HP Mobile Printing (הדפסה של HP מהתקנים ניידים) בכתובת www.hp.com/go/) [mobileprinting](http://www.hp.com/go/mobileprinting)). אם גרסה מקומית של אתר אינטרנט זה אינה זמינה במדינה/אזור שלך, ייתכן שתועבר לאתר HP Mobile Printing (הדפסה של HP מהתקנים ניידים) במדינה/אזור אחרים או בשפה אחרת.

. גון דייד עברשותך אינו תומך ב-Wi-Fi-, לא תוכל להשתמש בWi-Fi Direct.

- **3.** אם אבטחת החיבור של Wi-Fi Direct עבור המדפסת מוגדרת כ**ידנית**, בצע אחת מהפעולות הבאות כדי להתחבר למדפסת.
	- דהקפד להזין את הסיסמה או קוד ה-PIN הנכונים של Wi-Fi Direct כאשר תתבקש.
- אם הסמל **Wi-Fi Direct ב**תצוגת המדפסת מהבהב בו-זמנית עם נורית **מידע** המהבהבת בלבן, הקפד ללחוץ על הלחצן **מידע** (( **๋ך** )) תוך דקה כדי להתחבר לפני פסק הזמן.
	- **.4** דאו ספרשמ םירבוהחי של Direct Fi-Wi אל יעהג ספרלמ יבהמר של ישהחמ םיהתקנ .

## **קבלת העזר הקצייפלמהא Smart HP**

<span id="page-99-0"></span>האפליקציה HP Smart מספקת התראות עבור בעיות מדפסת (חסימות ובעיות אחרות), קישורים לתוכן עזרה ואפשרויות ליצירת קשר עם התמיכה לקבלת סיוע נוסף.

## **תויבע תמרבחו פסתהמד**

#### **תריגס דלת שהיהג תוילמחסנ**

<span id="page-100-0"></span>של דלת המחסנית להיות סגורה כדי להתחיל בהדפסה.

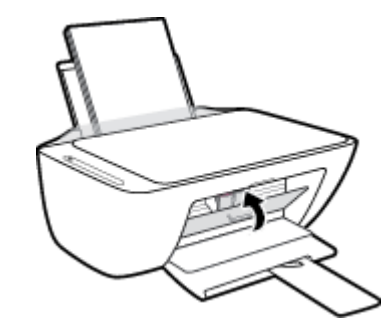

#### **פסתהמד תיכבנ פןבאו בלתי יפוצ**

- שרבדוק את הספקת החשמל ואת חיבורי החשמל.
- שכבל החשמל של המדפסת מחובר היטב לשקע חשמל פעיל.

.<br>**- הערה: כאשר כיבוי אוטומטי מופעל, המדפסת תכבה באופן אוטומטי לאחר שעתיים של חוסר פעילות כדי לסייע להפחית את** <u>צריכת האנרגיה. לקבלת מידע נוסף, ראה כיבוי אוטומטי בעמוד 23.</u>

### **ןופתר כשל פסתבמד**

• כבה את המדפסת והפעל אותה מחדש. אם הבעיה אינה נפתרת, צור קשר עם HP.

## **מצב ידוקו אהישג חבלו ההבקר**

#### **ידקו אהישג חבלו ההבקר**

<span id="page-101-0"></span>**• אם הסמל <b>מספר עותקים** שבתצוגת המדפסת משתנה למספר, שמהבהב ביחד עם האות E בצד השמאלי, זה מעיד על כך שהמדפסת נמצאת במצב שגיאה. האות E והמספר מייצגים קודי שגיאה.

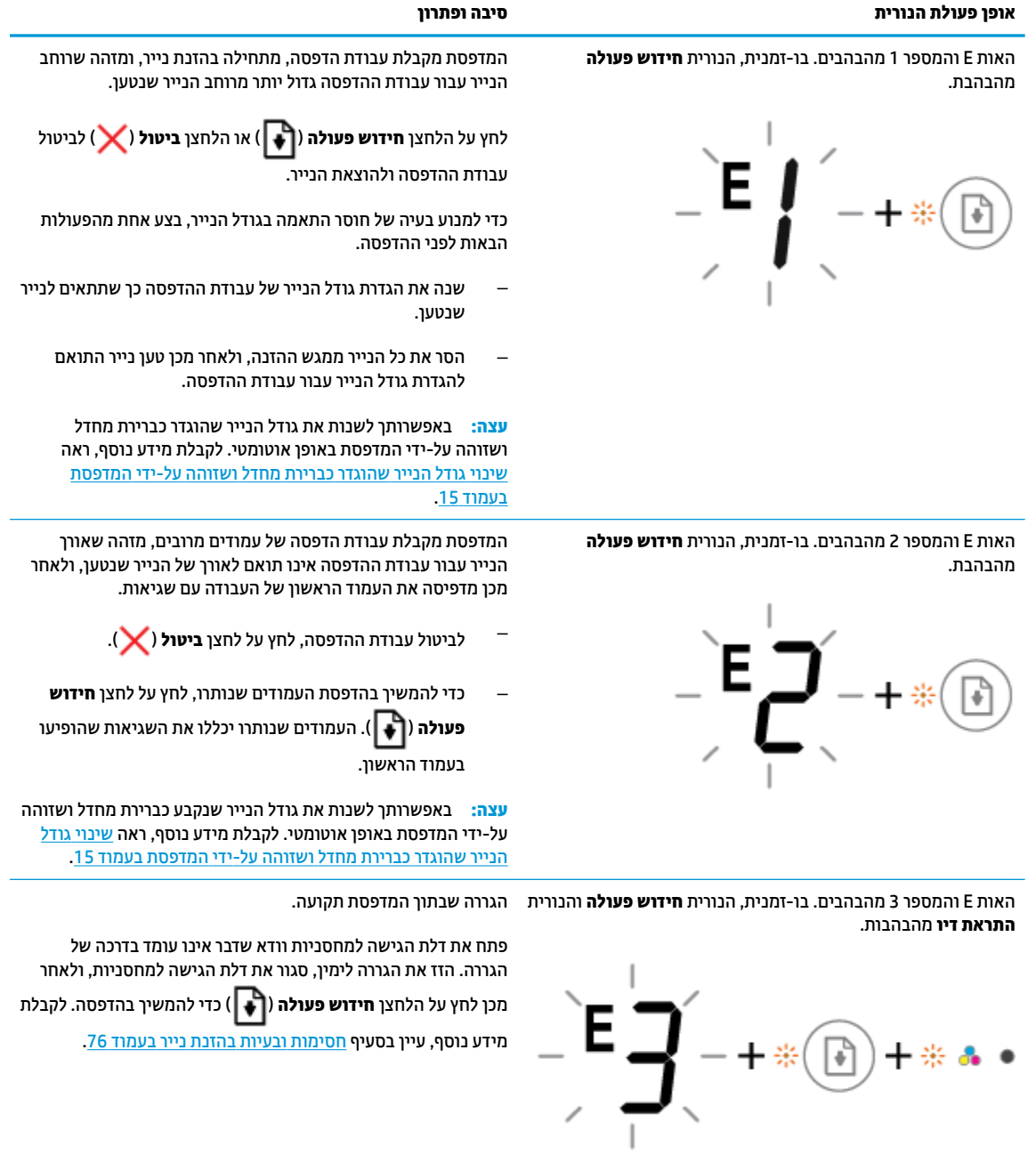

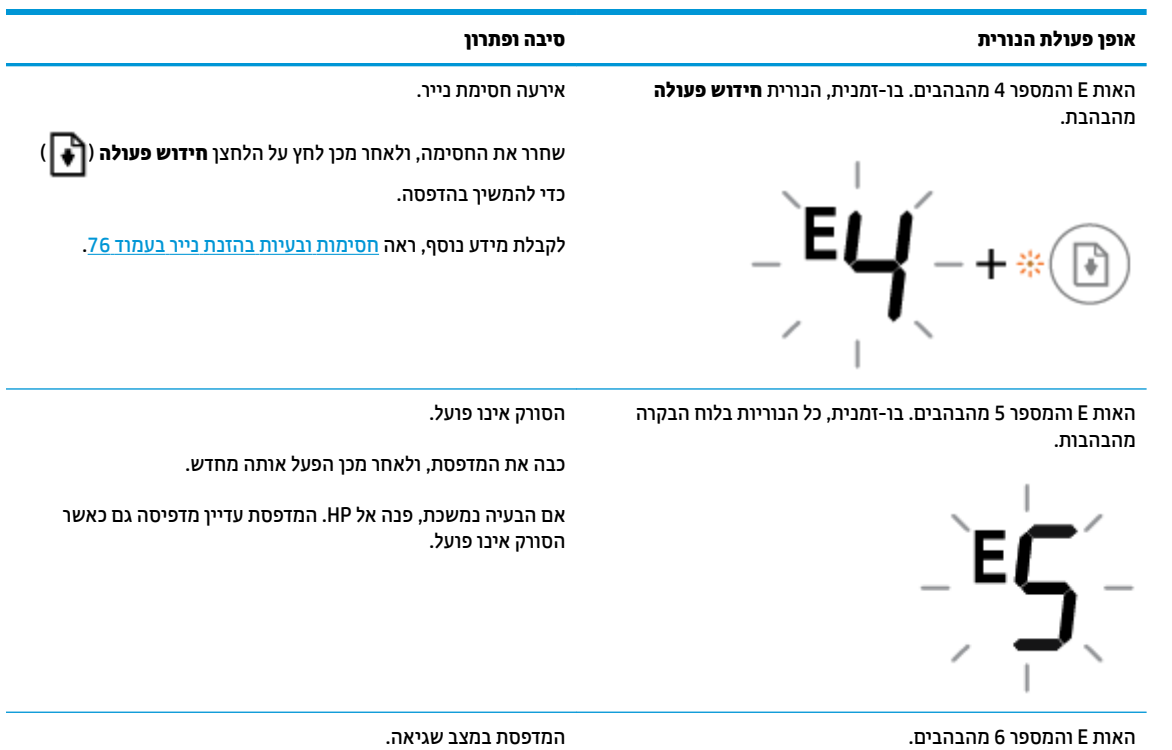

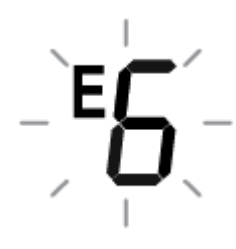

- **1.** כבה את המדפסת.
- **.2** נתק את כבל המתח.
- 3. המתן דקה, ולאחר מכן חבר שוב את כבל המתח.
	- **4.** הפעל את המדפסת.
	- אם הבעיה נמשכת, פנה אל HP.

#### **מצב אתישג ויד חבלו ההבקר**

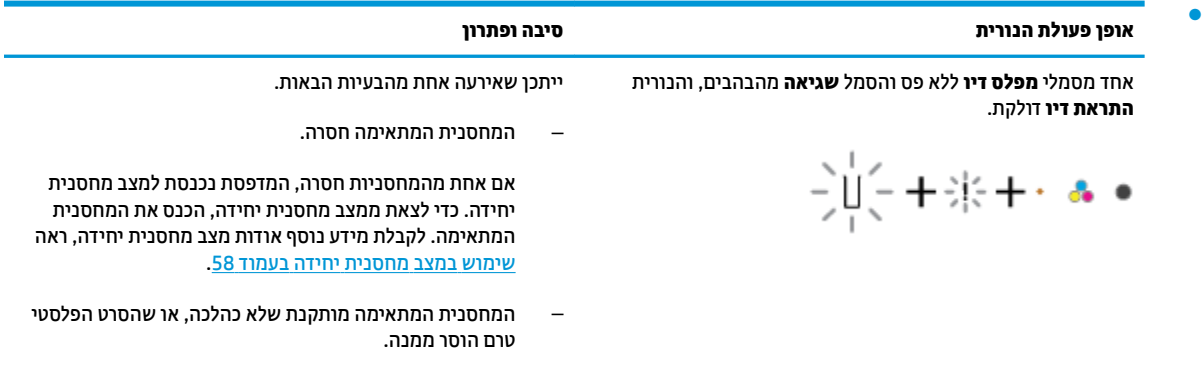

הסר את המחסנית המתאימה, ודא שהסרט הפלסטי הוסר ממנה, ולאחר מכן הכנס בחזרה את המחסנית והתקן אותה היטב. לקבלת מידע נוסף, ראה <u>החלפת מחסניות בעמוד 56</u>.

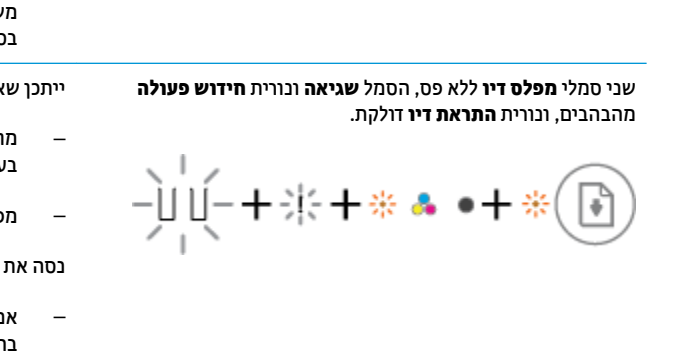

דאח יסמלמ **מפלס ויד** אלל פס, הסמל **אהישג** תירנוו **ושדחי פעולה** םימהבהב , תירנוו **אתהתר ויד** ולקתד .

**אופן פעולת הנורית סיבה ופתרון**

ישנ יסמל **מפלס ויד** אלל פס, הסמל **אהישג** תירנוו **אתהתר ויד**

-)्µ्+‡⊱+\*\*

םימהבהב .

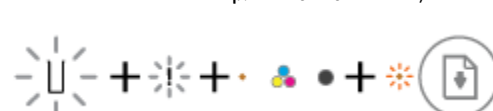

מותקנת המחסנית המזויפת או מחסנית שנעשה בה שימוש

ייתכן שאירעה אחת מהבעיות הבאות.

ייתכן שאירעה אחת מהבעיות הבאות. שתי המחסניות חסרות.

שתי המחסניות אינן תואמות או פגומות. וסה את הפתרורות הראית כדי לפתור את הרעיה.

הוסר מהן.

והתקן אותן היטב.

שררשותר.

בעמוד 56.

בעבו.

שתי המחסניות מותקנות שלא כהלכה, או שהסרט הפלסטי טרם

אם במדפסת לא הותקנה מחסנית, התקן את המחסניות. אם שתי המחסניות מותקנות במדפסת, הסר אותן, ודא שסרט הפלסטיק הוסר מהן, ולאחר מכן הכנס את המחסניות בחזרה

ודא שאתה משתמש במחסניות של HP המתאימות למדפסת

אם השגיאה ממשיכה להופיע, החלף את המחסניות. לקבלת תידע אודות אופן החלפת מחסניות, עיין בסעיף <u>החלפת מחסניות</u>

מפלס הדיו במחסנית התואמת נמוך מאוד.

נסה את הפתרונות הבאים כדי לפתור את הבעיה.

- אם המחסנית המתאימה הותקנה זה עתה, ייתכן שהיא מזויפת או שנעשה בה שימוש בעבר. עיין בהודעה בתוכנת המדפסת של HP לקבלת מידע נוסף.
	- אם המחסנית המתאימה לא הותקנה זה עתה, מפלס הדיו בה

נמוך מאוד. לחץ על הלחצן **חידוש פעולה (↑↑)** כדי להמשיך

בהדפסה והחלף את המחסנית כאשר איכות ההדפסה כבר אינה שביעת רצון. לקבלת מידע אודות אופן החלפת מחסניות, עיין <mark>סעיף <u>החלפת מחסניות בעמוד 56</u>.</mark>

אירעה אחת מהבעיות הבאות.

- ותקנות מחסניות מזויפות או מחסניות שנעשה בהן שימוש .בר
	- פלס הדיו בשתי המחסניות נמוך מאוד.

הפתרונות הבאים כדי לפתור את הבעיה.

- ם המחסניות הותקנו זה עתה, ייתכן שהן מזויפות או שנעשה הן שימוש בעבר. עיין בהודעה בתוכנת המדפסת של HP לקבלת מידע נוסף.
- אם המחסניות לא הותקנו זה עתה, מפלס הדיו בהן נמוך מאוד. לחץ על הלחצן **חידוש פעולה** (¶↓ ) כדי להמשיך בהדפסה

והחלף את המחסניות כאשר איכות ההדפסה כבר אינה משביעת רצון. לקבלת מידע אודות אופן החלפת מחסניות, עיין בסעיף <u>החלפת מחסניות בעמוד 56</u>.

#### **מצב אתישג ריינ חבלו ההבקר**

●

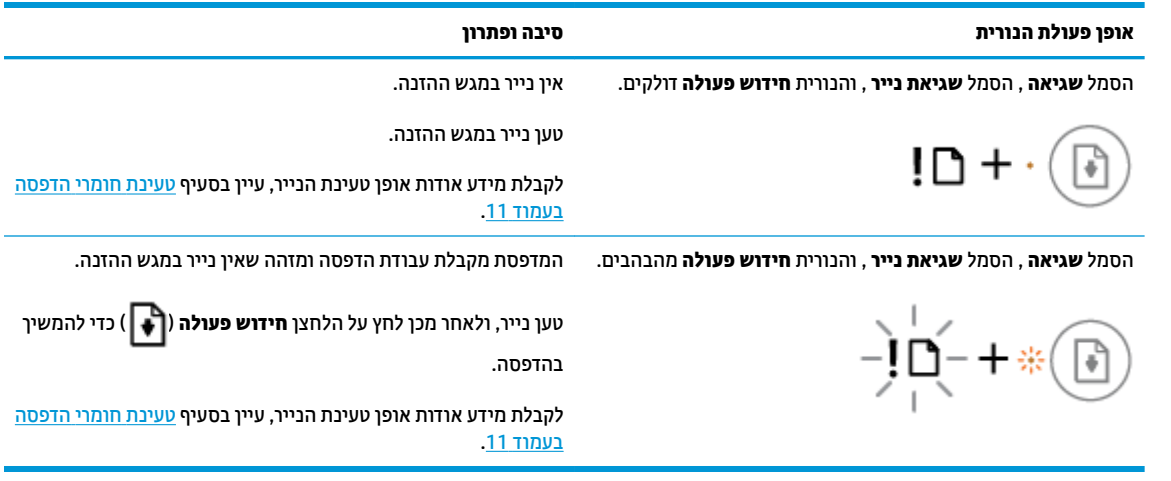

## **התמיכה של HP**

<span id="page-105-0"></span>לקבלת המידע העדכני ביותר בנוגע לתמיכה ועדכוני המוצר העדכניים ביותר, בקר באתר האינטרנט של התמיכה במוצר בכתובת www.support.hp.com. התמיכה המקוונת של HP מספקת מגוון אפשרויות שיסייעו לך בעבודה עם המדפסת:

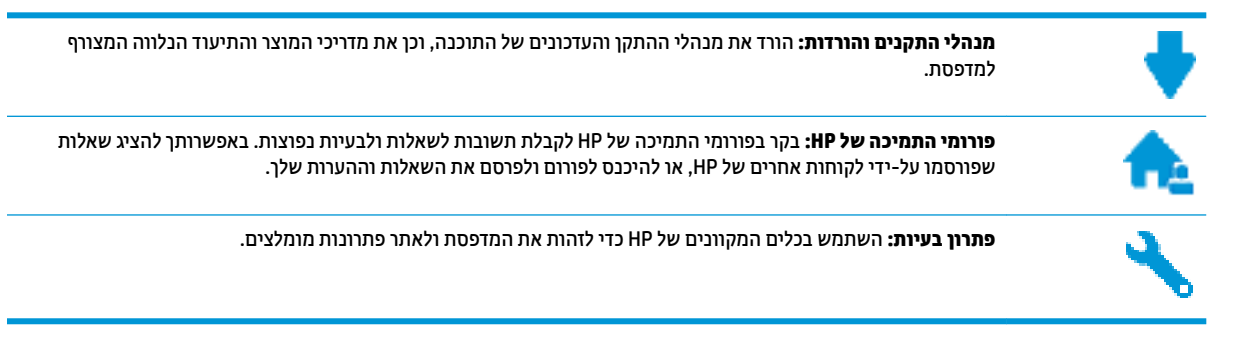

## **מנייה ל-HP**

אם אתה זקוק לסיוע של נציג התמיכה הטכנית של HP כדי לפתור בעיה, בקר בפניה לאתר [האינטרנט](http://h20180.www2.hp.com/apps/Nav?h_pagetype=s-017&h_product=12319823,12319829&h_client&s-h-e010-1&h_lang=he&h_cc=il) של התמיכה. האפשרויות הבאות ליצירת קשר זמינות ללא תשלום עבור לקוחות בעלי אחריות בתוקף (תמיכה של נציג HP ללקוחות בעלות אחריות שאינה בתוקף עלולה להיות כרוכה בתשלום):

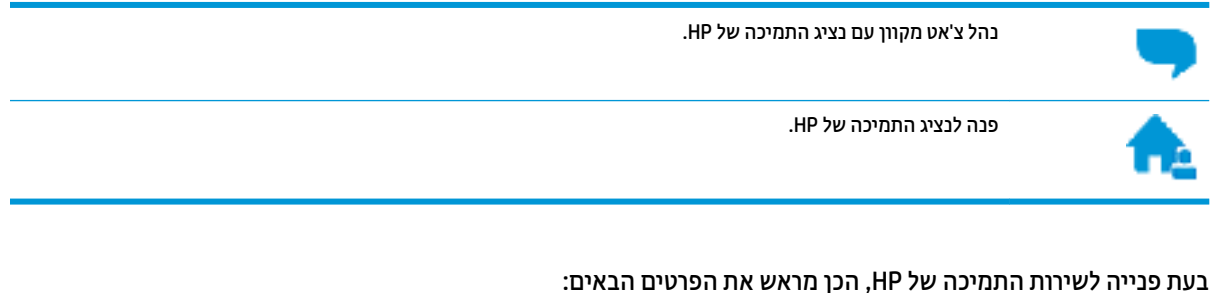

- שם המוצר (מופיע על-גבי המדפסת, למשל 1600 HP DeskJet)
- מספר המוצר (מופיע בחלקה הפנימי של דלת הגישה למחסניות)

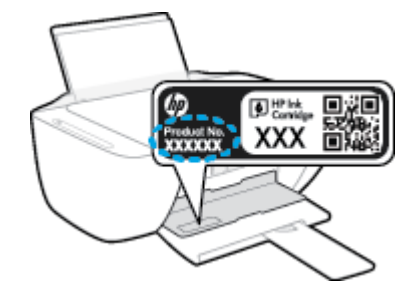

**• מספר סידורי (נמצא בגב או בתחתית המדפסת)** 

### **םשויר פסתהמד**

באמצעות רישום מהיר, באפשרותך ליהנות משירות טוב יותר, מתמיכה יעילה יותר ומהתראות תמיכה במוצר. אם לא רשמת את המדפסת שברשותך בעת התקנת התוכנה, באפשרותך לרשום אותה כעת בכתובת http://www.reqister.hp.com.

## **תויופשרא תספונו תגרסבמ תויהאחר**

תוכניות שירות מורחבות זמינות עבור ה-HP DeskJet 2600 series בתוספת תשלום. עבור אל www.support.hp.com , בחר את המדינה/אזור והשפה שלך, ולאחר מכן חפש את אפשרויות האחריות המורחבת הזמינות עבור המדפסת.
# **א דעימ יטכנ**

בסעיף זה מסופקים המפרטים הטכניים ומידע תקינה בין-לאומי עבור ה-HP DeskJet 2600 series. לקבלת מפרטים נוספים, עיין בתיעוד המודפס המצורף ל-HP DeskJet 2600 series. סעיף זה כולל את הנושאים הבאים:

- [תדעוהו](#page-109-0) של [Company HP](#page-109-0)
	- <u>• מפרטים</u>
	- $\overline{\mathbf{r}}$  הודעות תקינה
- program <br/> nuironmental product stewardship program <br/> והול סביבתי למוצר)

# **תדעוהו של Company HP**

המידע המובא כאן כפוף לשינויים ללא הודעה מוקדמת.

<span id="page-109-0"></span>כל הזכויות שמורות. אין לשכפל, להתאים או לתרגם חומר זה ללא קבלת רשות של HP מראש בכתב, אלא כפי שמתירים זאת חוקי זכויות היוצרים. האחריות הבלעדית למוצרים ולשירותים של HP מפורטת בהצהרת האחריות המפורשת הנלווית למוצרים ושירותים אלה. אין לפרש דבר מן האמור במסמך זה כהענקת אחריות נוספת. HP אינה נושאת באחריות לשגיאות טכניות, לשגיאות עריכה או להשמטות במסמך זה.

© Copyright 2017 HP Development Company, L.P.

Microsoft and Windows are either registered trademarks or trademarks of Microsoft Corporation in the United .States and/or other countries

# **םימפרט**

<span id="page-110-0"></span>מפרטים טכניים עבור ה-HP DeskJet 2600 series מפורטים בסעיף זה. לקבלת מפרטי מוצר נוספים, עיין בגיליון הנתונים . [www.support.hp.com](http://h20180.www2.hp.com/apps/Nav?h_pagetype=s-001&h_product=12319823,12319829&h_client&s-h-e010-1&h_lang=he&h_cc=il) בתכתוב צרהמו של

#### **דרישות המערכת**

ס לקבלת מידע אודות דרישות תוכנה ומערכת או פרסומים עתידיים ותמיכה הקשורים למערכת ההפעלה, בקר באתר  $\cdot$ . [www.support.hp.com](http://h20180.www2.hp.com/apps/Nav?h_pagetype=s-001&h_product=12319823,12319829&h_client&s-h-e010-1&h_lang=he&h_cc=il) בכתובת www.support.hp.com

#### **םימפרט םיבתייבס**

- חוטו תורפרטוטמ ץמלמו להפעלה: 15° סויצלז עד 30° סויצלז )59° יטנהיפר עד 86° יטנהיפר (
- חוטו תרמו של תורפרטוטמ הפעלה: 5° סויצלז עד 40° סויצלז )41° יטנהיפר עד 104° יטנהיפר (
	- ס לחות: 15% עד 80% לחות יחסית ללא עיבוי; נקודת עיבוי מרבית של 28°צלזיוס  $\,$
- חוטו תורפרטוטמ במצב סרחו תילופע ) ןאחסו :(40° סויצלז עד 60° סויצלז -)40° יטנהיפר עד 140° יטנהיפר (
	- בנוכחות שדות אלקטרומגנטיים חזקים, ייתכן שיהיה עיוות מסוים בפלט מה-HP DeskJet 2600 series
- HP ממליצה להשתמש בכבל USB שאינו עולה באורכו על 3 מטרים כדי למזער רעשים פוטנציאליים שנוצרים כתוצאה משדות אלקטרומגנטיים.

#### **בולתקי שמג ההזנה**

- $\bullet$  גיליונות נייר רגיל (80 ג'/מ"ר [20 ליבראות]): עד 60
	- תפומעט : עד 5
	- $\bullet$  כרטיסיות: עד 20
	- ס תנוליונות בייר צילום: עד 20 $\blacksquare$

#### **בולתקי שמג הפלט**

- תניליונות נייר רגיל (80 ג'/מ"ר 201 ליבראות]): עד 25º A
	- תפומעט : עד 5
	- $\bullet$  כרטיסיות: עד 10
	- גיליונות נייר צילום: עד 10

#### **גודל הנייר**

לקבלת רשימה מלאה של גודלי חומרי ההדפסה הנתמכים, עיין בתוכנת המדפסת.

#### **משקל רייהנ**

- ריינ ילגר : 64 עד 90 ג'/מ"ר )16 עד 24 תאובריל (
- תפומעט : 75 עד 90 ג'/מ"ר )20 עד 24 תובריל תפומעט תסוחוד (
- כרטיסים: עד 200 ג'/מ"ר (כרטיסי איבדקס 110 ליברה לכל היותר)
	- ריינ םילוצ : עד 280 ג'/מ"ר )75 תאובריל (

#### **ימפרט פסההד**

- <span id="page-111-0"></span> $\blacksquare$ מהיוויות ההדפסה משתנות בהתאם למווכבות המסמך
	- שיטה: הזרקת דיו תרמית לפי דרישה  $\bullet$ 
		- שפה: PCL3 GUI

#### **מפרט העתקה**

- שעיבוד תמונה דיגיטלי $\bullet$
- $\blacksquare$ חת הירויות העתקה משתנות בהתאם למורכבות המסמך והדגם

#### **ימפרט קהיסר**

י הזולוציה: עד 1,200 x 1,200 תולוציה: עד דולוציה

לקבלת מידע נוסף אודות רזולוציית ppi, עיין בתוכנת הסורק.

- צבע: 24-bit צבע, 8-bit גוני אפור (256 רמות אפור)
- דלגו קהיסר יבמר ממשטח תיככוהז : 29.7 x 21.6 ס"מ

#### **תיציזולור פסההד**

● לקבלת רשימה של רזולוציות הדפסה נתמכות, בקר באתר התמיכה במוצר בכתובת www.support.hp.com.

#### **תפוקת תיהמחסנ**

• לקבלת מידע נוסף לגבי תפוקות המחסנית המשוערות, בקר בכתובת www.hp.com/go/learnaboutsupplies.

#### **דעימ יטסקוא**

**• אם יש לך גישה לאינטרנט, באפשרותך לקבל מידע על אקוסטיקה מ**אתר [האינטרנט](http://h20180.www2.hp.com/apps/Nav?h_pagetype=s-001&h_product=12319823,12319829&h_client&s-h-e010-1&h_lang=he&h_cc=il) של [HP](http://h20180.www2.hp.com/apps/Nav?h_pagetype=s-001&h_product=12319823,12319829&h_client&s-h-e010-1&h_lang=he&h_cc=il).

# **תדעוהו נהתקי**

<span id="page-112-0"></span>המדפסת עומדת בדרישות המוצר מסוכנויות התקינה במדינה/אזור שלך.

סעיף זה כולל את הנושאים הבאים:

- מספר זיהוי דגם לתקינה
	- תהצהר FCC
- הצהרת תאימות Class B) VCCI) למשתמשים ביפן
	- הודעה בדבר כבל המתח למשתמשים ביפן
		- הודעה למשתמשים בקוריאה
- הצהרה בדבר פליטת רעשים למשתמשים בגרמניה
	- הודעת תקינה של האיחוד האירופי
- הודעה למשתמשים בתצוגות חזותיות במקומות עבודה בגרמניה
	- <u>הצהרת תאימות</u>
	- הצהרות תקינה בנוגע לאלחוט

### **ספרמ יהוזי גםד נהלתקי**

למוצר מוקצה מספר דגם לתקינה לצורך זיהוי למטרות תקינה. מספר הדגם לתקינה של המוצר שברשותך הוא SNPRH-1602. HP DeskJet 2600 All-in-One Printer series, HP DeskJet Ink ( וקיויהש השם ןילב נהתקיל ספרהמ ןיב לבלבל ןיא ). מהודכו ,V1N01A, V1N02A( ט"המק או (מהודכו ,Advantage 2600 All-in-One Printer series

#### **תהצהר FCC**

The United States Federal Communications Commission (in 47 CFR 15.105) has specified that the following .notice be brought to the attention of users of this product

This equipment has been tested and found to comply with the limits for a Class B digital device, pursuant to Part 15 of the FCC Rules. These limits are designed to provide reasonable protection against harmful interference in a residential installation. This equipment generates, uses and can radiate radio frequency energy and, if not installed and used in accordance with the instructions, may cause harmful interference to radio communications. However, there is no guarantee that interference will not occur in a particular installation. If this equipment does cause harmful interference to radio or television reception, which can be determined by turning the equipment off and on, the user is encouraged to try to correct the interference by :one or more of the following measures

- .Reorient or relocate the receiving antenna
- .Increase the separation between the equipment and the receiver
- .Connect the equipment into an outlet on a circuit different from that to which the receiver is connected
	- .Consult the dealer or an experienced radio/TV technician for help

For further information, contact: Manager of Corporate Product Regulations, HP Inc. 1501 Page Mill Road, .Palo Alto, CA 94304, U.S.A

(Modifications (part 15.21

<span id="page-113-0"></span>The FCC requires the user to be notified that any changes or modifications made to this device that are not .expressly approved by HP may void the user's authority to operate the equipment

This device complies with Part 15 of the FCC Rules. Operation is subject to the following two conditions: (1) this device may not cause harmful interference, and (2) this device must accept any interference received, .including interference that may cause undesired operation

# **תהצהר תמויאת VCCI( B Class) םילמשתמש פןיב**

この装置は、クラス B 情報技術装置です。この装置は、家庭環境で使用することを目的としていますが、この装置がラジオ やテレビジョン受信機に近接して使用されると、受信障害を引き起こすことがあります。取扱説明書に従って正しい取り扱 いをして下さい。

VCCI-B

### **דעההו ברדב כבל המתח םילמשתמש פןיב**

製品には、同梱された電源コードをお使い下さい。

同梱された電源コードは、他の製品では使用出来ません。

### **דעההו םילמשתמש אהירבקו**

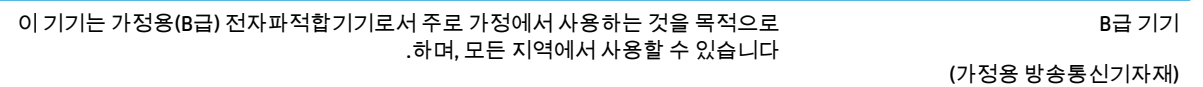

# **ההצהר ברדב יטתפל םירעש םילמשתמש הימנבגר**

Geräuschemission

LpA < 70 dB am Arbeitsplatz im Normalbetrieb nach DIN 45635 T. 19

# **דעתהו נהתקי של דחויהא פיוריהא**

 $\epsilon$ 

מוצרים הנושאים את סימון CE תואמים להנחית האיחוד האירופי הרלוונטיות ולתקנים המתואמים האירופאים הקשורים. ניתן למצוא את הצהרת התאימות המלאה באתר האינטרנט הבא:

www.hp.eu/certificates (חפש באמצעות שם דגם המוצר או מספר דגם התקינה שלו (RMN), שניתן למצוא בתווית התקינה.)

ליצירת קשר בנושאי תקינה, יש לפנות אל HP Deutschland GmbH, HQ-TRE, 71025, Boeblingen, Germany.

#### **םיצרמו עם תוילנוקצינפו תילחוטא**

#### **EMF**

מוצר זה עומד בדרישות המפורטות בהנחיות הבינלאומיות (ICNIRP) בנוגע לחשיפה לקרינת תדרי רדיו.

<span id="page-114-0"></span>אם המוצר כולל התקן המשדר ומקבל אותות רדיו, שמירה על מרחק הפרדה של 20 ס"מ בעת שימוש רגיל במוצר מבטיחה כי רמות החשיפה לתדרי רדיו עומדות בדרישות האיחוד האירופי.

#### **תוילנוקצינפו תילחוטא פהוריבא**

- רבוע םיצרמו עם 802.11 n/g/b או וידר Bluetooth:
- צרמו הז פועל ירדבת וידר ןיב MHz 2400 ל-MHz ,2483.5 עם צמתעו רודיש של dBm 20( mW 100) מטהו .
	- רבוע םיצרמו עם וידר n/g/b/a .802.11

**תורזהי** : רשת LAN תילחוטא x802.11 EEE תבעל רצועת םירדת 5.15-5.35 GHz תבלגמו **מושילש םיבפנ** – <mark>בלבד</mark> בכל המדינות החברות באיחוד האירופי, EFTA (איסלנד, נורווגיה, ליכטנשטיין) ורוב המדינות האירופאיות האחרות (למשל, שוויץ, טורקיה, רפובליקת סרביה). שימוש באפליקציית WLAN זו בחוץ עלול להוביל להפרעות בשירותי רדיו קיימים.

– צרמו הז פועל ירדבת וידר ןיב MHz 2400 ל-MHz ,2483.5 ןיבו MHz 5170 ל-MHz ,5710 עם צמתעו רודיש של . מטהו (100 mW( 20 dBm

# **דעההו םילמשתמש תגובתצו תותיזוח תמובמקו הדעבו הימנבגר**

#### **)GS-Erklärung (Deutschland**

Das Gerät ist nicht für die Benutzung im unmittelbaren Gesichtsfeld am Bildschirmarbeitsplatz vorgesehen. Um störende Reflexionen am Bildschirmarbeitsplatz zu vermeiden, darf dieses Produkt nicht im .unmittelbaren Gesichtsfeld platziert werden

<span id="page-115-0"></span>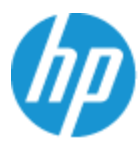

# **DECLARATION OF CONFORMITY**

according to ISO/IEC 17050-1 and EN 17050-1

#### DoC #: SNPRH-1602- R3 Original/en

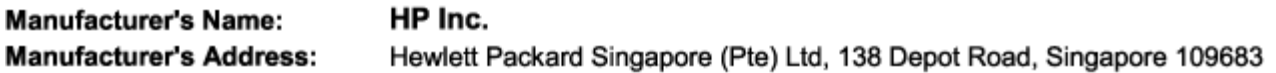

#### declare, under its sole responsibility that the product

Product Name and Model:<sup>2)</sup> HP DeskJet 2600 All-in-One Printer Regulatory Model Number:<sup>1)</sup> **SNPRH-1602 Product Options:** Please See ANNEX I

#### conforms to the following Product Specifications and Regulations:

#### Safety

IEC 60950-1:2005 +A1:2009 +A2:2013 EN 60950-1:2006 +A11:2009 +A1:2010 +A12:2011 +A2:2013 EN 62479:2010 EN 62311:2008

#### **EMC**

CISPR 32-2012 / EN55032-2012 Class B CISPR 24:2010 / EN55024:2010 EN 61000-3-2:2014 EN 61000-3-3:2013 FCC CFR 47 Part 15 Class B ICES-003, Issue 5 Class B EN 301 489-1 V1.9.2:2011 EN 301 489-17 V2.2.1:2012

Spectrum EN 300 328 V1.8.1:2012

#### Ecodesign

Regulation (EC) No. 1275/2008

ENERGY STAR® Qualified Imaging Equipment Operational Mode (OM) Test Procedure EN 50564:2011 IEC 62301:2011

#### **RoHS**

EN 50581:2012

The product herewith complies with the requirements of the R&TTE Directive 1999/5/EC, the Ecodesign Directive 2009/125/EC, the RoHS Directive 2011/65/EU and carries the  $\mathsf{CE}$  marking accordingly.

This device complies with part 15 of the FCC Rules. Operation is subject to the following two conditions: (1) This device may not cause harmful interference, and (2) this device must accept any interference received, including interference that may cause undesired operation.

#### **Additional Information:**

- 1) This product is assigned a Regulatory Model Number which stays with the regulatory aspects of the design. The Regulatory Model Number is the main product identifier in the regulatory documentation and test reports, this number should not be confused with the marketing name or the product numbers.
- 2) This product was tested in a typical HP environment.
- 3) This product uses a radio module with Regulatory Model Number SDGOB-1392 as needed to meet technical regulatory requirements for the countries/regions where this product will be sold.

Singapore 01-03-2017

Hou-Meng Yik, Manager HP Singapore Inkjet Printing Solutions

#### Local contact for regulatory topics only:

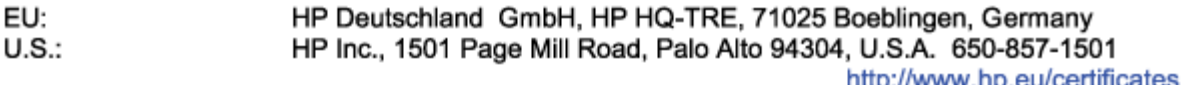

#### **DECLARATION OF CONFORMITY**

<span id="page-116-0"></span>according to ISO/IEC 17050-1 and EN 17050-1

# **ANNEX I**

# Regulatory Model Number: SNPRH-1602

# **OPTIONS**

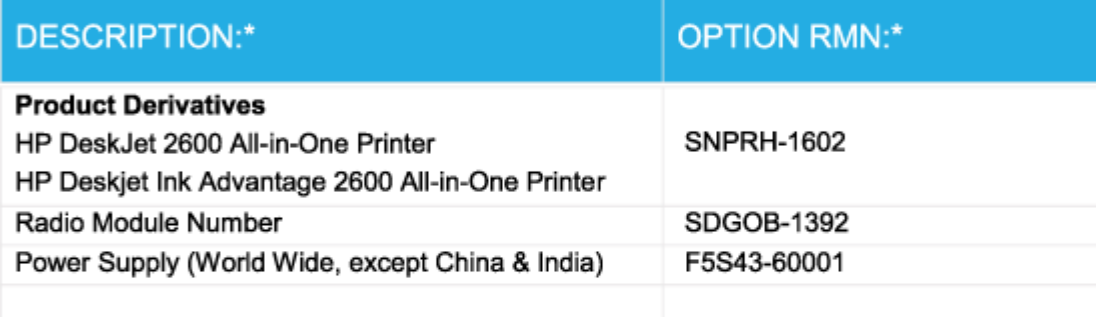

# For non-EU countries only:

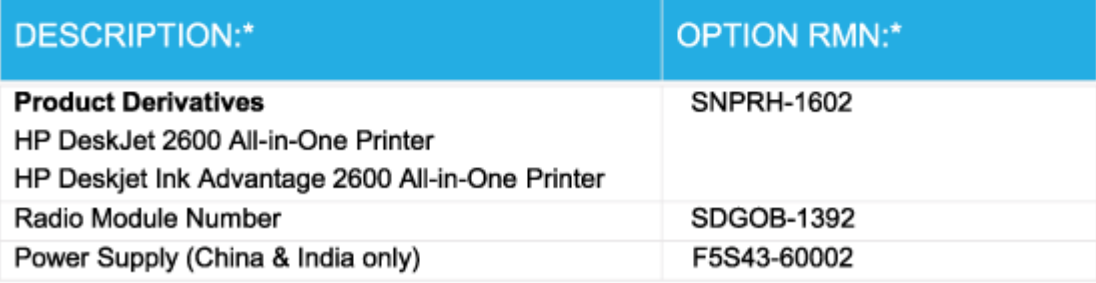

\* Where X represents any alpha numeric character.

# **הצהרות תקינה בנוגע לאלחוט**

סעיף זה כולל את מידע התקינה הבא בנוגע למוצרים אלחוטיים:

- ששופה לקרינת תדר רדיו $\blacksquare$
- $\frac{1}{2}$ ודעה למשתמשים בברזיל
- $\frac{1}{2}$  הודעה למשתמשים בקנדה
- **הודעה למשתמשים בטייוואן**
- $\frac{1}{2}$  הודעה למשתמשים במקסיקו

- הודעה למשתמשים ביפן
- הודעה למשתמשים בקוריאה

#### **פהישח נתילקר רדת וידר**

<span id="page-117-0"></span>The radiated output power of this device is far below the FCC radio frequency exposure limits. **: תורזהי** Nevertheless, the device shall be used in such a manner that the potential for human contact during normal operation is minimized. This product and any attached external antenna, if supported, shall be placed in such a manner to minimize the potential for human contact during normal operation. In order to avoid the possibility of exceeding the FCC radio frequency exposure limits, human proximity to the antenna shall not be .less than 20 cm (8 inches) during normal operation

#### **דעההו םילמשתמש לזיבבר**

Este equipamento opera em caráter secundário, isto é, não tem direito à proteção contra interferência prejudicial, mesmo de estações do mesmo tipo, e não pode causar interferência em sistemas operando em .caráter primário

#### **דעההו םילמשתמש הדבקנ**

Under Industry Canada regulations, this radio transmitter may only operate using an antenna of a type and maximum (or lesser) gain approved for the transmitter by Industry Canada. To reduce potential radio interference to other users, the antenna type and its gain should be so chosen that the equivalent .isotropically radiated power (e.i.r.p.) is not more than that necessary for successful communication

This device complies with Industry Canada licence-exempt RSS standard(s). Operation is subject to the following two conditions: (1) this device may not cause interference, and (2) this device must accept any .interference, including interference that may cause undesired operation of the device

WARNING! Exposure to Radio Frequency Radiation The radiated output power of this device is below the Industry Canada radio frequency exposure limits. Nevertheless, the device should be used in such a manner .that the potential for human contact is minimized during normal operation

To avoid the possibility of exceeding the Industry Canada radio frequency exposure limits, human proximity ).to the antennas should not be less than 20 cm (8 inches

Conformément au Règlement d'Industrie Canada, cet émetteur radioélectrique ne peut fonctionner qu'avec une antenne d'un type et d'un gain maximum (ou moindre) approuvé par Industrie Canada. Afin de réduire le brouillage radioélectrique potentiel pour d'autres utilisateurs, le type d'antenne et son gain doivent être choisis de manière à ce que la puissance isotrope rayonnée équivalente (p.i.r.e.) ne dépasse pas celle .nécessaire à une communication réussie

Cet appareil est conforme aux normes RSS exemptes de licence d'Industrie Canada. Son fonctionnement dépend des deux conditions suivantes : (1) cet appareil ne doit pas provoquer d'interférences nuisibles et (2) doit accepter toutes les interférences reçues, y compris des interférences pouvant provoquer un .fonctionnement non souhaité de l'appareil

AVERTISSEMENT relatif à l'exposition aux radiofréquences. La puissance de rayonnement de cet appareil se trouve sous les limites d'exposition de radiofréquences d'Industrie Canada. Néanmoins, cet appareil doit être .utilisé de telle sorte qu'il doive être mis en contact le moins possible avec le corps humain

\$fin d'éviter le dépassement éventuel des limites d'exposition aux radiofréquences d'Industrie Canada, il est .recommandé de maintenir une distance de plus de 20 cm entre les antennes et l'utilisateur

#### **דעההו םילמשתמש אןווייבט**

低功率電波輻射性電機管理辦法

第十二條

<span id="page-118-0"></span>經型式認證合格之低功率射頻電機,非經許可,公司、商號或使用者均不得擅自變更頻率、加大功率 或變更設計之特性及功能。

第十四條

低功率射頻電機之使用不得影響飛航安全及干擾合法通信;經發現有干擾現象時,應立即停用,並改 善至無干擾時方得繼續使用。

前項合法通信,指依電信法規定作業之無線電通信。低功率射頻電機須忍受合法通信或工業、科學及 醫藥用電波輻射性電機設備之干擾。

#### **דעההו םילמשתמש קויבמקס**

La operación de este equipo está sujeta a las siguientes dos condiciones: (1) es posible que este equipo o dispositivo no cause interferencia perjudicial y (2) este equipo o dispositivo debe aceptar cualquier .interferencia, incluyendo la que pueda causar su operación no deseada

.Para saber el modelo de la tarjeta inalámbrica utilizada, revise la etiqueta regulatoria de la impresora

#### **דעההו םילמשתמש פןיב**

。この機器は技術基準適合証明又は工事設計認証を受けた無線設備を搭載しています

#### **דעההו םילמשתמש אהירבקו**

해당 무선설비는 전파혼신 가능성이 있으므로 인명안전과 관련된 서비스는 할 수 없음

(무선 모듈이 탑재된 제품인 경우)

# <span id="page-119-0"></span>**הולינ תיכנתו ) Environmental product stewardship program מביבתי למוצר)**

חברת HP מחויבת לספק מוצרים איכותיים שאינם פוגעים באיכות הסביבה. בתכנון מוצר זה הובאו בחשבון אפשרויות מיחזור שונות. מספר החומרים צומצם עד למינימום, מבלי לגרוע מהפונקציונליות של המדפסת ומאמינותה. התכנון מאפשר להפריד בקלות חומרים שונים זה מזה. אמצעי ההידוק והחיבורים השונים ניתנים לאיתור בקלות ולהסרה בעזרת כלים פשוטים. חלקים בעדיפות גבוהה תוכננו כך שניתן יהיה לגשת אליהם בקלות לפירוק ותיקון יעילים. למידע נוסף, בקר באתר המחויבות לסביבה של HP, בתכתוב :

[www.hp.com/hpinfo/globalcitizenship/environment](http://www.hp.com/hpinfo/globalcitizenship/environment/index.html) 

- שצות ידידותיות לסביבה  $\bullet$
- ס [תקנה](#page-120-0) [1275/2008](#page-120-0) של ועדת האיחוד האירופי
	- [ריינ](#page-120-0)
	- תלקי פלסטיק $\blacksquare$
	- גיליונות נתונים על בטיחות
		- $\blacksquare$  תוכנית מיחזור
- ס תוכנית המיחזור של [HP](#page-120-0) לחומרי דיו מתכלים
	- שבריכת חשמל
	- **השלכת ציוד פסולת על-ידי משתמשים** 
		- תשלכת פסולת עבור ברזיל  $\bullet$ 
			- $\blacksquare$  חומרים כימיים
- ס הצהרת מצב הנוכחות של סימון החומרים המוגבלים (טייוואן)
	- שבלת החומרים/הרכיבים המסוכנים והרכבם (סין)
		- הגבלת חומרים מסוכנים (אוקראינה)
			- הגבלת חומרים מסוכנים (הודו)
	- $\left( 0 \right)$  הצהרה בדבר הגבלה על חומרים מסוכנים (טורקיה)
		- [EPEAT](#page-124-0)
		- דעימ [למשתמש](#page-124-0) על [Ecolabel SEPA](#page-124-0) ( [ןסי](#page-124-0) (
- תווית צריכת האנרגיה בסין בעת שימוש במדפסת, פקס ומכשיר העתקה **(קו**

# **עצות ידידותיות לסביבה**

HP Environmental Programs and מחויבת לסייע ללקוחותיה לצמצם את ההשפעה על הסביבה. בקר באתר האינטרנט Initiatives (תוכניות ויוזמות סביבתיות של HP) לקבלת מידע נוסף אודות היוזמות הסביבתיות של HP.

[www.hp.com/hpinfo/globalcitizenship/environment/](http://www.hp.com/hpinfo/globalcitizenship/environment/)

# **תקנה 1275/2008 של תועד דחויהא פיוריהא**

<span id="page-120-0"></span>למידע על נתוני צריכת חשמל של המוצר, לרבות צריכת חשמל של המוצר במצב המתנה בחיבור לרשת כאשר כל שאר היציאות ברשת תילחוטהא תילופע , ןייע ףיעסב 14P ' דעימ סףנו ' תבהצהר ECO IT של צרהמו בתכתוב [/hpinfo/com.hp.www](http://www.hp.com/hpinfo/globalcitizenship/environment/productdata/itecodesktop-pc.html) .[globalcitizenship/environment/productdata/itecodesktop-pc.html](http://www.hp.com/hpinfo/globalcitizenship/environment/productdata/itecodesktop-pc.html)

#### **ריינ**

מוצר זה מתאים לשימוש בנייר ממוחזר בהתאם לתקו 19309 DIN ו-EN 12281:2002.

# **חלקי קיטפלס**

חלקי פלסטיק שמשקלם עולה על 25 גרם מסומנים בהתאם לתקנים בין-לאומיים המגבירים את האפשרות לזיהוי סוגי פלסטיק למטרות מיחזור בסיום חיי המוצר.

## **תנוויליג םיננתו על תחויבט**

גיליונות נתונים על בטיחות, מידע על בטיחות המוצר ועל איכות הסביבה זמינים באתר www.hp.com/go/ecodata או לפי בקשה.

### **תיכנתו רזוחימ**

HP מציעה מספר ההולר וגדל של תוכניות החזרת מוצרים ומיחזור במדינות/אזורים רבים ושותפויות עם מספר מרכזי מיחזור מוצרי אלקטרוניקה ברחבי העולם. HP פועלת לשימור משאבים על-ידי מכירה חוזרת של כמה ממוצריה הפופולריים ביותר. לקבלת מידע נוסף אודות מיחזור מוצרי HP, בקר בכתובת:

[www.hp.com/recycle](http://www.hp.com/recycle) 

# **תיכנתו רזוחיהמ של HP ימרלחו ויד םימתכל**

HP מתויבת להגנה על הסביבה. תוכנית HP Inkjet Supplies Recycling Program (תוכנית המיחזור של HP לחומרי דיו מתכלים) זמינה במדינות/אזורים רבים ומאפשרת מיחזור ללא תשלום של מחסניות הדפסה ומחסניות דיו משומשות. לקבלת מידע נוסף, בקר באתר האינטרנט הבא:

[www.hp.com/hpinfo/globalcitizenship/environment/recycle/](http://www.hp.com/hpinfo/globalcitizenship/environment/recycle/)

## **צריכת חשמל**

ציוד הדפסה והדמיה של HP המסומן בסמל ®ENERGY STAR מאושר על-ידי המשרד לאיכות הסביבה בארה"ב. הסימון הבא יופיע על-גבי מוצרי הדמיה בעלי אישור ENERGY STAR:

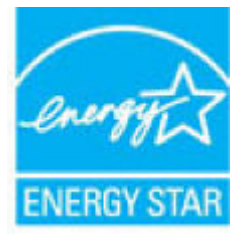

תידע נוסף אודות דגמים של מוצרי הדמיה המאושרים על-ידי ENERGY STAR מופיע בכתובת: /www.hp.com/qo [energystar](http://www.hp.com/go/energystar)

# **השלכת דוצי פסולת על-ידי םימשתמש**

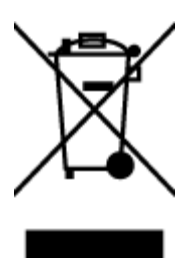

<span id="page-121-0"></span>סמל זה מציין כי אין להשליך את המוצר יחד עם פסולת ביתית אחרת. במקום זאת, עליך להגן על בריאות האנשים ועל הסביבה, על-ידי מסירת ציוד הפסולת לנקודת איסוף ייעודית לצורך מחזור פסולת של ציוד אלקטרוני וחשמלי. לקבלת מידע נוסף, פנה אל המשרד המקומי בעיר מגוריך, או בקר באתר .<http://www.hp.com/recycle>

# **השלכת פסולת רעבו לזיבר**

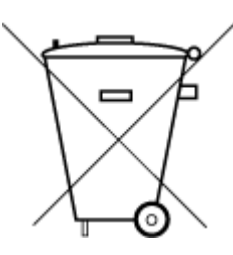

Não descarte o produto eletronico em lixo comum

Este produto eletrônico e seus componentes não devem ser descartados no lixo comum, pois embora estejam em conformidade com padrões mundiais de restrição a substâncias nocivas, podem conter, ainda que em quantidades mínimas, substâncias impactantes ao meio ambiente. Ao final da vida útil deste produto, o usuário deverá entregá-lo à HP. A não .observância dessa orientação sujeitará o infrator às sanções previstas em lei

> Após o uso, as pilhas e/ou baterias dos produtos HP deverão ser entregues ao .estabelecimento comercial ou rede de assistência técnica autorizada pela HP

> :Para maiores informações, inclusive sobre os pontos de recebimento, acesse

[www.hp.com.br/reciclar](http://www.hp.com.br/reciclar) 

#### **םימרחו םיימכי**

HP בתימחו ספקל התיחוללקו דעימ תודאו םימרהחו םיימיהכ היצרבמו ידכ םיאלהת תישורדל תוחוקי , ןכגו REACH*( תקנה EC סɋרמ 1907/2006 של טהɋרלמנ המועצהו םיɋיוריהȷ)* . חוד עם יפרט םימקליהכ רבוע צרמו הז תןינ אלמצו בתכתוב : .[www.hp.com/go/reach](http://www.hp.com/go/reach)

# **תהצהר מצב תכחוהנו של ןמויס םימרהחו םיגבלהמו ) אןווייט (**

## 限用物質含有情況標示聲明書

Declaration of the Presence Condition of the Restricted Substances Marking

<span id="page-122-0"></span>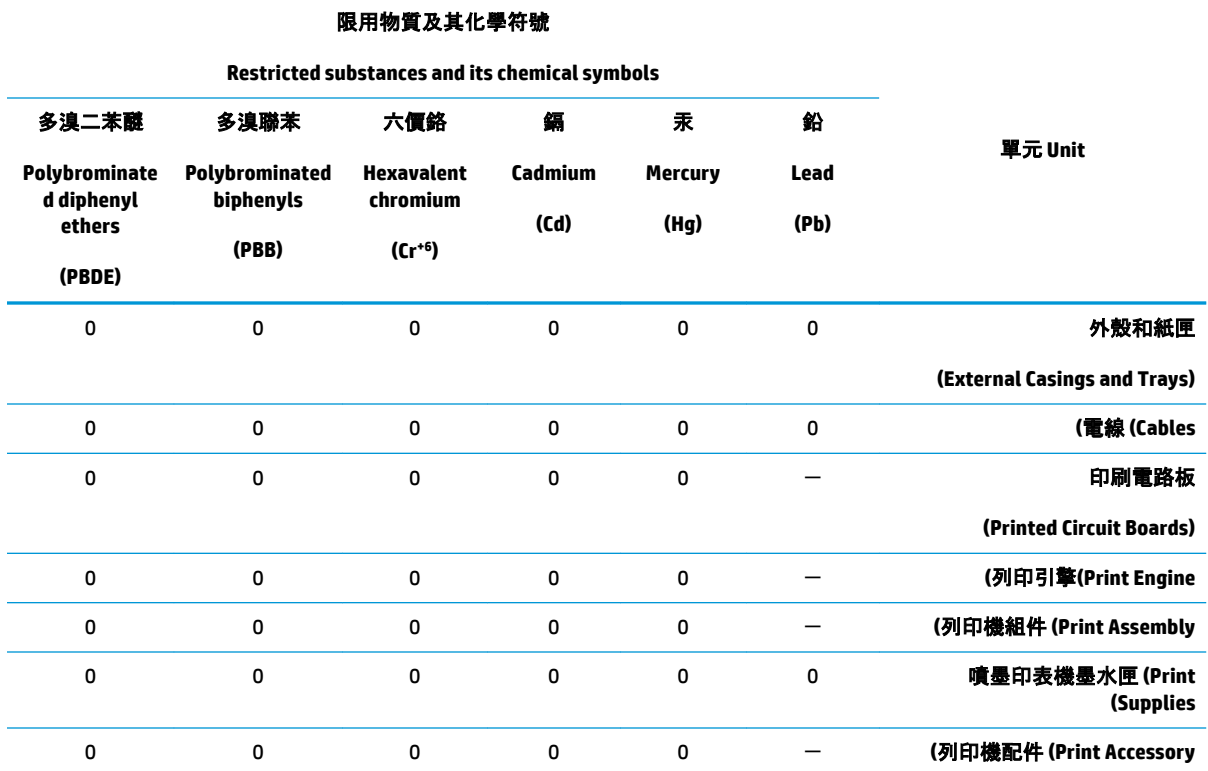

。備考 1.〝超出 0.1 wt %〞及〝超出 0.01 wt %〞係指限用物質之百分比含量超出百分比含量基準值

" indicate that the percentage content of the restricted substance exceeds the % " and "exceeding 0.01 wt % Note 1: "Exceeding 0.1 wt .reference percentage value of presence condition

。備考 2.〝0〞係指該項限用物質之百分比含量未超出百分比含量基準值

Note 2: "0" indicates that the percentage content of the restricted substance does not exceed the percentage of reference value of .presence

。 "-"係指該項限用物質為排除項目.備考 3

." indicates that the restricted substance corresponds to the exemption−" Note 3: The

若要存取產品的最新使用指南或手冊,請前往 [www.support.hp.com](http://www.support.hp.com)。選取**搜尋您的產品**, 然後依照 畫 面上的指示繼續執行。

To access the latest user guides or manuals for your product, go to [www.support.hp.com](http://www.support.hp.com). Select **Find your**  .**product**, and then follow the onscreen instructions

# **בלתט םימרהחו / םיבכיהר םיכנסוהמ כבםהרו ) ןיס (**

# 产品中有害物质或元素的名称及含量

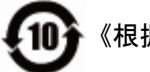

》根据中国《电器电子产品有害物质限制使用管理办法

<span id="page-123-0"></span>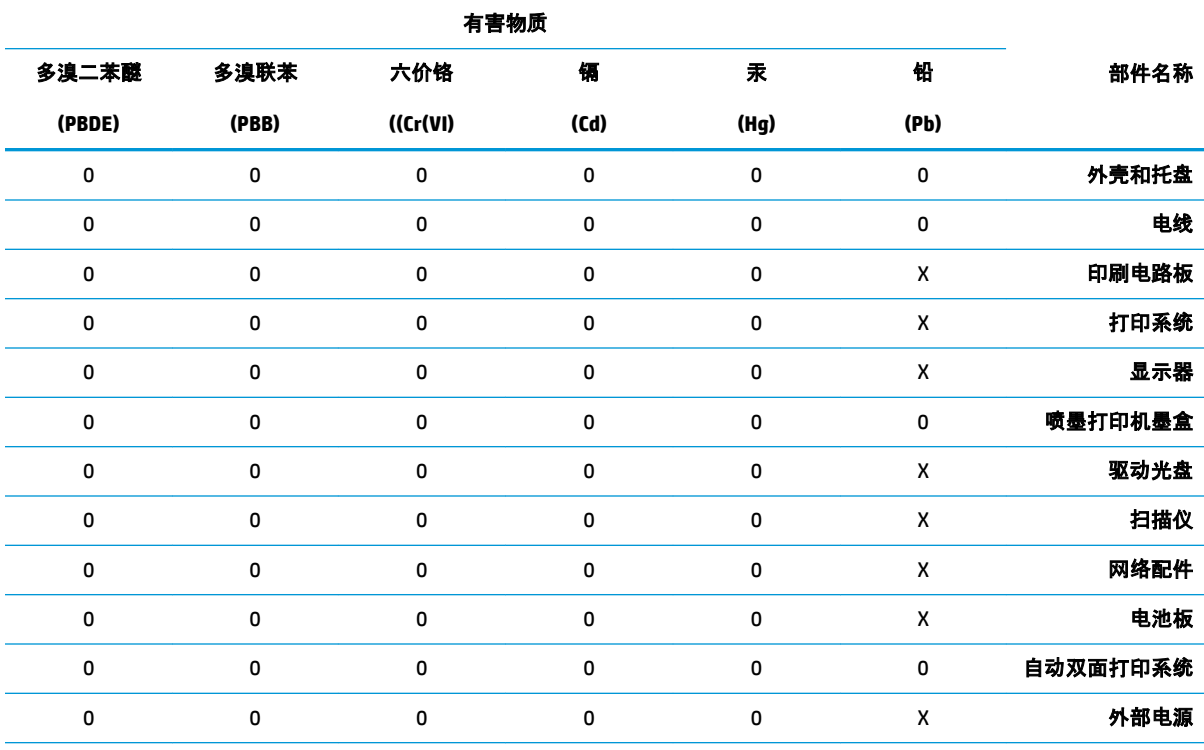

本表格依据 SJ/T 11364 的规定编制。

。表示该有害物质在该部件所有均质材料中的含量均在 GB/T 26572 规定的限量要求以下:0

。X:表示该有害物质至少在该部件的某一均质材料中的含量超出 GB/T 26572 规定的限量要求

。此表中所有名称中含 "X" 的部件均符合欧盟 RoHS 立法

。注:环保使用期限的参考标识取决于产品正常工作的温度和湿度等条件

# **הגבלת םימרחו םיכנסומ ) נהיאאוקר (**

#### **)Технічний регламент щодо обмеження використання небезпечнихречовин (Украïна**

Обладнання відповідає вимогам Технічного регламенту щодо обмеження використання деяких небезпечних речовин в електричному та електронному обладнанні, затвердженого постановою Кабінету Міністрів України від 3 грудня 2008 № 1057

# **הגבלת םימרחו םיכנסומ ) ודהו (**

This product, as well as its related consumables and spares, complies with the reduction in hazardous substances provisions of the "India E-waste Rule 2016." It does not contain lead, mercury, hexavalent chromium, polybrominated biphenyls or polybrominated diphenyl ethers in concentrations exceeding 0.1

<span id="page-124-0"></span>weight % and 0.01 weight % for cadmium, except where allowed pursuant to the exemptions set in Schedule .2 of the Rule

# **ההצהר ברדב הגבלה על םימרחו םיכנסומ ) הרקיטו (**

Türkiye Cumhuriyeti: EEE Yönetmeliğine Uygundur

### **EPEAT**

Most HP products are designed to meet EPEAT. EPEAT is a comprehensive environmental rating that helps identify greener electronics equipment. For more information on EPEAT go to [www.epeat.net.](http://www.epeat.net) For information on HP's EPEAT registered products go to [www.hp.com/hpinfo/globalcitizenship/environment/pdf/](http://www.hp.com/hpinfo/globalcitizenship/environment/pdf/epeat_printers.pdf) [.epeat\\_printers.pdf](http://www.hp.com/hpinfo/globalcitizenship/environment/pdf/epeat_printers.pdf)

# **דעימ למשתמש על Ecolabel SEPA ( ןיס (**

#### 中国环境标识认证产品用户说明

。噪声大于 63.0 dB(A) 的办公设备不宜放置于办公室内,请在独立的隔离区域使用

。如需长时间使用本产品或打印大量文件,请确保在通风良好的房间内使用

。如您需要确认本产品处于零能耗状态,请按下电源关闭按钮,并将插头从电源插座断开

。您可以使用再生纸,以减少资源耗费

#### **תיותו כתיצר היגהאנר ןיבס בעת מושיש פסתבמד , פקס רימכשו העתקה**

#### 复印机、打印机和传真机能源效率标识实施规则

依据"复印机、打印机和传真机能源效率标识实施规则",该打印机具有中国能效标识。标识上显示的能 效等级和操作模式值根据"复印机、打印机和传真机能效限定值及能效等级"标准("GB 21521")来确定 和计算。

能效等级 **.1**

产品能效等级分 3 级,其中 1 级能效最高。能效限定值根据产品类型和打印速度由标准确定。能 。效等级则根据基本功耗水平以及网络接口和内存等附加组件和功能的功率因子之和来计算

能效信息 **.2**

喷墨打印机

操作模式功率 ●

。睡眠状态的能耗按照 GB 21521 的标准来衡量和计算。该数据以瓦特 (W) 表示

待机功率 ●

待机状态是产品连接到电网电源上功率最低的状态。该状态可以延续无限长时间,且使用者 无法改变此状态下产品的功率。对于"成像设备"产品,"待机"状态通常相当于"关闭"状态,但 。也可能相当于"准备"状态或者"睡眠"状态。该数据以瓦特 (W) 表示

睡眠状态预设延迟时间 ●

出厂前由制造商设置的时间决定了该产品在完成主功能后进入低耗模式(例如睡眠、自动关 机)的时间。该数据以分钟表示。

附加功能功率因子之和 ●

。网络接口和内存等附加功能的功率因子之和。该数据以瓦特 (W) 表示

标识上显示的能耗数据是根据典型配置测量得出的数据,此类配置包含登记备案的打印机依据复印 机、打印机和传真机能源效率标识实施规则所选的所有配置。因此,该特定产品型号的实际能耗可能 与标识上显示的数据有所不同。

。要了解规范的更多详情, 请参考最新版的 GB 21521 标准

# **אינדקס**

אחריות [101](#page-106-0)

### **ב**

**א**

1[80](#page-85-0) עיות בהזנת הנייר, פתרון בעיות

# **ג**

גררה שחרור חסימות גררה [79](#page-84-0)

# **ד**

דרישות המערכת [105](#page-110-0)

# **ה**

הדפסה םיפרטמ [106](#page-111-0) [95](#page-100-0) פתרון בעיות הדפסה עקומה, פתרון בעיות פסההד [80](#page-85-0) הודעות תקינה [107](#page-112-0) הצהרות אלחוט [111](#page-116-0) מספר זיהוי דגם לתקינה [107](#page-112-0) הזנת מספר דפים יחד, פתרון בעיות [80](#page-85-0) העתקה פרטמ [106](#page-111-0) הצגה הגדרות רשת [10](#page-15-0)

# **ח**

חיבור רשת רבוחי ילחוטא [62](#page-67-0) חלונות דרישות המערכת [105](#page-110-0) חסימות מחיקה [76](#page-81-0) חשמל [95](#page-100-0) פתרון בעיות

**ל**

לוח הבקרה לחצנים [5](#page-10-0) [5](#page-10-0) מאפיינים יסמל מצב [6](#page-11-0) לחצנים, לוח בקרה [5](#page-10-0)

# **מ**

מגשים פתרוו בעיות בהזנה [80](#page-85-0) שחרור חסימות נייר [76](#page-81-0) מידע טכני פרטמ העתקה [106](#page-111-0) מפרטי הדפסה [106](#page-111-0) םיפרטמ םיבתייבס [105](#page-110-0) מפרטי סריקה [106](#page-111-0) מיחזור מחסניות דיו [115](#page-120-0) תערכות הפעלה נתמכות [105](#page-110-0) מפרטים דרישות המערכת [105](#page-110-0)

# **נ**

נייר HP, מנההז [18](#page-23-0) דפים עקומים [80](#page-85-0) פתרון בעיות בהזנה [80](#page-85-0) שחרור חסימות [76](#page-81-0)

# **ס**

סביבה Environmental product תוכנית) stewardship program ניהול סביבתי למוצר) [114](#page-119-0) םיפרטמ םיבתייבס [105](#page-110-0) סמלי מצב [6](#page-11-0) סריקה מפרטי סריקה [106](#page-111-0) ךמתו Webscan [50](#page-55-0)

# **פ**

פתרון בעיות [94](#page-99-0) HP Smart בעיות בהזנת הנייר [80](#page-85-0) דפים עקומים [80](#page-85-0) הדפסה [95](#page-100-0) הנייר אינו נאסף מהמגש [80](#page-85-0) חשמל [95](#page-100-0) נאספים מספר דפים יחד [80](#page-85-0)

# **ר**

רשתות הגדרות הצגה והדפסה [10](#page-15-0)

# **ש**

שרת אינטרנט משובץ [50](#page-55-0) Webscan פתיחה [72](#page-77-0)

# **ת**

תוכנה [50](#page-55-0) Webscan תוכנת המדפסת (Windows) פתיחה [19](#page-24-0) תמיכת להוחות אחריות [101](#page-106-0)

# **W**

[50](#page-55-0) Webscan